## JD Edwards EnterpriseOne Applications

Localizations for Poland Implementation Guide

9.2

JD Edwards EnterpriseOne Applications Localizations for Poland Implementation Guide

9.2

Part Number: E63983-26

Copyright © 2011, 2024, Oracle and/or its affiliates.

This software and related documentation are provided under a license agreement containing restrictions on use and disclosure and are protected by intellectual property laws. Except as expressly permitted in your license agreement or allowed by law, you may not use, copy, reproduce, translate, broadcast, modify, license, transmit, distribute, exhibit, perform, publish, or display any part, in any form, or by any means. Reverse engineering, disassembly, or decompilation of this software, unless required by law for interoperability, is prohibited.

The information contained herein is subject to change without notice and is not warranted to be error-free. If you find any errors, please report them to us in writing.

If this is software or related documentation that is delivered to the U.S. Government or anyone licensing it on behalf of the U.S. Government, then the following notice is applicable:

U.S. GOVERNMENT END USERS: Oracle programs (including any operating system, integrated software, any programs embedded, installed or activated on delivered hardware, and modifications of such programs) and Oracle computer documentation or other Oracle data delivered to or accessed by U.S. Government end users are "commercial computer software" or "commercial computer software documentation" pursuant to the applicable Federal Acquisition Regulation and agency-specific supplemental regulations. As such, the use, reproduction, duplication, release, display, disclosure, modification, preparation of derivative works, and/or adaptation of i) Oracle programs (including any operating system, integrated software, any programs embedded, installed or activated on delivered hardware, and modifications of such programs), ii) Oracle computer documentation and/or iii) other Oracle data, is subject to the rights and limitations specified in the license contained in the applicable contract. The terms governing the U.S. Government's use of Oracle cloud services are defined by the applicable contract for such services. No other rights are granted to the U.S. Government.

This software or hardware is developed for general use in a variety of information management applications. It is not developed or intended for use in any inherently dangerous applications, including applications that may create a risk of personal injury. If you use this software or hardware in dangerous applications, then you shall be responsible to take all appropriate fail-safe, backup, redundancy, and other measures to ensure its safe use. Oracle Corporation and its affiliates disclaim any liability for any damages caused by use of this software or hardware in dangerous applications.

Oracle and Java are registered trademarks of Oracle and/or its affiliates. Other names may be trademarks of their respective owners.

Intel and Intel Inside are trademarks or registered trademarks of Intel Corporation. All SPARC trademarks are used under license and are trademarks or registered trademarks of SPARC International, Inc. AMD, Epyc, and the AMD logo are trademarks or registered trademarks of Advanced Micro Devices. UNIX is a registered trademark of The Open Group.

This software or hardware and documentation may provide access to or information about content, products, and services from third parties. Oracle Corporation and its affiliates are not responsible for and expressly disclaim all warranties of any kind with respect to third-party content, products, and services unless otherwise set forth in an applicable agreement between you and Oracle. Oracle Corporation and its affiliates will not be responsible for any loss, costs, or damages incurred due to your access to or use of third-party content, products, or services, except as set forth in an applicable agreement between you and Oracle.

## **Contents**

| Preface                                                                                  | i                    |
|------------------------------------------------------------------------------------------|----------------------|
| Lintroduction to 1D Educardo EnterprisoOne Localizations for Del                         | and 4                |
| Introduction to JD Edwards EnterpriseOne Localizations for Pol                           | and 1                |
|                                                                                          | 1                    |
| JD Edwards EnterpriseOne Localizations for Poland Implementation                         | 1                    |
| Understanding Translation Considerations for Multilingual Environments                   | 1                    |
| Understanding Translation Routines                                                       | 2                    |
| Setting Up User Display Preferences                                                      | 3                    |
| Understanding Localizations for Poland                                                   | 7                    |
| Poland-Specific Setup and Processes                                                      | 7                    |
| Setting Up Localizations for Poland                                                      | 11                   |
| Understanding Item Setup for VAT Processing                                              | 11                   |
| Setting Up Tax Rate Areas                                                                | 12                   |
| Setting Up UDCs for Poland                                                               | 14                   |
| Entering Additional Address Book Information for Poland                                  | 17                   |
| Setting Up Corresponding Versions for Poland                                             | 18                   |
| Setting Up Voucher Types                                                                 | 19                   |
| Setting Up the Exchange Rate Table Number                                                | 21                   |
| Setting Up Legal Companies for Poland                                                    | 22                   |
| Setting Up JPK Elements (Release 9.2 Update)                                             | 23                   |
| Mapping JPK Elements to Document Types (Release 9.2 Update)                              | 25                   |
| Setting Up the Account Master Additional Information (Release 9.2 Update)                | 26                   |
| Mapping Document Type and Order Type to Inventory Section for Inventories Audit XML File | (Release 9.2 Update) |
|                                                                                          | 28                   |
| Setting Up Split VAT for Supplier (Release 9.2 Updates)                                  | 29                   |
| Working with Localizations for Poland                                                    | 31                   |
| Understanding Cash Transactions                                                          | 31                   |

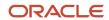

|   | Printing Reports for Inbound and Outbound Cash Transactions                          | 31  |
|---|--------------------------------------------------------------------------------------|-----|
|   | Generating the Cash Desk Report                                                      | 33  |
|   | Working with Vouchers for Poland                                                     | 35  |
|   | Working with Voucher Match Automation for Poland Release 9.2 Update)                 | 41  |
|   | Reposting the Account Ledger Tag File                                                | 44  |
|   | Printing VAT Reports for Poland                                                      | 45  |
|   | Printing the Self-Invoice for Poland                                                 | 54  |
|   | Using Additional Reports for Poland                                                  | 55  |
|   | Working with Split VAT Payments Report (R704012) (Release 9.2 Updates)               | 66  |
| 5 | Working With Sales Order and Invoice Processing for Poland                           | 69  |
|   | Working with Invoices for Poland                                                     | 69  |
|   | Working with Sales Order Management Processes for Poland                             | 77  |
|   | Inquiring on Sales Orders for Poland                                                 | 82  |
|   | Working with Electronic Invoice Processing for Poland                                | 84  |
| 6 | Generating Unified Audit Files for Poland (Release 9.2 Update)                       | 85  |
|   | Understanding Unified Audit Files for Poland                                         | 85  |
|   | Information in the XML File Common to the Five Accounting Sections                   | 85  |
|   | Generating the XML File for Sales and Purchase VAT Registers                         | 86  |
|   | Generating the XML File for VAT Registers and Declarations File (Release 9.2 Update) | 92  |
|   | Generating the XML File for VAT Invoices                                             | 98  |
|   | Generating the XML File for Accounting Books                                         | 103 |
|   | Generating the XML File for Bank Statements                                          | 106 |
|   | Generating the XML File for Inventories                                              | 108 |
| 7 | Glossary                                                                             | 113 |
|   | 2nd Item Number, 3rd Item Number, and Item Number                                    | 113 |
|   | Fixed Asset Number                                                                   | 113 |
|   | G/L Date (general ledger date)                                                       | 113 |
|   | Main Fixed Asset Number                                                              | 113 |
|   | Object Account                                                                       | 114 |
|   | Subledger                                                                            | 114 |
|   | Subledger Type                                                                       | 114 |
|   | Subsidiary                                                                           | 114 |
|   | Index                                                                                | 115 |

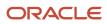

## **Preface**

Welcome to the JD Edwards EnterpriseOne documentation.

### **Documentation Accessibility**

For information about Oracle's commitment to accessibility, visit the Oracle Accessibility Program website at <a href="http://www.oracle.com/pls/topic/lookup?ctx=acc&id=docacc">http://www.oracle.com/pls/topic/lookup?ctx=acc&id=docacc</a>.

### Access to Oracle Support

Oracle customers that have purchased support have access to electronic support through My Oracle Support. For information, visit <a href="http://www.oracle.com/pls/topic/lookup?ctx=acc&id=info">http://www.oracle.com/pls/topic/lookup?ctx=acc&id=info</a> Or visit <a href="http://www.oracle.com/pls/topic/lookup?ctx=acc&id=trs">http://www.oracle.com/pls/topic/lookup?ctx=acc&id=trs</a> if you are hearing impaired.

### **Related Information**

For additional information about JD Edwards EnterpriseOne applications, features, content, and training, visit the JD Edwards EnterpriseOne pages on the JD Edwards Resource Library located at:

http://learnjde.com

### Conventions

The following text conventions are used in this document:

| Convention          | Meaning                                                                                                    |
|---------------------|----------------------------------------------------------------------------------------------------|
| Bold                | Boldface type indicates graphical user interface elements associated with an action or terms defined in text or the glossary.                                                                                                    |
| Italics             | Italic type indicates book titles, emphasis, or placeholder variables for which you supply particular values.                                                                                                    |
| Monospace           | Monospace type indicates commands within a paragraph, URLs, code examples, text that appears on a screen, or text that you enter.                                                                                                    |
| > Oracle by Example | Indicates a link to an Oracle by Example (OBE). OBEs provide hands-on, step- by-step instructions, including screen captures that guide you through a process using your own environment. Access to OBEs requires a valid Oracle account. |

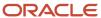

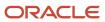

## 1 Introduction to JD Edwards EnterpriseOne Localizations for Poland

## JD Edwards EnterpriseOne Localizations for Poland Overview

This guide includes information about setting up and using the country-specific software for Poland.

Before you can use county-specific software in the JD Edwards EnterpriseOne system you must enable access to the country-specific forms and processing. The setup to enable country-specific functionality is described in this introduction chapter.

In addition to the setup described in this guide, you must set up the base software for the particular process you implement. For example, you must follow the steps to set up the base software JD Edwards EnterpriseOne Accounts Payable system in addition to performing the setup for any country-specific functionality for the JD Edwards EnterpriseOne Accounts Payable system.

## JD Edwards EnterpriseOne Localizations for Poland Implementation

In the planning phase of your implementation, take advantage of all JD Edwards EnterpriseOne sources of information, including the installation guides and troubleshooting information.

When determining which electronic software updates (ESUs) to install for JD Edwards EnterpriseOne systems, use the EnterpriseOne and World Change Assistant. EnterpriseOne and World Change Assistant, a Java-based tool, reduces the time required to search and download ESUs by 75 percent or more and enables you to install multiple ESUs at one time.

See JD Edwards EnterpriseOne Tools Software Updates Guide .

## Understanding Translation Considerations for Multilingual Environments

The system can display menus, forms, and reports in different languages. All software is shipped with the base language of English. You can install other languages as needed. For example, if you have multiple languages installed in one environment to enable different users to display different languages, each user can work in the preferred language by setting up user preferences accordingly.

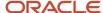

In addition to the standard menus, forms, and reports, you might want to translate other parts of the software. For example, you might want to translate the names of the accounts that you set up for the company or translate the values in some user-defined codes (UDCs).

This table illustrates common software elements that you might want to translate if you use the software in a multinational environment:

| Common Software Elements                            | Translation Considerations                                                                                                    |  |
|-----------------------------------------------------|----------------------------------------------------------------------------------------------------|--|
| Business unit descriptions                          | You can translate the descriptions of the business units that you set up for the system.                                                                                                    |  |
|                                                     | The system stores translation information for business units in the Business Unit Alternate Description Master table (F0006D).                                                                                                    |  |
|                                                     | Print the Business Unit Translation report (R00067) to review the description translations in the base language and one or all of the additional languages that the business uses.                                                                                                    |  |
| Account descriptions                                | You can translate the descriptions of the accounts into languages other than the base language.                                                                                                    |  |
|                                                     | After you translate the chart of accounts, you can print the Account Translation report. You can set a processing option to show account descriptions in both the base language and one or all of the additional languages that the business uses.                                                                                                    |  |
| Automatic accounting instruction (AAI) descriptions | You can translate the descriptions of the AAIs that you set up for the system.                                                                                                    |  |
| UDC descriptions                                    | You can translate the descriptions of the UDCs that you set up for the system.                                                                                                    |  |
| Delinquency notice text                             | Specify a language preference for each customer when you create customer master records. The language preference field on the Address Book - Additional Information form determines the lang in which the delinquency notice and the text on the notice should appear when you use final mode (In proof mode, the statements print in the language preference that is assigned to the client in the Edwards EnterpriseOne Address Book system.) |  |
|                                                     | The base software includes the delinquency notice translated into German, French, and Italian. You should translate any text that you add to the bottom of the notice. To do this translation, follow the instructions for setting up text for delinquency notices, and verify that you have completed the Language field on the Letter Text Identification form.                                                                               |  |

The translations that you set up for the system also work with the language that is specified in the user profile for each person who uses the system. For example, when a French-speaking user accesses the chart of accounts, the system displays the account descriptions in French, rather than in the base language.

## **Understanding Translation Routines**

The system provides several translation routines to convert amounts to words. These translation routines are generally used by payment formats, draft formats, and check-writing programs that produce numerical output in both numeric and text form. You specify the translation routine that you want to use in the processing options for these programs.

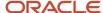

### The system provides these translation routines:

- X00500 English.
- X00500BR Brazilian Portuguese.
- X00500C Including cents.
- X00500CH Chinese.
- X00500D German (mark).
- X00500ED German (euro).
- X00500FR French (franc).
- X00500EF French (euro).
- X00500I Italian (lira).
- X00500EI Italian (euro).
- X00500S1 Spanish (female).
- X00500S2 Spanish (male).
- X00500S3 Spanish (female, no decimal).
- X00500S4 Spanish (male, no decimal).
- X00500S5 Spanish (euro).
- · X00500U United Kingdom.
- X00500U1 United Kingdom (words in boxes).

In some cases, the translation routine that you use depends on the currency that you are using. For example, if you are converting euro amounts to words, you should use a translation routine that has been set up to handle euro currencies. In Spanish, the gender of the currency determines the translation routine that you choose.

## Setting Up User Display Preferences

This section provides an overview of user display preferences and discusses how to:

- Set processing options for the User Profiles program (P0092).
- Set up user display preferences.

### **Understanding User Display Preferences**

Some JD Edwards EnterpriseOne localized software uses country server technology to isolate country-specific features from the base software. For example, if during normal transaction processing, you record additional information about a supplier or validate a tax identification number to meet country-specific requirements, you enter the additional information by using a localized program; the tax validation is performed by a localized program instead of by the base software. The country server indicates that this localized program should be included in the process.

To take full advantage of localized solutions for the business, you must set up the user display preferences to specify the country in which you are working. The country server uses this information to determine which localized programs should be run for the specified country.

You use localization country codes to specify the country in which you are working. The system supplies localization country codes in UDC table 00/LC. This table stores both two-digit and three-digit localization country codes.

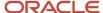

You can also set up user display preferences to use other features. For example, you can specify how the system displays dates (such as DDMMYY, the typical European format) or specify a language to override the base language.

#### Note:

JD Edwards EnterpriseOne Tools Runtime Administration Guide

## Form Used to Set Up User Display Preferences

| Form Name              | Form ID | Navigation                                                                                                    | Usage                    |
|------------------------|---------|----------------------------------------------------------------------------------------------------|--------------------------|
| User Profile Revisions | W0092A  | From the list for your user ID in the Oracle JD Edwards banner, select My System Options, and then User Profile Revisions. | Set display preferences. |

## Setting Processing Options for User Profile Revisions (P0092)

Processing options enable you to set default values for processing.

### A/B Validation

### **Address Book Number**

Enter 1 to enable editing on address book number against the Address Book Master table (F0101).

### PIM Server Setup

#### **PIM Server**

Enter D if you use an IBM Domino Server. Enter X if you use a Microsoft Exchange Server.

## Setting Up User Display Preferences

Access the User Profile Revisions form.

### **Localization Country Code**

Enter a UDC (00/LC) that identifies a localization country. It is possible to attach country-specific functionality based on this code by using the country server methodology in the base product.

#### Language

Enter a UDC (01/LP) that specifies the language to use on forms and printed reports. Before you specify a language, a code for that language must exist at either the system level or in the user preferences. Additionally, you must have the language CD installed.

#### **Date Format**

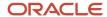

Enter the format of a date as it is stored in the database.

If you leave this field blank, the system displays dates based on the settings of the operating system on the workstation. With NT, the Regional Settings in the Control Panel control the settings for the operating system of the workstation. Values are:

Blank: Use the system date format.

**DME:** Day, month, four-digit year

**DMY:** Day, month, year (DDMMYY)

EMD: Four-digit year, month, day

**MDE:** Month, day, four-digit year

MDY: Month, day, year (MMDDYY)

YMD: Year, month, day (YYMMDD)

### **Date Separator Character**

Enter the character to use when separating the month, day, and year of a given date. If you enter an asterisk (\*), the system uses a blank for the date separator. If you leave the field blank, the system uses the system value for the date separator.

#### **Decimal Format Character**

Enter the number of positions to the right of the decimal that you want to use. If you leave this field blank, the system value is used as the default.

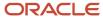

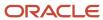

## 2 Understanding Localizations for Poland

## Poland-Specific Setup and Processes

This table lists the country-specific setup and functionality for Poland.

| Setup or Process                         | Description                                                                                                    |  |
|------------------------------------------|----------------------------------------------------------------------------------------------------|--|
| UDCs (user-defined codes)                | Set up base-software UDCs with Poland-specific values, and set up Poland-specific UDCs for:  Legal documents  See "Setting Up UDCs to Number Legal Documents" in the JD Edwards EnterpriseOne Applications Localizations for European Reporting and SEPA Processing Implementation Guide.  Tax processing  See Setting Up UDCs for Tax Processing.  Accounts payable processing                             |  |
| AAIs (automatic accounting instructions) | See Setting Up UDCs for Accounts Payable Processing for Poland.  No country-specific setup for AAIs is required for Poland.                                                                                                    |  |
| Next numbers                             | In addition to the standard next numbering schemes, set up next numbers for legal documents in Poland. Set up legal numbering for invoices and correction invoices.  See "Setting Up Next Numbers for Legal Documents" in the JD Edwards EnterpriseOne Applications Localizations for European Reporting and SEPA Processing Implementation Guide .                                                         |  |
| Customers and suppliers                  | In addition to the standard setup for customers, in Poland, enter information about the VAT applicability.  See Entering Additional Address Book Information for Poland                                                                                                    |  |
| Companies                                | In addition to the standard setup for companies, set up legal companies so that you can associate the companies that you use for transaction processing (transactional companies) with companies that you use for legal reporting (legal companies) so that legal reports can contain data for more than one transactional company.  See Setting Up Legal Companies for Poland.                             |  |
| Cash transactions                        | To work with cash transactions in the JD Edwards EnterpriseOne Accounts Payable, JD Edwards EnterpriseOne Accounts Receivable, and JD Edwards EnterpriseOne General Accounting systems, you:  Enter vouchers or enter receipts for invoices.  Pay the vouchers or invoices from a cash account.  Use the Cash Desk Transaction (P74P9101) program to print a report for an inbound or outbound transaction. |  |

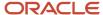

| Setup or Process              | Description                                                                                                    |  |
|-------------------------------|----------------------------------------------------------------------------------------------------|--|
|                               | <ul> <li>Use the Cash Desk Report program (P74P9104) to print a record of all cash transactions for a<br/>specified period.</li> </ul>                                                                                                    |  |
|                               | See Understanding Cash Transactions.                                                                                                    |  |
|                               | See Printing Reports for Inbound and Outbound Cash Transactions.                                                                                                    |  |
|                               | See Generating the Cash Desk Report.                                                                                                    |  |
| Invoice processing (setup)    | In addition to the standard setup for invoice processing, in Poland:                                                                                                    |  |
|                               | <ul> <li>Set up corresponding versions of the Add Invoice - PO (P7433B11) and Standard Invoice Entry<br/>(P03B11) programs.</li> </ul>                                                                                                    |  |
|                               | <ul> <li>Set up corresponding versions of Print Invoice/Invoice Correction - PO (P7420565) and Standard<br/>Invoice Print (R42565) programs.</li> </ul>                                                                                                    |  |
|                               | <ul> <li>Set up legal numbering so that invoices and correction invoices that you print from the JD<br/>Edwards EnterpriseOne Accounts Receivable and JD Edwards EnterpriseOne Sales Order<br/>Management systems contain information required for tax reporting. Setting up legal numbering<br/>requires that you:</li> </ul> |  |
|                               | <sub>o</sub> Set up legal document types.                                                                                                    |  |
|                               | o Associate legal document types with document types.                                                                                                    |  |
|                               | <sub>o</sub> Set up legal documents issue places.                                                                                                    |  |
|                               | <sub>o</sub> Set up next numbers.                                                                                                    |  |
|                               | 。 Set up print template definitions for legal documents.                                                                                                    |  |
|                               | <sub>o</sub> Specify rows for print template line types.                                                                                                    |  |
|                               | <ul> <li>Associate legal document types with print templates.</li> </ul>                                                                                                    |  |
|                               | <ul> <li>Specify programs and versions to print legal documents.</li> </ul>                                                                                                    |  |
|                               | See "(CZE, HUN, POL, and RUS) Setting Up Legal Numbering for Legal Documents" in the JD Edwards EnterpriseOne Applications Localizations for European Reporting and SEPA Processing Implementation Guide .                                                                                                    |  |
|                               | Set up exchange rate table numbers.                                                                                                    |  |
|                               | See Setting Up the Exchange Rate Table Number.                                                                                                    |  |
| Invoice processing (printing) | In addition to the standard processes for invoice processing, in Poland:                                                                                                    |  |
|                               | <ul> <li>Set processing options for Add Invoice - PO (P7433B11).</li> </ul>                                                                                                    |  |
|                               | Enter additional information for invoices.                                                                                                    |  |
|                               | Add related invoices.                                                                                                    |  |
|                               | Set processing options for Print Invoice (R7430030).                                                                                                    |  |
|                               | <ul> <li>Specify whether the system enables or requires that you enter related invoices when you add<br/>credit notes or debit notes.</li> </ul>                                                                                                    |  |
|                               | <ul> <li>Use the Print Invoices program (R42565) to print invoices for Poland.</li> </ul>                                                                                                    |  |
|                               | The system calls the Print Invoice - Poland - SOP/AR program (R74P3030) to print an invoice or invoice correction when you use the Print Invoices program to print invoices for Poland.                                                                                                    |  |
|                               | <ul> <li>Use the Reprint Invoice program (P7430031) to reprint selected documents.</li> </ul>                                                                                                    |  |
|                               | See Working with Invoices for Poland.                                                                                                    |  |

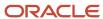

| Setup or Process                                                | Description                                                                                                    |
|-----------------------------------------------------------------|----------------------------------------------------------------------------------------------------|
| Delinquency fee processing                                      | Poland-specific programs and processes exist for delinquency fee processing.                                                                                                    |
|                                                                 | See "(CZE and POL) Working With Delinquency Fees" in t.he JD Edwards EnterpriseOne Applications Localizations for European Reporting and SEPA Processing Implementation Guide . |
| Voucher processing                                              | In addition to the standard process for working with vouchers, in Poland:                                                                                                    |
|                                                                 | Set up voucher types.                                                                                                    |
|                                                                 | See Setting Up Voucher Types.                                                                                                    |
|                                                                 | Enter additional information for vouchers.                                                                                                    |
|                                                                 | See Understanding Vouchers for Poland.                                                                                                    |
| Tax processing                                                  | Before you process transactions with taxes for Poland:                                                                                                    |
|                                                                 | Set up the required UDCs.                                                                                                    |
|                                                                 | See Setting Up UDCs for Tax Processing.                                                                                                    |
|                                                                 | Set up voucher types to identify the transactions to include in the VAT reports.                                                                                                |
|                                                                 | See Setting Up Voucher Types.                                                                                                    |
|                                                                 | To process taxes for Poland:                                                                                                    |
|                                                                 | Enter additional information that is used in the VAT reports.                                                                                                    |
|                                                                 | See Working with Vouchers for Poland.                                                                                                    |
|                                                                 | Generate these reports:                                                                                                    |
|                                                                 | VAT Purchase Domestic Register (R74P0410).                                                                                                    |
|                                                                 | O VAT Purchase Import Register (R74P0420).                                                                                                    |
|                                                                 | VAT Durchase Degister Paid Vousbors (P74DE010)                                                                                                    |
|                                                                 | VAT Putchase Register - Paid Vouchers (R74P5010).  VAT Sales (R74P03B1).                                                                                                    |
|                                                                 | See Printing VAT Reports for Poland.                                                                                                    |
|                                                                 | See Finding VAI Reports for Folding.                                                                                                    |
| (Release 9.2 Update) Audit file processing (printing XML files) | To generate audit files for Poland:                                                                                                    |
| (6                                                              | Map tax rate codes to tax rate areas.                                                                                                    |
|                                                                 | Set up JPK elements.                                                                                                    |
|                                                                 | Map JPK elements to document types.                                                                                                    |
|                                                                 | Set up alternate tax rate areas.                                                                                                    |
|                                                                 | Set up document types.                                                                                                    |
|                                                                 | Reclassify vouchers and invoices.                                                                                                    |
|                                                                 | Map accounts to account types, group categories, and account categories.                                                                                                    |
|                                                                 | Map document types and order types to inventory sections.                                                                                                    |
|                                                                 | See Generating Unified Audit Files for Poland (Release 9.2 Update).                                                                                                    |

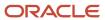

| etup or Process Description |                                                                                                    |  |  |
|-----------------------------|----------------------------------------------------------------------------------------------------|--|--|
|                             | Generate these reports:                                                                                                    |  |  |
|                             | Sales and Purchase VAT Registers (R74P501)                                                                                                    |  |  |
|                             | VAT Invoices UAF XML Report (R74P503)                                                                                                    |  |  |
|                             | Accounting Books XML Report (R74P511)                                                                                                    |  |  |
|                             | Bank Statement XML Report (R74P507)                                                                                                    |  |  |
|                             | Inventories XML Report (R74P513)                                                                                                    |  |  |
| Sales order processing      | In addition to the base software setup and processes, for Poland:                                                                                                    |  |  |
|                             | Set up UDCs for legal document types.                                                                                                    |  |  |
|                             | See "Setting Up UDCs to Number Legal Documents" in the JD Edwards EnterpriseOne Applications Localizations for European Reporting and SEPA Processing Implementation Guide . |  |  |
|                             | Set processing options for:                                                                                                    |  |  |
|                             | <sub>o</sub> Invoice Print - PO (P7420565).                                                                                                    |  |  |
|                             | See Setting Processing Options for Invoice Print / Invoice Correction - PO (P7420565).  Sales Legal Document Inquiry by Legal Number (P7420002).                             |  |  |
|                             | See Setting Processing Options for Sales Legal Document Inquiry by Legal Number (P7420002).                                                                                  |  |  |
|                             | <ul> <li>Set up corresponding versions of Sales Order Entry (P4210) and Sales Order - PO (P7424210).</li> </ul>                                                              |  |  |
|                             | <ul> <li>Search for sales order lines by legal document number or internal document number.</li> </ul>                                                                       |  |  |
|                             | See Inquiring on Sales Orders for Poland.                                                                                                    |  |  |
|                             | Print legal documents.                                                                                                    |  |  |
|                             | See Working with Sales Order Management Processes for Poland.                                                                                                    |  |  |
| Financial reporting         | These general ledger reports exist for Poland:                                                                                                    |  |  |
|                             | AR Trial Balance Report (R74P03B61).                                                                                                    |  |  |
|                             | AP Trial Balance (R74P0450).                                                                                                    |  |  |
|                             | GL Trial Balance by Object (R74P9010).                                                                                                    |  |  |
|                             | GL Trial Balance by Category Code (R74P9015).                                                                                                    |  |  |
|                             | Transaction Journal (R74P9020).                                                                                                    |  |  |
|                             | Bank Register (R74P9030).                                                                                                    |  |  |
|                             | See Using Additional Reports for Poland.                                                                                                    |  |  |

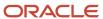

## 3 Setting Up Localizations for Poland

## Understanding Item Setup for VAT Processing

You must set up items to print the PKWiU (Polish Classification of Goods and Services) code on invoices, set up items that are exempt from VAT, and set up items for EU service descriptions.

## Printing the PKWiU Code on Invoices

The PKWiU (Polish Classification of Goods and Services) is a 10-character code that must be printed on each invoice for products that have a VAT rate that is less than the basic rate.

To set up the system to print the PKWiU code on invoices that you print from the JD Edwards EnterpriseOne Sales Order Management system, you set up a cross reference between items and PKWiU codes.

To set up the cross-reference:

- 1. Set up the Cross Reference Type Code (41/DT) UDC table to include a cross-reference type of **PKWiU**.
- 2. Use the Item Cross Reference program (P4104) to associate the cross-reference type (PKWiU) and the PKWiU code to the item number.

See "Setting Up Item Cross-References" in the JD Edwards EnterpriseOne Applications Inventory Management Implementation Guide .

Enter the PKWiU code in the Cross Reference Item Number field. The system does not verify that the number that you enter is a valid PKWiU number.

The system can print only one item cross-reference code for a batch of invoices. If you print invoices with the PKWiU cross-reference, the batch cannot contain invoices with a different cross-reference code. The system saves information about the cross-reference to the Item Cross-Reference table (F7420035).

Exceptions to the requirement to print the PKWiU code on an invoice might occur. If an exception exists, you must include on the invoice a comment explaining why the regulation does not apply. Use the Global Print Message processing option for the Invoice Print program (R42565) to enter an explanation about the exception to print the PKWiU code on the invoice. The system prints the message below the header on the first page of the Polish invoice.

### **VAT Exempt Transactions**

In situations in which items or invoices are not subject to VAT, you can either set up the item as exempt or set up a print message to print an explanation of why the transaction is exempt from VAT.

Use the Sales Taxable field on the Item/Branch Plant Info form of the Item/Branch Plant program (P41026) to specify whether VAT applies to an item. If you enter **N** in this field, the system prints the word *EXEMPT* for the item in the detail section of the VAT reports.

When printing invoices from the JD Edwards EnterpriseOne Accounts Receivable system, you must identify exempt lines in the invoice by using a tax explanation code of E (exempt). When a line has a tax explanation code of E, the system prints the word *EXEMPT* for the line in the VAT reports.

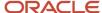

Exempt invoice corrections printed from the JD Edwards EnterpriseOne Sales Order Management and the JD Edwards EnterpriseOne Accounts Receivable systems are also printed to the VAT reports when set up as exempt transactions.

Exempt transactions and zero-rate transactions are shown in different tax groups in the summary section of the VAT reports.

### **EU Service Transaction Description**

You must set up service description category codes for items associated with EU service transactions. The system displays each service transaction in separate lines in the VAT Sales Register, and retrieves the description from the category code associated to the item.

To set up the EU service description, you must:

- 1. Access the Item Master (P4101) program or Item Branch/Plant (P41026) program, and then search for and select the item.
- 2. Select Regional Info from the Row menu.
- **3.** Define one or several of the 10 category codes to use for service description and enter the corresponding values.

You must set up a service category code for each EU service item.

When processing the VAT Sales Register, the system first searches for the item category code in the item branch/plant record. If no category code exists for the EU service description in the item branch/plant record, then the system searches for the EU service description in the item record.

## Setting Up Tax Rate Areas

You must specify whether a tax rate area is an EU tax rate area. On the Work With Tax Rate/Areas (P4008) form, select the tax rate are and then the EU-Intracomm. VAT option from the Row menu.

You must also define whether a tax rate area is for goods or services in the Tax Rate Area & Transaction Type (P740018A) program.

The following rules apply when configuring tax rate areas:

- If no intracommunity setup exists for a tax rate area, the system considers the tax rate area as non-intracommunity tax rate area.
- If no goods/services setup exists for a tax rate area, the system considers it as a goods tax rate area.

See "Understanding Intracommunity VAT" in the JD Edwards EnterpriseOne Applications Localizations for European Reporting and SEPA Processing Implementation Guide

See also "Understanding Tax Rate Areas" in the JD Edwards EnterpriseOne Applications Localizations for European Reporting and SEPA Processing Implementation Guide

(Release 9.2 Update) You can select Regional Info from the Row menu of the P4008 program to associate the category group code with the tax rate area. Set PL (Poland) as the Localization Country Code to view the country-specific information. Use the Tax Rate/Area Additional Information program to enter a tax rate code for the tax rate area that you have set up and to select the appropriate category group code from the Category Group Code (74P/CC) UDC table.

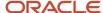

## Mapping Tax Rate Areas to Tax Rate Codes (Release 9.2 Update)

You must map a tax rate code to a tax rate area when you set up a new tax rate area record. If you do not specify a valid tax rate code, the system generates an error and does not allow you to proceed. This mapping is required to generate the Poland unified audit files for the sales and purchase VAT registers and VAT invoices. The system uses the combination of tax rate area and tax rate code to calculate and report summarized tax amounts and net tax amounts. Multiple tax rate codes can apply to one tax rate area.

After you set up a new tax rate area in the Tax Rates Setup program (P4008), the system automatically opens the Tax Rate/Area Additional Information program (P74P502) when the Localization Country Code in your user profile is set to PL (Poland). You use the Tax Rate/Area Additional Information program to enter a tax rate code for the tax rate area that you have set up and to select the appropriate category group code from the Category Group Code (74P/CC) UDC table.

The Tax Rate/Area Additional Information program enables you to enter or update the tax rate code for only one record at a time.

The system stores the tax rate area, mapped tax rate code and category group code information for Poland in the Tax Rate Area Additional Information table (F74P502).

### Tax Rate Area Codes for Existing Tax Rate Areas

You use the Tax Rate/Area Additional Details program (P74P502) to map tax rate codes to existing tax rate areas for multiple records at a time. You can also use this program to review:

- All tax rate area records stored in the Tax Areas table (F4008)
- Tax rate area records that are already mapped to tax rate codes
   The system retrieves this information from the Tax Rate Area Additional Information table (F74P502).
- Tax rate area records that are yet to be mapped with tax rate codes

You can use the program to only update the Tax Rate Area Code field. You cannot use this program to add or delete a tax rate area record.

### Forms Used to Map Tax Rate Codes to New Tax Rate Areas

| Form Name                               | FormID    | Navigation                                                                                                    | Usage                                                                                                    |
|-----------------------------------------|-----------|----------------------------------------------------------------------------------------------------|----------------------------------------------------------------------------------------------------|
| Work With Tax Rate/<br>Areas            | W4008A    | Unified Audit File<br>(G74P50), Work With Tax<br>Rate/ Areas                                                                                                    | Review existing tax/<br>rate area records, access<br>the form to add a new<br>record, or to update an<br>existing record. |
| Tax Rate/Area<br>Additional Information | W74P4008A | Use one of these navigation options:  Select Regional Info from the Row menu on the Work With Tax Rate/Areas form.  Select a record in the Work With Tax Rate/Areas | Add or update the tax rate code for the selected tax rate area.                                                           |

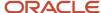

| Form Name | FormID | Navigation                                                                                                    | Usage |
|-----------|--------|----------------------------------------------------------------------------------------------------|-------|
|           |        | form and access<br>the Tax Rate Area<br>Revisions form. Go<br>to the Form menu<br>and click Regional<br>Info. |       |

### Form Used to Map Tax Rate Codes to Existing Tax Rate Areas

| Form Name                           | FormID   | Navigation                                                          | Usage                                                                                                  |
|-------------------------------------|----------|---------------------------------------------------------------------|----------------------------------------------------------------------------------------------------|
| Tax Rate Area Additional<br>Details | W74P502A | Setup (G74PSETUP),<br>Work With Tax Rate Area<br>Additional Details | Review existing tax rate area records. Add or update the tax rate code for multiple records at a time. |

### Specifying Tax Rate Codes for Tax Rate Areas

Access the Tax Rate/Area Additional Information form or the Tax Rate Area Additional Details form.

### Tax Rate/Code

Enter a value that exists in the Tax Rate Code UDC table (74P/TC) to specify the tax rate code for the tax rate area. Values are:

Blank: Blank value (No tax rate applies)

- 0: Standard Rate (currently 22% or 23%)
- 1: Reduced Rate (currently 8% or 7%)
- 2: Second Level Reduced Rate (5%)
- 3: Third Level Reduced Rate
- 4: Fourth Level Reduced Rate
- 5: Zero Percent Rate

## Setting Up UDCs for Poland

Setting up Poland-specific UDCs enables you to use country-specific functionality. You also set up some base software UDCs with country-specific values.

This section discusses how to set up UDCs for:

- Tax processing
- Accounts payable processing

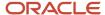

## Setting Up UDCs for Tax Processing

Set up this UDC table before processing taxes.

### Customs Tax Categories (74P/IM)

You set up the Customs Tax Categories UDC table to create a cross-reference between tax rate/areas and types of taxes or fees on imported goods. The system uses the special handling code in the (74P/IM) UDC to define the type of taxes and fees associated with a tax rate/area when you process VAT reports.

To create the cross-reference, enter the tax rate/area in the Codes field of the UDC table, and enter one of these codes in the Special Handling Code field to specify the tax or fee that applies:

- **0** (Net value of purchase)
- 1 (Duty)
- 2 (Package tax)
- 3 (Excise tax)
- 4 (Additional duty payments)

### Category Group Code (Release 9.2 Update)

You set up the Category Group Code UDC table (74P/CC) to specify the attribute from the Category Group Code UDC for the Tax Rate Area (P4008) program. For the UDC table the hard-coded values are:

- GTU01: Excise Goods: Alcohol
- GTU02: Excise Goods: Petrol, Oils
- GTU03: Excise Goods: Heating Oils
- GTU04: Tobacco Products
- GTU05: Waste, Garbage Material
- GTU06: Electronic Products
- GTU07: Cars and Spare Parts
- · GTU08: Precious Material
- GTU09: Medical Products
- GTU10: Property Assets
- GTU11: Licenses for Greenhouse Emissions
- GTU12: Education Services
- GTU13: Transportation, Inventory Services

### Type Document

You set up the Type Document UDC table (74P/TD) to map the JD Edwards document types with the respective legal document codes. An example is shown in the table below in which the value in the Description 02 column is a legal document code and the value in the Codes column is the JD Edwards default document type.

| Code | Description 01                  | Description 02 |
|------|---------------------------------|----------------|
| RI   | Cash-Method Settled<br>Document | FP             |

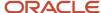

| Code | Description 01 | Description 02 |
|------|----------------|----------------|
|      |                |                |

### Tax Refund Days (Release 9.2 Update)

You set up the Tax Refund Days UDC table (74P/RD) to specify the number of days within which the tax amount should be refunded.

| Code | Description                               |
|------|-------------------------------------------|
| 1    | Tax Refund Within 15 days                 |
| 2    | Tax Refund Within 25 days                 |
| 3    | Tax Refund Within 25 days (Article 87(6)) |
| 4    | Tax Refund Within 40 days                 |
| 5    | Tax Refund Within 60 days                 |
| 6    | Tax Refund Within 180 days                |

## Setting Up UDCs for Purpose of Declaration

You set up the Purpose of Declaration UDC table (74P/PD) to specify whether you are submitting the original declaration or a revised declaration.

| Code | Description            |
|------|------------------------|
| 0    | Original Declaration   |
| 1    | Declaration Correction |

## Setting Up UDCs for Accounts Payable Processing for Poland

Set up this UDC before processing accounts payables for Poland.

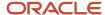

### Document Type (00/DT)

In the Document Type (00/DT) UDC table, set up document types for these types of vouchers:

- · Purchases.
- · Purchases corrections.
- · Customs documents.
- Employee expenses.
- Employee expense corrections.
- Vouchers for which VAT is deferred to a different accounting period.

See Setting Up Voucher Types.

### Address Number Label (74P/AL)

The system uses the values in the Address Number Label UDC table to identify the type of entity that uses the document type for which you set up additional information for accounts payable transactions. For example, you might set up these values:

| Code | Description    |
|------|----------------|
| 1    | Supplier       |
| 2    | Employee       |
| 3    | Customs office |

## Entering Additional Address Book Information for Poland

This section provides an overview of addition address book information for Poland and discusses how to enter address book information for Poland

## Understanding Additional Address Book Information for Poland

When you set up address book records for customers and suppliers in Poland, you must add information about the VAT (value-added tax) applicability. When you enter address book records for Poland, the system displays the Address Book Localization Data form. The system saves the information that you enter in the Address Book Localization Data form in the Address Book Tag File - COMM - 01 table (F741001T).

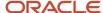

### Forms Used to Enter Address Book Information for Poland

| Form Name                         | FormID    | Navigation                                                                                                    | Usage                                                         |
|-----------------------------------|-----------|----------------------------------------------------------------------------------------------------|---------------------------------------------------------------|
| Address Book Revisions            | W01012A   | Daily Processing<br>(G0110), Address Book<br>Revisions<br>Click Add on the Work<br>With Addresses form.                                                                                                    | Set up address book records.                                  |
| Address Book<br>Localization Data | W7411012A | Click OK on the Address<br>Book Revisions form<br>to add information to a<br>new record.  Select a record, and<br>then select Regional<br>Info from the Row menu<br>on the Address Book<br>Revisions form. | Add or revise additional address book information for Poland. |

## **Entering Address Book Information for Poland**

Access the Address Book Localization Data form.

#### **VAT Condition**

Enter a value from the VAT Condition (74/VC) UDC table to specify whether the entity in the address book record is subject to VAT.

## Setting Up Corresponding Versions for Poland

Some country-specific functionality requires that you create versions of the same name for a country-specific program and a base software program. For example, to have the system access the processing options for a country-specific voucher program, you might need to set up a version named XYZ for the country-specific voucher program, and a version named XYZ of the Standard Voucher Entry (PO411) program.

Set up corresponding versions for these programs:

| Poland Program                        | Base Software Program           |
|---------------------------------------|---------------------------------|
| Add Invoice - PO (P7433B11)           | Standard Invoice Entry (P03B11) |
| See Working with Invoices for Poland. |                                 |

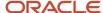

| Poland Program                                                   | Base Software Program               |
|------------------------------------------------------------------|-------------------------------------|
| Sales Order - PO (P7424210)                                      | Sales Order Entry (P4210)           |
| Print Invoice/Invoice Correction - PO (P7420565)                 | Standard Invoice Print (R42565)     |
| PO-Localization Finance Charge<br>Processing (R03B525) (P74P525) | Generate Delinquency Fees (R03B525) |

## Setting Up Voucher Types

This section provides an overview of voucher types for Poland and describes how to set up document types for accounts payable transactions.

## **Understanding Voucher Types**

The system uses the document type of transactions to determine the transactions to include in the purchase registers. To include the correct transactions in the purchase registers, you should set up document types in the Document Type (00/DT) UDC table for these types of transactions:

- · Purchases.
- · Purchase corrections.
- · Customs documents.
- · Employee expenses.
- Employee expense corrections.
- Vouchers for which VAT is deferred to a different accounting period.

You can change the tax liability date only for vouchers for which the document type is set up as a voucher that allows changes to the tax liability date.

After you create the document types, you use the Set Up AP Document Types program (P74P4010) to associate additional information to the UDC values that represent the vouchers that you pay.

**Note:** When you set up voucher types for domestic purchase corrections and domestic purchase of fixed assets corrections, you must specify that the entry of the original document type, original document number, and the original invoice date is required. This information is required in the VAT Domestic Register report.

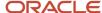

## Forms Used to Set Up Document Types for Accounts Payable Transactions

| Form Name                                  | Form ID   | Navigation                                                   | Usage                                          |
|--------------------------------------------|-----------|--------------------------------------------------------------|------------------------------------------------|
| Work With Poland<br>Document Types         | W74P4010A | Accounts Payable<br>(G74P04), Set Up AP<br>Document Types    | Review and select existing records.            |
| Edit Document Types –<br>Setup Information | W74P4010C | Click Add on the Work<br>With Poland Document<br>Types form. | Add a new record or modify an existing record. |

## Setting Up Voucher Types for Poland

Access the Edit Document Types - Setup Information form.

### **Document Type**

Enter a document type from the Document Type (00/DT) UDC table.

### **Original Document Flag**

Enter **Y** (yes) to require that information about the document on which a voucher is based is entered during voucher entry.

### **Address Number Flag**

Enter **Y** (yes) to enable a change to the default value in the Address Number Label field. Enter **N** (no) to accept the default value of **1** (supplier) in the Address Number Label field. You must complete this field.

### **Address Number Label**

If you entered **Y** in the Address Number Flag field, enter a value from the Address Number Label (74P/AL) UDC table that represents the type of address book record for the payee.

### **Dates Flag**

Enter **Y** (yes) to enable the change of the invoice or service date for a voucher during voucher entry. Enter **N** (no) to prevent the change of the invoice or service date.

### Fixed Assets Flag (Release 9.2 Update)

Enter  $\mathbf{Y}$  (yes) or  $\mathbf{1}$  to indicate that the document type is for fixed asset transactions. Enter  $\mathbf{N}$  (no) or  $\mathbf{0}$  to indicate that the document type is not for fixed asset transactions.

The system uses the value that you set in this option when you generate the XML audit files for Sales and Purchase VAT registers.

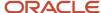

## Setting Up the Exchange Rate Table Number

This section provides an overview of exchange rate setup and discusses how to enter the exchange rate table number.

### Understanding Exchange Rate Table Setup

In Poland, invoices that include a foreign currency must include:

The exchange rate.

You set up exchange rates in the Currency Exchange Rate Entry program (P0015A) in the base software.

See "Setting Up Exchange Rates" in the JD Edwards EnterpriseOne Applications Multicurrency Processing Implementation Guide .

• The exchange rate table number that includes the exchange rate used, as published by the National Bank of Poland (NBP).

The NBP publishes a new, numbered exchange rate table when the official exchange rate changes.

• The date of the exchange rate table number.

You use the Exchange Table Number program (P74P0001) to enter the exchange rate table number and the date of the exchange rate table. You can enter one exchange rate table number per date. The system stores the data that you enter in the Exchange Table Number table (F74P0001).

When you print invoices from the JD Edwards EnterpriseOne Accounts Receivable or the JD Edwards EnterpriseOne Sales Order Management system, the system prints the exchange rate table number and corresponding date for the table using this hierarchy:

- 1. If an exchange rate table number exists in the F74P0001 table for the date on which the invoice is entered, the system prints that exchange rate table number and its corresponding date for the table.
  - For example, if you enter an invoice on October 20 and the F74P0001 table includes an exchange rate table number for October 20, the system prints the table number entered for October 20, and prints October 20 as the date of the exchange rate table number.
- 2. If no exchange rate table number exists in the F74P0001 table for the date on which the invoice is entered, the system searches for the most recent prior date for which an exchange rate table number exists and prints that date and corresponding exchange rate table number.

For example, if you enter an invoice on October 20 and the F74P0001 table does not include an exchange rate table number for October 20, the system searches for the most recent prior date to October 20 for which an exchange rate table number exists. If no exchange rate table number exists for October 19, the system searches for an exchange rate table number for October 18. If no exchange rate table number exists for October 18, the system searches for an exchange rate table number for October 17. The system continues searching prior dates until it finds an exchange rate table number in the F74P0001 table. When the system finds an exchange rate table number (for example October 14), it prints that exchange rate table number and prints the date of the exchange rate table number on the invoice.

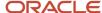

## Forms Used to Enter the Exchange Rate Table Number

| Form Name                          | Form ID   | Navigation                                                    | Usage                                                                          |
|------------------------------------|-----------|---------------------------------------------------------------|--------------------------------------------------------------------------------|
| Work With Exchange<br>Table Number | W74P0001A | Set Up Legal Documents<br>(G74PDOC), Exchange<br>Table Number | Access existing exchange rate table numbers and effective dates of the tables. |
| Exchange Table No<br>Revision      | W74P0001D | Click Add on the Work<br>With Exchange Table<br>Number form.  | Add new table numbers and effective dates.                                     |

### **Entering the Exchange Rate Table Number**

Access the Exchange Table No Revision form.

#### **Effective Date**

Enter the effective date for the exchange rate table number as published by the National Bank of Poland.

### **Exchange Table Number**

Enter the exchange rate table number as published by the National Bank of Poland that corresponds to the date that you entered in the Effective Date field.

## Setting Up Legal Companies for Poland

This section provides an overview of legal companies and discusses how to associate transactional companies with a legal company.

## **Understanding Legal Companies**

Legal company and transactional company relationships enable many companies to be unified in one legal company and to produce combined accounts payable reports. You can associate the companies that you use for transaction processing (transactional companies) with companies that you use for legal reporting (legal companies) so that legal reports can contain data for more than one transactional company. At a minimum, a legal company and a transactional company relationship must exist for the default company.

To associate transaction companies with legal companies, you use the Company Localized Data form. The system stores information about the association in the Company Additional Information table (F7400010).

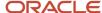

### Form Used to Set Up a Legal Company

| Form Name                 | Form ID   | Navigation                                                                                                    | Usage                                                   |
|---------------------------|-----------|----------------------------------------------------------------------------------------------------|---------------------------------------------------------|
| Company Localized<br>Data | W7400010A | Organization & Account<br>Setup (G09411),<br>Company Names &<br>Numbers<br>On the Work With<br>Companies form, select<br>Regional Info from the<br>Row menu. | Associate transactional companies with legal companies. |

## Associating Transactional Companies with a Legal Company for Poland

Access the Company Localized Data form.

### Company

Enter the transactional company with which to associate a legal company.

### **Legal Company**

Enter the legal company with which to associate a transactional company.

## Setting Up JPK Elements (Release 9.2 Update)

The unified audit files for Poland must be submitted to the tax authorities in a prescribed electronic format called Jednolity Plik Kontrolny (JPK). The JPK format contains the hierarchy of the JPK structure (sections in the XML file) and the elements in each structure.

Based on the prescribed JPK format, you must set up the JPK elements in the system before you print the XML files for auditing. You use the Work With JPK Element Setup program (P74P510) to set up the JPK elements and the JPK structure.

The system stores the JPK information in the JPK Setup table (F74P501).

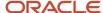

### Form Used to Set Up JPK Elements

| Form Name                      | FormID   | Navigation                                           | Usage                                                 |
|--------------------------------|----------|------------------------------------------------------|-------------------------------------------------------|
| Work With JPK Element<br>Setup | W74P510A | Setup (G74PSETUP),<br>Work With JPK Element<br>Setup | Add JPK element records, and review existing records. |

### Adding a JPK Element

Access the Work With JPK Element Setup form, and click the last blank row to enter values for the new JPK element record.

### **JPK Element ID**

Enter the number that identifies the JPK element.

#### JPK Element

Enter the name of the JPK element. Examples are:

- K\_25, K\_26: Net taxable amount for import of goods subject to settlement in accordance with Article 33a of the VAT Act
- K\_27, K\_28: Net taxable amount for import of services, excluding services acquired from VAT taxpayers to whom Article 28b does not apply
- K\_29, K\_30: Net taxable amount for import of services acquired from VAT taxpayers to whom Article 28b of the Act applies
- K\_31: Net taxable amount for supply of goods and services, where the purchaser is the taxpayer in accordance with Article 17 Section 1 Item 7 or 8 of the Act (this information is provided by the supplier)
- K\_32, K\_33: Net taxable amount for supply of goods, where the purchaser is the taxpayer in accordance with Article 17 Section 1 Item 5 of the Act (this information is provided by the purchaser)
- K\_34, K\_35: Net taxable amount for supply of goods and services, where the purchaser is the taxpayer in accordance with Article 17 Section 1 Item 7 or 8 of the Act (this information is provided by the purchaser)
- K\_36: Taxable amount for goods and services covered by the stock-taking proceeding, referred to in Article 14 Section 5 of the Act
- K\_37: Reimbursement of deducted amount spent on the purchase of cash registers, referred to in Article
   111 Section 6 of the Act
- K\_38: Taxable amount paid for intracommunity acquisition of means of transport indicated in Item 24, paid within the deadline established in Article 103 Section 3, and with reference to Section 4 of the Act
- K\_39: Amount of output VAT paid in respect of intracommunity acquisition of petrol or gasoline accordingly to Article 103 Section 5a and 5b of the VAT Act
- **K\_48**: Input tax correction in respect of other acquisitions

### **JPK Structure**

Enter the name of the JPK structure that is associated with the JPK element.

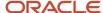

## Mapping JPK Elements to Document Types (Release 9.2 Update)

The Sales and Purchase VAT registers section in the prescribed audit file format includes value-added tax (VAT) based on VAT transaction types.

Therefore, you must map a specific transaction type (document type) to each of the JPK elements. You use the Setup JPK Element program (P74P501) to map JPK elements to the document types. You must complete this setup before you generate the Sales and Purchase VAT registers XML file. The system saves the JPK elements mapping information in the VAT Registers XML Setup - POL - 74P table (F74P501).

The Work With JPK Elements Mapping form has a Mapping Exists column that allows you a quick view of the JPK elements that are already mapped to document types.

### Prerequisite

Before you perform the tasks in this section, you must set up JPK elements in the JPK Element Setup program (P74P510).

See Setting Up JPK Elements (Release 9.2 Update).

### Forms Used to Map JPK Elements to Document Types

| Form Name                         | FormID   | Navigation                                                                                        | Usage                                                                                                    |
|-----------------------------------|----------|---------------------------------------------------------------------------------------------------|----------------------------------------------------------------------------------------------------|
| Work With JPK Elements<br>Mapping | W74P501A | Setup (G74PSETUP),<br>Work With JPK Elements<br>Mapping                                           | Review JPK element records that are mapped to document types. Select a JPK element record to add or update a document type. |
| JPK Element Mapping<br>Details    | W74P501B | Select a JPK Element<br>record in the Work With<br>JPK Elements Mapping<br>form and click Select. | Add or update a document type to the selected JPK element.                                                                  |

### Mapping JPK Elements to Document Types

Access the JPK Element Mapping Details form.

JPK Element

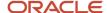

The system populates this field with the name of a JPK element. Values are:

- K\_25, K\_26: Net taxable amount for import of goods subject to settlement in accordance with Article 33a of the VAT Act
- K\_27, K\_28: Net taxable amount for import of services, excluding services acquired from VAT taxpayers to whom Article 28b does not apply
- K\_29, K\_30: Net taxable amount for import of services acquired from VAT taxpayers to whom Article 28b of the Act applies
- **K\_31**: Net taxable amount for supply of goods and services, where the purchaser is the taxpayer in accordance with Article 17 Section 1 Item 7 or 8 of the Act (this information is provided by the supplier)
- K\_32, K\_33: Net taxable amount for supply of goods, where the purchaser is the taxpayer in accordance with Article 17 Section 1 Item 5 of the Act (this information is provided by the purchaser)
- **K\_34, K\_35**: Net taxable amount for supply of goods and services, where the purchaser is the taxpayer in accordance with Article 17 Section 1 Item 7 or 8 of the Act (this information is provided by the purchaser)
- K\_36: Taxable amount for goods and services covered by the stock-taking proceeding, referred to in Article 14 Section 5 of the Act
- K\_37: Reimbursement of deducted amount spent on the purchase of cash registers, referred to in Article
   111 Section 6 of the Act
- K\_38: Taxable amount paid for intracommunity acquisition of means of transport indicated in Item 24, paid within the deadline established in Article 103 Section 3, and with reference to Section 4 of the Act
- K\_39: Amount of output VAT paid in respect of intracommunity acquisition of petrol or gasoline accordingly to Article 103 Section 5a and 5b of the VAT Act
- **K\_48**: Input tax correction in respect of other acquisitions

### **JPK Structure**

The system populates this field with the name of the JPK structure that is mapped to the JPK element.

### **Document Type**

Enter a value that exists in the Document Type UDC table (00/DT) that identifies the origin and purpose of the transaction.

## Setting Up the Account Master Additional Information (Release 9.2 Update)

Use the Account Master Additional Information program (P74P511) to map account to account type, group categories, and account categories. The system uses the information that you set up in this application when you run the Accounting Books - POL - 74P program (R74P511) to generate the Accounting Books XML file.

The system saves the additional account information in the Account Master Additional Information - POL - 74P table (F74P511).

### **Prerequisites**

Before you perform the tasks in this section:

- Set up values in the Account Group Categories UDC table (74P/GC).
- Set up values in the Account Categories UDC table (74P/AC).
- Verify that values exist in the Account Type UDC table (74P/AT).

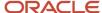

## Forms Used to Set Up Account Master Additional Information

| Form Name                           | FormID   | Navigation                                                                                                    | Usage                                         |
|-------------------------------------|----------|----------------------------------------------------------------------------------------------------|-----------------------------------------------|
| Work With Accounts                  | W0901H   | Setup (G74PSETUP),<br>Work With Accounts                                                                                                    | Review existing accounts.                     |
| Revise Single Account               | W0901A   | Click Add on the Work<br>With Accounts form.                                                                                                    | Add accounts to your chart of accounts.       |
| Work with Additional<br>Information | W74P511A | Click OK on the Revise Single Account form. The system automatically opens the Work with Additional Information program (P74P511) when the Localization Country Code in your user profile is set to PL (Poland).  For an existing account, select the account on the Work with Accounts form and click Select. Then, click the Regional Info on the Revise Single Account form to access the Work with Additional Information form. | Enter additional information for the account. |

## Setting Up Account Master Additional Information

Access the Account Master Additional Information form.

### **Group Categories**

Specify a value from the Account Group Categories UDC table (74P/GC) to define the category for the account group.

### **Account Categories**

Specify a value from the Account Categories UDC table (74P/AC) to define the category for the account.

#### Account Type

Specify a value from the Account Type UDC table (74P/AT) to define the account type. Values are:

01: Balance Sheet

02: Off-Balance Sheet

03: Reconciliation

04: Income

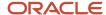

# Mapping Document Type and Order Type to Inventory Section for Inventories Audit XML File (Release 9.2 Update)

Use the Work with Inventory Section Mapping - POL - 74P program (P74P513) to map document type and order type to an inventory section for a specific company. The system uses the information that you set up in this program when you run the Inventory - POL - 74P program (R74P513) to generate the Inventories XML file. The R74P513 program prints inventory information from the Item Ledger File table (F4111) based on the mapped inventory section for the company in the Inventories XML file.

The system saves the information that you set up in this program in the Inventory Section Mapping - POL - 74P table (F74P513).

### Prerequisite

Before you perform the tasks in this section, verify that values exist in the Inventories Section UDC table (74P/IS).

## Forms Used to Map Document Type and Order Type to Inventory Section

| Form Name                              | FormID   | Navigation                                                       | Usage                                                                                                    |
|----------------------------------------|----------|------------------------------------------------------------------|----------------------------------------------------------------------------------------------------|
| Work With Inventory<br>Section Mapping | W74P513A | Setup (G74PSETUP),<br>Inventory Section<br>Mapping               | Review existing records of inventory sections mapped to order types and document types for specific companies. |
| Inventory Section<br>Mapping           | W74P513B | Click Add on the Work<br>With Inventory Section<br>Mapping form. | Map an inventory section to a document type and order type for a company.                                      |

### Mapping Document Type and Order Type to Inventory Section

Access the Inventory Section Mapping form.

### Company

Enter the company address book number for which you want to map an order type and document type to an inventory section.

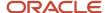

### **Document Type**

Enter the document type that you want to map to an order type and an inventory section for the specified company.

If you leave this field blank, you must enter the order type in the Order Type field. The system reports an error and you cannot proceed if you do not specify the document type or the order type.

### **Order Type**

Enter the order type that you want to map to a document type and an inventory section for the specified company.

If you leave this field blank, you must enter the document type in the Document Type field. The system reports an error and you cannot proceed if you do not specify the document type or the order type.

### **Inventory Section**

Specify the inventory section from the UDC table 74P/IS that you want to map to the order type and document type for the specified company. Values are:

- 1: Inventory Receipt
- 2: Inventory External Issue
- 3: Inventory Internal Issue
- 4: Inventory Transfer

## Setting Up Split VAT for Supplier (Release 9.2 Updates)

You use the Split VAT Setup for Supplier program (P704012) to split the tax amount that you pay to the supplier. The P704012 program allows you to specify the percentage by which you want to split the tax amount and pays that amount to the payee you had specified in the application. For example, if the tax amount for a transaction is \$1000 and the split percentage you have specified in the P704012 program is 60, the 60% of the tax amount (\$600) is deducted from the transaction and a new line is added in the transaction to pay the payee specified in the P704012 program.

You can use the manual payment or automatic payment process to pay the split VAT amount to the payee.

### Setting Up the Split VAT Payment

Complete the following steps to set up the split VAT payment:

- 1. From the Localization module (G70), select General Localizations (G7000), Split VAT (G7005), and then Split VAT Setup (P704012).
- 2. On the Work with Supplier Information form, select the record for which you want to set up the split VAT payment, and then click OK.
- 3. On the Split VAT Setup form, complete the following fields:
  - Split Percentage
    - The value for the split percentage must be greater than 0 and less than 100.
  - G/L Offset
    - You must specify a value in the G/L Offset field.
  - Payee Address Number
- 4. Click OK.

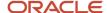

The system stores the split VAT payment information in the Split VAT Setup table (F704012).

## **Editing Split VAT Payment Information**

Complete the following steps to edit the split VAT payment information:

- From the Localization module (G70), select General Localizations (G7000), Split VAT (G7005), and then Split VAT Setup (P704012).
- 2. On the Work with Supplier Information form, select the record for which you want to modify the split VAT payment information, and then click OK.
- 3. On the Split VAT Setup form, update the values, and then click OK.

## **Deleting Split VAT Payment Information**

Complete the following steps to delete the split VAT payment information:

- 1. From the Localization module (G70), select General Localizations (G7000), Split VAT (G7005), and then Split VAT Setup (P704012).
- 2. On the Work with Supplier Information form, select the record for which you want to delete the split VAT payment information, and then click Delete.

The system deletes the split VAT payment information from the Split VAT Setup table (F704012).

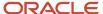

# 4 Working with Localizations for Poland

# **Understanding Cash Transactions**

You work with cash transactions in the JD Edwards EnterpriseOne Accounts Payable, JD Edwards EnterpriseOne Accounts Receivable, and JD Edwards EnterpriseOne General Accounting systems.

To work with cash transactions in these systems, you:

- Enter vouchers or enter receipts for invoices.
- Pay the vouchers or invoices from a cash account.
- Use the Cash Desk Transaction (P74P9101) program to print a report for an inbound or outbound transaction.
- Use the Cash Desk Report program to print a record of all cash transactions for a specified period.

# Printing Reports for Inbound and Outbound Cash Transactions

This section provides an overview of printing cash desk transaction documents, lists prerequisites, and discusses how to:

- Set processing options for a Cash Desk Transaction (P74P9101).
- Set processing options for the Cash Desk Transaction Document (R74P9102).
- Select transactions to print.

### Understanding How to Print Cash Desk Transaction Documents

You use the Cash Desk Transaction program (P74P9101) to select and print cash desk transaction documents. When you select Cash Desk Transaction from the Cash Desk Transactions menu (G74PCASH), the system displays the processing options. When you click OK on the processing options template, the system displays the Work With Cash Desk Transactions form. You then select the record to print and select Print Report from the Row menu to launch the Cash Desk Transaction Document (R74P9102) program and print the report.

When you run the Cash Desk Transaction Document program (R74P9102) from the Work With Cash Desk Transactions form, the system prints a report that includes:

- Name of the company issuing the document.
- · Document type.
- Whether the transaction is inbound or outbound.
- · Document number.
- Cash account number and description.
- Transaction date, amount, and description.

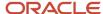

- Transaction amount, printed literally.
- · Cashier ID.
- Person responsible for the transaction.

You access the processing options for the Cash Desk Transaction Document program from the Batch Versions program (P98305W).

### Prerequisites

Before you perform the tasks in this section:

- Verify that the Localization Country Code field in your User Display Preferences is set to PL (Poland).
- Verify that specific accounts for cash are set up.
- Verify that legal numbering is set up for legal document types for cash transactions.

See "(CZE, HUN, POL, and RUS" Setting Up Legal Numbering for Legal Documents" in the JD Edwards EnterpriseOne Applications Localizations for European Reporting and SEPA Processing Implementation Guide .

### Form Used to Work with Cash Transactions

| Form Name                           | Form ID   | Navigation                                                                                                    | Usage                               |
|-------------------------------------|-----------|----------------------------------------------------------------------------------------------------|-------------------------------------|
| Work With Cash Desk<br>Transactions | W74P9101A | Cash Desk Transactions<br>(G74PCASH), Cash Desk<br>Transaction<br>Complete the<br>processing options, and<br>then click OK. | Select records to print or reprint. |

# Setting Processing Options for a Cash Desk Transaction (P74P9101)

Processing options enable you to specify the default processing for programs and reports.

### General

#### Version

Specify the version of the Cash Desk Transaction Document program (R74P9102) that the system uses to print the report. If you leave this processing option blank, the system uses version XJDE0001.

#### Ledger Type

Specify the ledger type for general ledger transactions. If you do not complete this processing option, the system uses ledger **AA**.

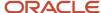

### **Category Code**

Specify the category code in which cash accounts are defined.

# Setting Processing Options for the Cash Desk Transaction Document (R74P9102)

Processing options enable you to specify the default processing for programs and reports.

### General

### **Number of Copies**

Enter the number of copies to print. If you leave this processing option blank, the system prints two copies.

### **Document Type Inbound**

Enter a document type from the Document Type (00/DT) UDC table to specify the document type for inbound transactions. If you do not specify a document type, the system uses document type **KP.** 

### **Document Type Outbound**

Enter a document type from the Document Type (00/DT) UDC table to specify the document type for outbound transactions. If you do not specify a document type, the system uses document type **KW**.

## Selecting Transactions to Print

Access the Work With Cash Desk Transactions form.

Select a record, and then select Print Report from the Row menu.

# Generating the Cash Desk Report

This section provides an overview of the Cash Desk Report and discusses how to:

- Run the Cash Desk Report program.
- Set processing options for the Cash Desk Report (R74P9104).

### Understanding the Cash Desk Report

You run the Cash Desk Report program (R74P9104) to print a list of the cash transactions for a specified period. The system prints only transactions that appear in the Cash Desk Transaction table (F74P9100) and prints debit transactions as cash receipts and credit transactions as cash issues.

In the header area of the report, the system lists:

- The name of the company issuing the report.
- The report name and number.
- The name of the person printing the report.

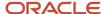

- The number and description of the cash account.
- The currency code.
- The beginning balance.

In the detail area, the report lists for each cash desk transaction report:

- The legal number of each inbound or outbound cash transaction.
- · The GL date of each transaction.
- The document type.
- The document description.
- The amount of inbound and outbound transactions, in separate columns.
- The closing balance of the cash account.

## Running the Cash Desk Report Program (R74P9104)

Select Cash Desk Transactions (G74PCASH), Cash Desk Report.

## Setting Processing Options for Cash Desk Report (R74P9104)

Processing options enable you to specify the default processing for programs and reports.

### Select

### **Account Number**

Enter the account number for which you run the report.

### **Ledger Type**

Enter the ledger type for which you run the report. If you leave this processing option blank, the system uses ledger type **AA**.

### **Reporting Begin Date**

Enter the first day of a range of dates that the system uses to select records to process.

#### **Reporting End Date**

Enter the last day of a range of dates that the system uses to select records to process.

#### Mode

Leave this processing option blank to print in proof mode; the system does not validate the closing balance and the closing date when you run the report in proof mode. Enter **1** to print in final mode. The system prints the report and validates the closing balance and closing date.

### Company

Enter the company for which you run the report.

#### **Document Type**

Enter a value that exists in the Document Type (00/DT) UDC table. The system uses the next numbering scheme associated with the document type that you specify.

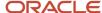

### **Localization Options**

### **Report Title**

Enter the report title that prints in the header area of the report. You can enter up to 100 characters.

### **Report Title (Continuation)**

Enter additional text that the system appends to the text that you enter in the Report Title processing option.

# Working with Vouchers for Poland

This section provides an overview of vouchers for Poland and discusses how to:

- Set processing options for Voucher Additional Information (P74P411H).
- Enter additional voucher information for Poland.

**Note:** Working with Voucher Match Automation for Poland Release 9.2 Update).

## **Understanding Vouchers for Poland**

You use the standard voucher entry programs to enter vouchers for Poland. Then, you use the Voucher Additional Information program (P74P411H) to enter additional information about vouchers that the system uses when generating the Purchase Registers for tax reporting. For example, depending on the document type that you set up in the Set Up AP Document Types program (P74P4010), you might enter information about the original document or change an invoice or tax liability date.

You can access the Voucher Additional Information program by one of these methods:

- The system automatically launches the Voucher Additional Information program when you add a voucher or modify an existing, non-posted voucher.
- You can access the Voucher Additional Information program from two menu options:
  - Accounts Payable (G74P04), Voucher Additional Information
  - Unified Audit File (G74P50), Work with Voucher Additional Information
- You can select an existing voucher in on the Enter Voucher Payment Information form and then select Regional Info from the Row menu.

The system saves the additional information for Poland in the F0411 Header File - POL (F74P411H) and Poland Header Tag File - POL (F74P412H) tables.

### **Voucher Types**

In the Document Type (00/DT) UDC table, set up document types for these types of vouchers:

- Purchases
- Purchases corrections
- Customs documents
- Employee expenses

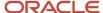

Employee expense corrections

The system enables you to enter as many corrective documents as needed, but the total value of all corrections combined with the original documents must not be less then zero. You cannot enter a correction for a correction.

Vouchers for which VAT is deferred to a different accounting period.

You can change the tax liability date only for vouchers for which the document type is set up as a voucher that allows changes to the date.

### Additional Voucher Information

The fields that appear on the Voucher Additional Information form vary, depending on the type of voucher for which you are entering information. The voucher type determines the information that the system includes in the VAT registers. Each voucher type must have its own document type defined in the Document Type (00/DT) UDC table.

### Voucher Match

You use the Voucher Match program (P4314) to match vouchers to purchase orders for Poland. Additionally, you must enter information that is used for VAT reporting in the Voucher Additional Information program (P74P411H). The system automatically launches the Voucher Additional Information program when you add a voucher or modify an existing, non-posted voucher. Or, you can access the Voucher Additional Information program from a menu option.

You can also use the VMA (voucher match automation) process to match vouchers automatically. See *Working with Voucher Match Automation for Poland Release 9.2 Update*).

### **Deleting Voucher Information**

When you delete a *posted* voucher, the system does not delete the information for the voucher that is stored in the F0411 Header File - POL table (F74P411H) and F0411 Tag File Header-POL table (F74P412H). When you delete a voucher that is *not* posted, the system deletes the records from the F74P411H (if the voucher has additional information) and F74P412H tables.

### Tax Dates for Vouchers

To declare the VAT that appears on posted and unposted voucher in the appropriate VAT period, you might need to change the tax liability date for the vouchers. Many situations might require you to process vouchers in one period and report the VAT in another period. Changing the tax liability date to the date in the appropriate VAT reporting period assures that the VAT is correctly reported.

You can change the tax liability date only for vouchers for which the document (voucher) type is set up as a voucher that allows changes to this date. To enable changes to the tax liability date for a voucher type:

- Set up voucher types in the Document Type (00/DT) UDC table.
- Use the Set Up AP Document Types program (P74P4010) to specify whether the system enables changes to the tax liability date of vouchers that are assigned a specific voucher type.

See Setting Up Voucher Types.

Assign the specific voucher types to vouchers for which you need the ability to change the tax liability date.

### Categorizing Vouchers for Unified Audit Files (Release 9.2 Update)

To generate the Sales and Purchase VAT Registers and the VAT invoices XML files for reporting unified audit files, you must reclassify vouchers according to the prescribed categories mentioned in the audit file format for Poland.

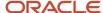

You reclassify vouchers for audit file reporting using the fields in the UAF Info 1,UAF Info 2, and UAF Info 3 tabs in the Voucher Additional Information program (P74P411H). You can reclassify vouchers when you create a new voucher record using the Standard Voucher Entry program (P0411). After you set up the voucher information, the system automatically displays the Voucher Additional Information program (P74P411H) when the Localization Country Code in your user profile is set to PL (Poland).

You can also access the Voucher Additional Information program (P74P411H) as a standalone program.

The system stores the reclassified voucher information in the Reclassified Posted Vouchers table (F74P507).

See Reclassifying Vouchers for Unified Audit Files (Release 9.2 Update),.

### Categorizing Fixed Asset Transactions for Unified Audit Files (Release 9.2 Update)

The prescribed format for the Purchase VAT Register XML file includes information about transactions related to fixed assets. Therefore, you must classify the vouchers (and the lines in the vouchers) that are for fixed assets before you generate the Purchase VAT Register XML file.

When all the transaction lines in the voucher are for fixed assets, you can use the Fixed Assets Flag in the Set Up AP Document Types program (P74P4010) to specify that the document type for the voucher is related to fixed assets.

### See Setting Up Voucher Types for Poland.

You can also selectively specify each voucher line as either related or not related to fixed assets by using the Fixed Asset Information program (P74P506). If you specify this information at the line level, the system uses the transaction-level information that you enter in the P74P506 program and overrides the document type-level information in the P74P4010 program for those transactions.

You can access the P74P506 program by clicking the Fixed Asset Info on the Row menu of the Work With Voucher Additional Information form.

### Forms Used to Enter Additional Voucher Information in Poland

| Form Name                                   | Form ID   | Navigation                                                                                                    | Usage                                                                                                    |
|---------------------------------------------|-----------|----------------------------------------------------------------------------------------------------|----------------------------------------------------------------------------------------------------|
| Work With Voucher<br>Additional Information | W74P411HB | Accounts Payable<br>(G74P04), Voucher<br>Additional Information<br>Set the processing<br>option on the<br>Processing Options<br>form, and click OK.                                                                           | Review information<br>about existing vouchers<br>and pay item lines<br>included in the<br>vouchers.                                                                                                    |
| Entry Voucher<br>Additional Information     | W74P411HA | Select a voucher on<br>the Work With Voucher<br>Additional Information<br>form and click Select.<br>Alternate navigation:<br>Access the Standard<br>Voucher Entry program<br>(P0411). On the Supplier<br>Ledger Inquiry form, | Enter additional information about the voucher.  Enter information in the fields on the UAF Info 1, UAF Info 2, and UAF Info 3 tabs to reclassify vouchers for the Sales and Purchase VAT Registers and VAT |

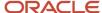

| Form Name                                       | Form ID  | Navigation                                                                                                    | Usage                                                                                         |
|-------------------------------------------------|----------|----------------------------------------------------------------------------------------------------|-----------------------------------------------------------------------------------------------|
|                                                 |          | select a record in the<br>grid and click Select.<br>Then, on the Enter<br>Voucher-Payment<br>Information form, click<br>Regional Info on the<br>Row menu. | Invoices unified audit files.                                                                 |
| (Release 9.2 Update)<br>Fixed Asset Information | W74P506A | On the Work With<br>Voucher Additional<br>Information form, select<br>a voucher line and click<br>Fixed Asset Info on the<br>Row menu.                    | Specify whether the pay item lines in the voucher are related or not related to fixed assets. |

# Setting Processing Options for Voucher Additional Information (P74P411H)

Select Accounts Payable (G74P04), Voucher Additional Information.

Set this processing option to establish a default value for the tax liability date. For voucher types that you set up to enable changes to the tax liability date, the system allows changes to the default value established. For voucher types that are not set up to enable changes to the tax liability date, the system writes the default value to the F74P412H table and does not enable changes to the value.

### **Process**

### 1. Tax Liability Date

Enter 1 to use the invoice date to update sales. Enter 2 to use the service date. Enter 3 or leave this processing option blank to use the GL date.

## **Entering Additional Voucher Information for Poland**

Access the Entry Voucher Additional Information form.

You can change the information or enter a value in these fields only when the fields are enabled in the Set Up AP Document Types program (P74P4010).

### Orig Doc Co (original document company)

Enter the address book number of the company that issued the document on which the voucher is based. For example, if the voucher is for a tax payment, enter the address book number of the taxing authority.

#### Orig Do Ty (original document type)

Enter the document type of the document on which the voucher is based. For example, if the voucher is to pay a supplier, enter the document type of the invoice from the supplier.

### **Original Document**

Enter the identifying number from the document on which the voucher is based.

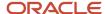

### Rel Add. Number (related address number)

Enter the address book number for the alternate address for the payment. For example, when withholding taxes, the related address number might be the address book number for the tax authority.

#### **Invoice Date**

Change the date of the invoice, if necessary.

### **Tax Liability Date**

Change the date on which the VAT is to be reported, if necessary.

### Reclassifying Vouchers for Unified Audit Files (Release 9.2 Update)

Access the Entry Voucher Additional Information form and use the fields in the UAF Info 1, UAF Info 2, and UAF Info 3 tabs to reclassify vouchers to support reporting requirements for Sales and Purchase VAT Registers and VAT Invoices unified audit files.

### **Cash Accounting Scheme**

Select this option to classify vouchers where the cash accounting scheme (according to Article 19a Paragraph 5 Section 1 or Article 21 Paragraph 1 of the VAT Act) applies.

### **Reverse Charge Mechanism**

Select this option to classify vouchers where reverse charge mechanism applies.

### **Article Number**

Specify a value from the Article Number UDC table (74P/AN) that specifies the article associated with a certain tax type. The system classifies the invoices associated with the article number that you specify in this field. Values are:

Blank: No article applies

100: Self-assessed tax by customer

129: VAT refund or international shipment

33A: Simplified customs procedure

### **Article 106c of VAT Act**

Select this option to classify vouchers to which the case described in Article 106c of the VAT Act applies. When you select this option, the system classifies those transactions that are created by an enforcement authority to settle taxes from the debtor for violation of tax laws in the supply of goods and services.

When you select this option, the system enables the Enforcement Body Representative field and you must enter a value in this field.

### **Enforcement Body Representative**

Enter the address number of the enforcement body representative who is responsible for the case described in Article 106c of the VAT Act. The system enables this field when you select Article 106c of the VAT Act option.

### **Taxpayer Representative Issued Invoices**

Select this option to classify vouchers that are issued by a representative of the taxpayer.

When you select this option, the system enables the Taxpayer Representative field and you must enter a value in this field.

### **Taxpayer Representative**

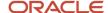

Enter the address number of the taxpayer's representative. The system enables this field when you select the TaxPayer Representative Issued Invoices option. This is a required field if enabled.

### **Goods or Services VAT Exempt**

Select this option to classify vouchers for transactions where the supply of goods or services are exempted from VAT (according to Article 43 Paragraph 1, Article 113 Paragraph 1 and 9 of the VAT Act).

When you select this option, the system enables the Legal Article Act, Legal Article 2006/112/WE, and Other Legal Article fields. You must enter values in these fields.

### **Legal Article Act**

Enter a value that indicates the appropriate legal article of the VAT Act that is related to the exemption of VAT for goods and services. The system enables this field when you select the Goods or Services VAT Exempt option. This is a required field if enabled.

### Legal Article 2006/112/WE

Enter a value that indicates the appropriate legal article of the 2006/112/WE directive that is related to the exemption of VAT for goods and services. The system enables this field when you select the Goods or Services VAT Exempt option. This is a required field if enabled.

### Other Legal Article

Enter a value that indicates other legal articles that are related to the exemption of VAT for goods and services. The system enables this field when you select the Goods Or Services VAT Exempt option. This is a required field if enabled.

### **Self Billing**

Select this option to classify self-issued invoices or vouchers. This case is according to Article 106d Paragraph 1 of the VAT Act.

### **Intracommunity Triangular Transaction**

Select this option to classify vouchers that are issued by the second taxpayer in an intracommunity triangular transaction.

#### **Tourist Services**

Select this option to classify vouchers for tourist services where the tax amount is calculated based on a profit margin.

### Used Goods/Works Of Art/Collector's Items/Antiques

Select this option to classify certain vouchers (issued for used goods, works of art, collector's items, or antiques) where the tax amount is calculated based on a profit margin.

When you select this option, the system enables the Polish Descriptions field and you must enter a value in this field.

### **Polish Descriptions**

A user-defined description in Polish language that must be included in the vouchers for used goods, works of art, collector's items, or antiques). Examples are:

procedura marzy: towary uzywane

procedura marzy: dziela sztuki

procedura marzy: przedmioty kolekcjonerskie i antyki

The system enables this field when you select the Used Goods/Works Of Art/Collector's Items/Antiques option. This is a required field if enabled.

### **New Means of Transport**

Select this option to classify youchers issued for a new means of transport for the intracommunity supply of goods.

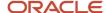

When you select this option, the system enables the Authorization Date, Mileage, and Working Hours fields. You must enter values in these fields.

### **Authorization Date**

Enter the authorization date of a new means of transport. The system enables this field when you select the New Means Of Transport option. This is a required field if enabled.

### Mileage

Enter a value that indicates the mileage of a new means of transport when the intracommunity supply is through land vehicles. The system enables this field when you select the New Means Of Transport option. This is a required field if enabled.

### **Working Hours**

Enter the number of working hours of a new means of transport when the intracommunity supply is through vessels or aircraft. The system enables this field when you select the New Means Of Transport option. This is a required field if enabled.

### **Distance Selling Transaction**

Select this option to indicate that the delivery is related to a distance selling transaction.

#### **Telecommunication Services**

Select this option to indicate that the transaction is related to telecommunication services.

### **Income Tax Relation**

Select this option to specify the income tax relation between the two trading parties.

### **IntraEU Acquisition**

Select this option to indicate intraEU acquisition by the second party in a triangulation transaction in which the simplified procedure has been applied.

### **IntraEU Delivery**

Select this option to indicate intraEU delivery by the second party in a triangulation transaction in which the simplified procedure has been applied.

### IntraEU Delivery after Import and Customs Processing with Applied 42 Rule

Select this option to indicate an intraEU delivery after import and customs processing with rule 42 applied.

### IntraEU Delivery after Import and Customs Processing with Applied 63 Rule

Select this option to indicate intraEU delivery after import and customs processing with rule 63 applied.

### **Taxable Payables Voucher**

Select this option to indicate a taxable payables voucher (one-off) transfer.

### Goods or Services Delivery Related to Payables Voucher

Select this option to indicate a goods or services delivery related to a payables voucher (one-off).

### **Services Delivery Related to Blanked Payables Voucher**

Select this option to indicate a services delivery related to a blanked payables voucher.

# Working with Voucher Match Automation for Poland Release 9.2 Update)

This section provides an overview of voucher match automation (VMA) for Poland and discusses how to enter additional voucher information for automatically matched vouchers.

**Note:** "Understanding the Voucher Match Automation Process" in the JD Edwards EnterpriseOne Applications Procurement Management Implementation Guide ... "Using the Voucher Match Automation Process" in the JD Edwards EnterpriseOne Applications Procurement Management Implementation Guide ...

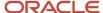

### Understanding Voucher Match Automation for Poland

The VMA process enables you to use six different automation rules to automatically match invoice lines to receipts and purchase orders, and then create vouchers. You can specify the automation rule in the supplier master record or in the A/P Batch Voucher Entry program (P0411Z1).

**Note:** The VMA process supports voucher logging for many transactions. However, the system does not support voucher logging for Polish transactions. If you set the processing options to generate logged vouchers, the system prints a blank report and does not perform any matching.

When you use the VMA process for Polish transactions, you must enter additional voucher information before the process will match receipt lines to invoice lines. You use the Batch Voucher Additional Information program (P74P411Z) to enter the additional information, which is used in VAT reports. The system saves the information that you enter to the F0411Z1 Batch Tag File - POL table (F74P411Z).

The system uses the document type for the voucher to validate the additional information that is required for the voucher. You set up the document types in the Set Up AP Document Types program (P74P4010) and specify in that program the additional information that is required for each document type. Because you enter the additional information before you run the VMA process and document type is still not assigned during batch input, the system can not validate the information you enter based on document type. Instead, the VMA process validates the information entered based on the document type setup in the Set Up AP Document Types program when you run the process. If the information entered is valid and the record is successfully matched in final mode of the VMA process, the system saves the additional information for Poland from the F0411Z1 Batch Tag File - POL table (F74P411Z) to the F0411 Header File - POL (F74P411H) and F0411 Tag File Header POL-04 (F74P412H) tables. If the information entered it is not valid, the system prints a message on the report output directing you to look for the error message in the Work Center.

**Note:** Review the setup for each document type in the Set Up AP Document Types program (P74P4010). If you enter information into the Batch Voucher Additional Information program using the document type setup in the Set Up AP Document Types program as a guide for determining the required information, the record should have the correct information required for Polish VAT reporting and should pass the country-specific validations when you run the VMA process.

Processing options determine whether the system completes matches for invoice lines without errors when other lines in a batch have errors. See "Setting Processing Options for the Voucher Match Automation Process" in the JD Edwards EnterpriseOne Applications Procurement Management Implementation Guide .

### Prerequisite

Before you can use the VMA process, you must:

- Set up the supplier master record of the suppliers for whom you want to enable the VMA process.
  - See "Voucher Match Automation Setup for Suppliers" and "Defining Supplier Purchasing Instructions" in the JD Edwards EnterpriseOne Applications Procurement Management Implementation Guide .
- Populate the Voucher Transaction Batch Upload (F0411Z1) table with the supplier invoice records.
  - You can populate the FO411Z1 table using a batch upload process, by scanning invoices, or other methods. The value in the Automation Flag field must be 1 for the transactions that you want to process using the VMA

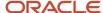

- process. You can set a processing option for the A/P Batch Voucher Entry program (P0411Z1) to automatically assign the value 1 to the Automation Flag field for all records that you add to the table.
- Enter in the Batch Voucher Additional Information program the additional voucher information required for VAT reporting in Poland.

# Forms Used to Enter Additional Voucher Information for VMA Vouchers

| Form Name                             | Form ID                          | Navigation                                                                                          | Usage                                                      |
|---------------------------------------|----------------------------------|----------------------------------------------------------------------------------------------------|------------------------------------------------------------|
| Work With Store &<br>Forward Vouchers | W0411Z1A                         | Batch Voucher<br>Processing (G04311),<br>Batch Voucher<br>Revisions                                 | Locate, select, and delete batch vouchers.                 |
| W74P411ZB                             | Voucher Entry<br>Additional Info | On the Work With Store<br>& Forward Vouchers<br>form, select Regional<br>Info from the Row<br>menu. | Enter the additional information required for VAT reports. |

## **Entering Additional Information for VMA Vouchers**

### Original Document No (original document number)

Enter the identifying number from the document on which the voucher is based.

### **Original Document Type (unlabeled)**

Enter the document type of the document on which the voucher is based. For example, if the voucher is to pay a supplier, enter the document type of the invoice from the supplier.

### **Original Document Company (unlabeled)**

Enter the address book number of the company that issued the document on which the voucher is based. For example, if the voucher is for a tax payment, enter the address book number of the taxing authority.

### **Address Number Label**

Enter the address book number for the alternate address for the payment. For example, when withholding taxes, the related address number might be the address book number for the tax authority.

#### **Invoice Date**

Change the date of the invoice, if necessary.

### **Tax Liability Date**

Change the date on which the VAT is to be reported, if necessary.

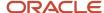

# Reposting the Account Ledger Tag File

This section provides an overview of the Repost Account Ledger Tag File program and discusses how to:

- · Run the Repost Account Ledger Tag File program.
- Set processing options for Repost Account Ledger Tag File (R749102).

### Note:

 "Reposting the Account Ledger and Recalculating a Fiscal Year" in the JD Edwards EnterpriseOne Applications General Accounting Implementation Guide .

### Understanding the Repost Account Ledger Tag File Program

If you have never run trial balance reports or if the data in the Account Balance Tag File table (F74902T) becomes corrupted, run the Repost Account Ledger Tag File program to populate the F74902T table. The F74902T table stores information about the debit and credit amounts in the Account Ledger table (F0911).

After you run the Repost Account Ledger Tag File program for the first time, the system updates the values in the F74902T table when it updates the Account Balances table (F0902).

## Running the Repost Account Ledger Tag File Program

Select General Ledger (G74P09), Repost Account Ledger Tag File.

# Setting Processing Options for Repost Account Ledger Tag File (R749102)

Processing options enable you to specify the default processing for programs and reports.

### Mode

### **Process Mode**

Specify the processing mode. Values are:

1: Proof mode.

**2:** Final mode. The system updates the F74902T table.

#### **Check F0902 Balance**

Specify whether to validate balances. Values are:

Blank: Suppress validation.

1: Validate that balances appear in the F0902 table before writing balances to the F74902T table.

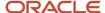

### **Check F0911 Missing Entries**

Specify whether to validate transactions. Values are:

Blank: Suppress validation.

1: Validate that the F0911 table contains entries.

# Printing VAT Reports for Poland

This section provides an overview of tax processing for Poland, lists a prerequisite, and discusses how to:

- Run the VAT Purchase Domestic Register program.
- Set processing options for VAT Purchase Domestic Register (R74P0410).
- · Run the VAT Purchase Import Register report.
- Set processing options for VAT Purchase Import Register (R74P0420).
- Run the VAT Purchase Register Paid Vouchers report.
- Set processing options for VAT Purchase Register Paid Vouchers (R74P5010).
- Run the VAT Sales report.
- Set processing options for VAT Sales (R74P03B1).

## **Understanding Tax Processing for Poland**

Periodically you must produce VAT reports that display the transactions to which VAT applies. JD Edwards EnterpriseOne software provides four VAT reports for Poland:

- VAT Purchase Domestic Register (R74P0410)
- VAT Purchase Import Register (R74P0420)
- VAT Purchase Register Paid Vouchers (R74P5010)
- VAT Sales (R74P03B1)
- Split Voucher VAT (R704012)

When you enter vouchers, you use specific document types for vouchers and enter additional information that is used in the VAT reports. You specify the type of information that must be entered for a voucher by using the Set Up AP Document Types (P74P4010) program to associate additional information with the UDC values that represent the vouchers that you pay.

### See Setting Up Voucher Types.

To correctly include tax information for imported goods, you must set up the Customs Tax Categories (74P/IM) UDC table to create a cross-reference between tax rate/areas and types of taxes or fees on imported goods. The system uses the special handling code in the (74P/IM) UDC to define the type of taxes and fees associated with a tax rate/area when you process VAT reports.

The system determines which posted vouchers to include in each report by the document type, tax rate/area, and item numbers on the vouchers. You set the data selection for each report to indicate the combination for document type, tax rate/area, and item numbers to include. Generally, each voucher is included in only one report.

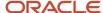

### **VAT Purchase Domestic Register Report**

The VAT Purchase Domestic Register report includes information about standard vouchers, corrective vouchers, and expense vouchers. This report lists by document and tax percentage all of the vouchers generated during a specified period of time. The report includes a column that indicates whether a detail line is for intracommunity or non-intracommunity VAT.

In the Header section, this report includes the:

- Name and address of the company.
- · Title.
- VAT purchase register.
- Reporting period (date range).
- Program ID.
- Version ID.
- · Page number.
- · Date and time of printing.
- · User name.
- · Ledger type.

For each detail line, this report includes:

- Sequential register number.
- Tax date.
- Invoice number.
- Invoice date.
- Document number.
- · Document type.
- Document company.
- · Vendor (supplier) Tax ID.
- Vendor number.
- Name and address of the vendor.
- · Intracommunity indicator.
- Each VAT rate and VAT amount in a separate line by each invoice number.
- Gross and net amount by each VAT rate.
  - You set a processing option to determine whether the system prints the gross amount with or without the VAT amount for intracommunity transactions.
- Gross total amount, net total amount, and VAT total amount by each invoice number.
- Gross total amount, net total amount, and VAT total amount for the page of report.
- Gross total amount, net total amount, and VAT total amount for the report by each VAT rate.

When you run the VAT Purchase Register program, the system:

- Groups all of the detail lines by the VAT rate, and prints only totals for each tax rate.
- Distinguishes between a tax rate of Exempt and a tax rate of 0 percent.

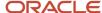

- Retrieves the vendor address number from the Taxes table (F0018) if the document type for the voucher is defined as an employee expense.
- Prints only the intracommunity VAT, only the non-intracommunity VAT, or both types of VAT, depending on the values in the processing options.

### **VAT Purchase Import Register Report**

The VAT Purchase Import Register report includes information about standard and corrective vouchers created for imported goods. This report lists, by document and tax percentage, all of the vouchers for imported goods for the reporting period specified.

The supporting document for vouchers that the system includes in the VAT Purchase Import Register report is often a customs document. Because the taxes and fees on the voucher are paid to a duty agency, the vendor information that appears on the report is the information that was entered for the customs document. Information about the vendor from whom the goods were purchased is stored in the FO411 Header File - POL table (F74P411H).

The import register includes the:

- · Sequential register number.
- Date of customs duty clearance.
- Vendor's name and address.
- · Amount due to vendor.
- · Amount of customs duty.
- · Packaging tax.
- · Amount of excise tax.
- · VAT taxable amount.
- VAT amount for tax groups.
- Total liability, net total amount, total duty, total import tax, total excise tax, and total VAT amount for each invoice number.
- Total net amount and VAT total amount for the page of report.
- Total net amount and VAT total amount for the report by each particular VAT rate.

### VAT Purchase Register - Paid Vouchers Report

The VAT Purchase Register - Paid Vouchers report includes information about all vouchers that were paid in the specified period. The report lists, by document and tax percentage, all of the paid standard vouchers, correction vouchers, and expense vouchers.

### **VAT Sales Report**

The VAT Sales report includes information about the standard and correction invoices generated for a selected period of time by legal document and tax percentage. In the case of Intracommunity transactions, the report also splits transactions by service category codes and goods items separately.

In the Header section, this report includes the:

- Program ID.
- · Version name.
- Name of the company.
- Reporting period (date range).

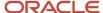

- Address of the company.
- Title of the VAT sales register.
- · Version title.
- Page number.
- · Date and time of printing.
- User name.
- Ledger type.

For each detail line, this report includes the:

- · Sequential register number
- · Sales date.
- · Invoice date.
- · Legal company.
- Legal document type.
- Issue place.
- · Legal document number.
- Buyer tax ID.
- Buyer's registration number.
- Buyer's name and address.
- Service description in separate lines by each EU service. In the case of invoices entered from Accounts
  Receivable, the system retrieves the service description from the Remarks field. In the case of invoices entered
  from Sales Order, the system retrieves the information from the service description category code.
- VAT amount and VAT rate, including 0% and exempt transaction.
- Gross and net amounts by each EU service.
- Each particular VAT rate and VAT amount in the separate line by each invoice number.
- Gross and net amounts by each particular VAT rate.
- Gross total amount, net total amount, and VAT total amount by each invoice number.
- · Gross total amount, net total amount, and VAT total amount for the page of report.
- Gross total amount, net total amount, and VAT total amount for the report by each particular VAT rate.

In addition to the information specified for the sales purchase register, the correction registers also include a reference to the original invoice. Document type selection and tax rate/area control which entries are included on this report.

When you run the VAT Purchase Register program, the system:

- Summarizes all pay items for each document by VAT rate.
  - The system prints as many detail lines as needed to reflect the different VAT rates that were entered for a particular document. For example, if a document contains three VAT rates, the system prints three detail lines for the document. If all detail lines on a document have the same VAT rate, the system prints one detail line.
- Groups all lines of document by VAT rate.
  - Totals only are printed for each tax rate.
- Distinguishes a tax rate of Exempt from a tax rate of 0 percent.

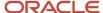

- · Prints on one page all detail lines for a document type and document number.
- Prints only the intracommunity VAT, only the non-intracommunity VAT, or both types of VAT, depending on the
  values in the processing options.

### Prerequisite

Verify that the EU service codes for items are set up.

### Running the VAT Purchase Domestic Register Report

Select Accounts Payable (G74P04), VAT Purchase Domestic Register.

# Setting Processing Options for VAT Purchase Domestic Register Report (R74P0410)

Processing options enable you to specify the default processing for programs and reports.

### Select

### **Date From**

Specify the first date of a range of dates that the system uses for selecting records to process. The system considers the date type defined in the Based on Date processing option (see *Process*).

#### Date To

Specify the last date of a range of dates that the system uses for selecting records to process. The system considers the date type defined in the Based on Date processing option (see *Process*).

#### Company Number

Specify the company for which you generate the report.

### **Process**

### **Rows per Page**

Specify the number of lines that the system prints on each page of the report. If you leave this processing option blank, the system prints 30 lines per page.

### **Based on Date**

Specify the date that the system uses when selecting records to process. Values are:

Blank or 3: GL date.

- 1: Invoice date of the records.
- 2: Service or tax date.
- 4: Tax liability date.

# Report By Country Country for Company Information

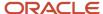

Enter a value from UDC table 00/EC to specify the country for which you want to run the report. The system retrieves company information with address number defined in the Company Address Number for Tax Reports program (P00101) for the country that you specify in this processing option. If you leave this field blank, the system retrieves the company information from address book related to company in the Companies program (P0010) and the system does not enable the country processing.

### Tax Rate/Area Processing

Specify whether to process tax rate/areas for the country specified in the Report By Country processing option. Values are:

Blank: Prevent tax rate/areas additional filtering.

1: To enable an additional filter excluding the tax rate/areas that were not identified for that country in the Alternate Tax Rate/Area by Country program (P40082).

### Print

### **Vendor's Mailing Address**

Enter 1 to print the vendor's mailing address on the report.

Leave this processing option blank to suppress printing of the vendor's address.

### **Intra-community Transaction**

Enter 1 to print only intracommunity VAT transactions.

Enter **2** to print only non-intracommunity VAT transactions.

Leave this processing option blank to print both intracommunity and non-intracommunity VAT transactions.

### **Gross Amount for Intra-community Transaction**

Enter **1** to print the intracommunity VAT amount. Leave this processing option blank to suppress printing of the intracommunity VAT amount.

### Running the VAT Purchase Import Register Report

Select Accounts Payable (G74P04), VAT Purchase Import Register.

# Setting Processing Options for VAT Purchase Import Register (R74P0420)

Processing options enable you to specify default processing values.

### Select

### **Fiscal Year**

Specify the last two digits of the fiscal year for which you produce the report. For example, for the year 2010, enter 10.

### **Fiscal Period and Company Number**

Specify the accounting period or the company for which you produce the report.

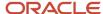

### **Process**

### **Rows per Page**

Specify the number of lines that the system prints on each page of the report. If you leave this processing option blank, the system prints 30 lines per page.

### **Date Type**

Specify the date that the system uses when processing the report. Values are:

Blank or 3: GL date.

- 1: Invoice date of the records.
- 2: Service or tax date.
- 4: Tax liability date.

### **Report By Country**

### **Country for Company Information**

Enter a value from UDC table 00/EC to specify the country for which you want to run the report. The system retrieves the address book details for the company set up for the specified country. If you leave this field blank, the system retrieves the address book information for the company specified in the transactions from the Address Book table.

### Tax Rate/Area Processing

Specify whether to process transactions based on the country specified in the Country By Company information:

Blank: Prevent tax rate/areas additional filtering.

1: To enable an additional filter excluding the tax rate/areas that were not identified for that country in the Alternate Tax Rate/Area by Country program (P40082).

### Print

### **Vendor' Mailing Address**

Enter 1 to print the vendor's mailing address on the report. Leave this processing option blank to suppress printing of the vendor's address.

## Running the VAT Purchase Register - Paid Vouchers Report

Select Accounts Payable (G74P04), VAT Purchase Register - Paid Vouchers.

# Setting Processing Options for VAT Purchase Register - Paid Vouchers (R74P5010)

Processing options enable you to specify the default processing for programs and reports.

### Select

**Start Date and End Date** 

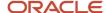

Specify the first date of a range of GL dates, or the last date of a range of GL dates that the system uses for selecting records to process.

### Tax date from and Tax date To

Specify the first date of a range of tax service dates, or the last date of a range of tax service dates that the system uses for selecting records to process.

### **Process**

### **Rows per Page**

Specify the number of lines that the system prints on each page of the report. If you leave this processing option blank, the system prints 30 lines per page.

### **Date Type**

Specify the date that the system uses when processing the report. Values are:

Blank or 1: Service tax date.

2: Tax liability date.

### **Report By Country**

### Country for Tax/Rate Area Processing

Enter a value from UDC table 00/EC to specify the country for which you want to run the report. The system applies an additional filter excluding the tax rate/areas which were not identified for that country in the Alternate Tax Rate/Area by Country program (P40082).

Leave this field blank to prevent tax rate/areas additional filtering.

### Print

### **Vendor's Mailing Address**

Enter **1** to print the vendor's mailing address on the report. Leave this processing option blank to suppress printing of the vendor's address.

### Validate Payment Terms

Enter 1 to validate payment terms. Leave this processing option blank to process without validation.

### Running the VAT Sales Report

Select Accounts Receivable (G74P03B), VAT Sales.

### Setting Processing Options for VAT Sales (R74P03B1)

Processing options enable you to specify the default processing for programs and reports.

### Select

### **Date From**

Specify the first date of a range of dates that the system uses for selecting records to process. The system considers the date type defined in the Date Type processing option (see *Process*).

#### **Date To**

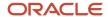

Specify the last date of a range of dates that the system uses for selecting records to process. The system considers the date type defined in the Date Type processing option (see *Process*).

### **Legal Company**

Specify the legal company for which you produce the report.

### **Process**

### **Rows per Page**

Specify the number of lines that the system prints on each page of the report. If you leave this processing option blank, the system prints 30 lines per page.

#### **Process Future Period VAT**

Enter **1** to process records for which VAT is due in a future period. Enter **2** to process records for corrective invoices only. Leave this processing option blank to suppress processing of future period VAT.

### **Date Type**

Specify the source of the dates that the system uses to select records to process. Values are:

Blank or 3:G/L date

- 1: Invoice date
- 2: Service/tax date
- 4: Tax liability date

#### Mode

Enter 1 to process in final mode. Leave this processing option blank to process in proof mode.

### **Category Code for Service Description**

Enter the category code number to display the service description in the report. If you leave this field blank, the system uses category code 1 as the default value.

See EU Service Transaction Description.

### **Report By Country**

### **Country for Company Information**

Enter a value from UDC table 00/EC to specify the country for which you want to run the report. The system retrieves company information with address number defined in the Company Address Number for Tax Reports program (P00101) for the country that you specify in this processing option. If you leave this field blank, the system retrieves the company information from address book related to company in the Companies program (P0010) and the system does not enable the country processing.

#### Tax Rate/Area Processing

Specify whether to process tax rate/areas for the country specified in the Country for Company Information processing option. Values are:

Blank: Prevent tax rate/areas additional filtering.

1: To enable an additional filter excluding the tax rate/areas that were not identified for that country in the Alternate Tax Rate/Area by Country program (P40082).

### Print

### **Vendor Mailing Address**

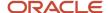

Enter **1** to print the vendor's mailing address on the report. Leave this processing option blank to suppress printing of the vendor's address.

### **Intra-community Transactions**

Enter **1** to print only intracommunity transactions. When you enter **1**, the system calls the VAT Purchase Domestic Register program to print the intracommunity transactions.

Enter **2** to print only non-intracommunity transactions.

Leave this processing option blank to print both intracommunity and non-intracommunity transactions.

### **Print Intra-community lines**

If the value in the Intra-community Transactions processing option is blank or **1**, enter the version name of the VAT Purchase domestic Register program (R74P0410) to run. If you leave this processing option blank, the system uses version ZJDE0001.

# Printing the Self-Invoice for Poland

This section provides an overview of the self-invoice and discusses how to run the Self Invoice program (R74P0440).

## Understanding the Self-Invoice for Poland

Run the Self Invoice program to generate a report that shows the exempted VAT for intracommunity VAT transactions. Run this program for each voucher that includes exempted intracommunity VAT amounts; you cannot consolidate multiple vouchers on a single self-invoice.

**Note:** You can make changes to a self-invoice that you printed previously, and then reprint the invoice. However, you cannot reprint the original invoice after you have made changes to a self-invoice.

### The self-invoice includes:

· Invoice number.

This number does not need to match the voucher number of the invoice for which you generate the self-invoice.

- Sales and invoice dates.
- Supplier information, including the name, address, and tax ID.
- Currency and exchange rate of the transaction.
- Net amount in domestic and foreign currency.
- VAT rate and amount.
- · Invoice title.
- Document number, type, and company.
- Print date.

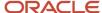

# Running the Self-Invoice Program

Select Accounts Payable (G74P04), Self Invoice.

# Using Additional Reports for Poland

In addition to the reports specified as part of a process in other sections of this implementation guide, these reports exist for Poland.

Additional reports for value-added taxes exist.

See Printing VAT Reports for Poland.

| Report ID and Report<br>Name               | Description                                                                                                    | Navigation                                                           |
|--------------------------------------------|----------------------------------------------------------------------------------------------------|----------------------------------------------------------------------|
| R74P03B61  AR Trial Balance Report         | Lists all accounts receivable transactions by currency, company, account, and supplier.                                                                                                    | General Ledger (G74P09),<br>AR Trial Balance                         |
| R74P0450<br>AP Trial Balance               | This report lists all accounts payable transactions by currency, company, account, and supplier or customer. You use this report to verify data in offset and vendor accounts. You can print the report in summary or detail mode.                                                                                                    | General Ledger (G74P09),<br>A/P Trail Balance.                       |
| R74P9010<br>GL Trial Balance by<br>Object  | Lists information about transaction posted to the general ledger.                                                                                                    | General Ledger (G74P09),<br>GL Trial Balance by Obj                  |
| R74P9015 GL Trial Balance by Category Code | Prints the same information as the General Ledger by Object report, but it presents information by category code instead of object account. For example, the General Ledger by Category Code report has three level breaks (one for each category code) instead of one level break like the General Ledger by Object report.  The system prints the information for account category codes 21, 22, and 23, as applicable. | General Accounting<br>(G74P09), GL Trial<br>Balance by Category Code |
| R74P9020<br>Transaction Journal            | Lists all journal entries and assigns a register number to them by company and fiscal year.                                                                                                    | General Ledger (G74P09),<br>GL Transaction Journal                   |
| R74P9030<br>Bank Register                  | Lists bank transactions.                                                                                                    | General Ledger (G74P09),<br>Bank Register                            |

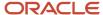

| Report ID and Report<br>Name | Description | Navigation |
|------------------------------|-------------|------------|
|                              |             |            |

### R74P03B61 - AR Trial Balance Report

The AR Trial Balance report (R74P03B61) lists all accounts receivable transactions by currency, company, account, and supplier. You use this report to verify data in offset and vendor accounts. You can print the report in summary or detail mode.

When you run the AR Trial Balance report, the system writes data from the F03B11 and F03B14 tables to the F74P03BW table, and then prints the formatted data on the report.

### Summary Mode

When you run the report in summary mode, the system prints this information in the report header:

- Reporting period
- Company number
- · Company description
- · Currency code

The system prints this information in the report detail section:

- · Vendor's address book number.
- Vendor name.
- Opening balance for the report period (debit or credit).
- Opening balance for the year (debit or credit).
- Account turnover.
- · Year to date debit or credit.
- Cumulative balance (debit or credit).

### **Detail Mode**

When you run the report in detail mode, the system prints this information in the report header:

- Reporting period
- Company number
- Company description
- Currency code

For each detail line, the system prints this information in the report detail section:

- Document type
- Document number
- Document date
- Transaction amount
- Transaction description

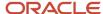

Additionally, the detailed report lists a subheading that precedes the list of transactions for an account. The subheading shows the supplier's address book number and name. The report also has a summary line for each account that lists the year opening balance, the net change in the account for the month, the year to date balance and the accumulated balance.

**Note:** Before you run this report, post accounts receivable transactions.

### Processing Options for AR Trial Balance (R74P03B61)

Processing options enable you to specify the default processing for programs and reports.

### Select

### **Fiscal Year**

Specify the fiscal year for which the system selects records to process.

#### **Fiscal Period From**

Specify the first period in a range of periods that the system uses to select records to process.

#### **Fiscal Period Thru**

Specify the end period in a range of periods that the system uses to select records to process.

### **Company Number**

Specify the company number for which the system selects records to process.

#### **Date From**

Specify the first date in a range of dates that the system uses to select records to process. The system uses this processing option if you leave the Fiscal Period From and the Fiscal Period Thru processing options blank.

### **Date Thru**

Specify the last date in a range of dates that the system uses to select records to process. The system uses this processing option if you leave the Fiscal Period From and the Fiscal Period Thru processing options blank.

### **Process**

### **Report Appearance**

Enter 1 to print all detail lines for the accounts. Leave this processing option blank to print account totals.

### **Currency Type**

Specify the report currency type, whether transaction currency or domestic currency. Enter **1** to print all transactions (domestic or foreign) in domestic currency. Leave this processing option blank to print transactions by transaction currency (base currency for domestic transactions, and foreign currency for foreign transactions).

### Print

#### **Account Print Format**

Specify the format in which the system prints account numbers on the report. Values are:

- 1: Account number
- 2: Short Account ID
- 3: Unstructured account

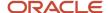

### **Account Suppress Mode**

Enter **1** to suppress printing accounts which have no transactions since the beginning of the current year. Enter **2** to suppress printing accounts which have no transactions in the current period. Leave this processing option blank to print information for all accounts.

### R74P0450 - AP Trial Balance

The AP Trial Balance report lists all accounts payable transactions by currency, company, account, and supplier or customer. You use this report to verify data in offset and vendor accounts. You can print the report in summary or detail mode.

When you run the AP Trial Balance report, the system writes data from the F0411 table and the F0414 table to the F74P04W table and then prints the formatted data on the report.

You must post your transactions before running the AP Trial Balance report.

### Summary Mode

When you run the report in summary mode, the system prints the following information in the report header:

- Reporting period
- Company number
- Company description
- · Currency code

The system prints the following information in the report detail section:

- Vendor's address book number.
- · Vendor name.
- Opening balance for the report period (debit or credit).
- Opening balance for the year (debit or credit).
- · Account turnover.
- · Year to date debit or credit.
- · Cumulative balance (debit or credit).

### Detail Mode

When you run the report in detail mode, the system prints the following information in the report header:

- Reporting period
- · Company number
- Company description
- Currency code

For each detail line, the system prints the following information in the report detail section:

- Document type
- Document number

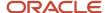

- Document date
- · Transaction amount
- Transaction description

Additionally, the detailed report lists a subheading that precedes the list of transactions for an account. The subheading shows the vendor's address book number and name. The report also has a summary line for each account that lists the year opening balance, the net change in the account for the month, the year to date balance and the accumulated balance.

## Processing Options for AP Trial Balance (R74P0450)

Processing options enable you to specify the default processing for programs and reports.

### Select

### **Fiscal Year**

Specify the fiscal year for which the system selects records to process.

#### **Fiscal Period From**

Specify the first period in a range of periods that the system uses to select records to process.

### **Fiscal Date Thru**

Specify the end period in a range of periods that the system uses to select records to process.

### **Company Number**

Specify the company number for which the system selects records to process.

### **Date From**

Specify the first date in a range of dates that the system uses to select records to process. The system uses this processing option if you leave the Fiscal Period From and the Fiscal Period Thru processing options blank.

### **Date Thru**

Specify the last date in a range of dates that the system uses to select records to process. The system uses this processing option if you leave the Fiscal Period From and the Fiscal Period Thru processing options blank.

### **Process**

#### **Report Appearance**

Leave this processing option blank to print account totals. Enter 1 to print all detail lines for the accounts.

### **Rebuild Work Table**

Leave this processing option blank to append new records to the table. Enter **1** to clear the table before writing new records to the table.

### Print

#### **Account Print Format**

Specify the format in which the system prints account numbers on the report. Values are:

- 1: Account number
- 2: Short Account ID
- 3: Unstructured account

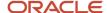

### **Account Suppress Mode**

Enter **1** to suppress printing accounts which have no transactions since the beginning of the current year. Enter **2** to suppress printing accounts which have no transactions in the current period. Leave this processing option blank to print information for all accounts.

### R74P9010 - Trial Balance by Object

The GL Trial Balance by Object report (R74P9010) lists information about transaction posted to the general ledger. This report reads the F0901 table, the F0911 table, and the F0006 table, and prints the transactions for the specified reporting period by object account.

The GL Trial Balance by Object report contains:

- Account transactions (detail).
- Account balances (summary).
- Account numbers and names.
- Columns for open balances, period and year-to-date turnover, and period closing balance.
- Totals for each open balance, period and year-to-date turnover, and period closing balance.

## Processing Options for GL Trial Balance by Obj (R74P9010)

Processing options enable you to specify the default processing for reports.

### Select

### 1. From Period

Specify how the system determines the balances included in the report.

Enter **0** or leave this option blank to use the first period of the current fiscal year as the beginning period for balances. The system prints all current year transactions for all accounts plus debit and credit totals by period for the current fiscal year. The balance forward totals for balance sheet accounts are from inception through the end of the previous fiscal year.

Enter **1** to use the current period as the beginning period. The system prints a balance forward total of the previous activity for the current fiscal year and transactions for the current period only for each account. The report does not print all account activity for the year. The balance forward total reflects the year-to-date amounts through the end of the previous period for profit-and-loss accounts. For balance sheet accounts, the report reflects the inception-to-date amounts through the end of the previous period.

### 2. From Date

Specify the beginning date in a range of dates that the system uses to select records to process. If you leave this processing option blank, the system uses the date of the period specified in the From Period processing option.

### 3. Thru Fiscal Year

Specify the ending fiscal year in a range of years. The system uses the range to select records for the report. Enter the last two digits of the fiscal year, for example, enter 07 for the year 2007.

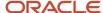

If you enter **0** for the From Period processing option, the year that you enter for this processing option must be the same as the year specified for the Beginning of Fiscal Year field in the Company Names & Numbers program (P0010). If the year you specify is not the same, the report does not include a line item for balance forward amounts.

#### 4. Period Number

Specify the period number that the system uses to select records to process.

#### 5. Thru Date

Specify the end date in a range of dates that the system uses to select records to process. If you leave this processing option blank, the system uses the date of the period specified in the From Period processing option.

### 6. Subledger

Specify the subledger for which the system processes records. Enter a specific subledger, or enter \* to processes records for all subledgers. Leave this processing option blank to process records that do not have subledgers.

### 7. Subledger Type

Specify the subledger type that the system uses when selecting records to process. The value that you enter must exist in UDC table 00/ST. You must complete this processing option if you entered a specific subledger in the Subledger processing option.

### 8. Ledger Type

Specify the ledger type that the system uses to select records to process. The value that you enter must exist in UDC table 09/LT. If you leave this processing option blank, the system selects records with a ledger type of AA.

### Print

### 1. Account Number Format

Specify the format in which the system prints account numbers on the report. Values are:

- 1: Account number.
- 2: Short account ID.
- 3: Unstructured account.

### 2. Accounts with Zero Balances

Leave this processing option blank to print information for all accounts. Enter 1 to omit accounts with a zero balance.

### Currency

### 1. Currency Code

Specify the currency code of the records that the system selects for processing. Enter a specific currency codes to select only records with the specified currency code. Leave this processing option blank to select records for all currency codes.

### 2. Currency Code From

Specify an *as if* currency code. The currency code must exist in the F0013 table. The system prints amounts on the report in the currency you specify, instead of the currency in which the records are stored.

Leave this processing option blank to print amounts in the currency in which they are stored.

### 3. As-of Date

Specify the date that the system uses when processing records in an as-if currency. If you leave this processing option blank, the system uses the date in the Thru Date processing option.

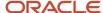

### Localization

### 1. Report Title

Enter a title that the system prints on the report. You can enter as many as 60 characters. If you leave this processing option blank, the system does not print a title.

### 2. Report Title Continuation

Enter additional text for the title of the report. You can enter as many as 60 characters.

### 3. Company Number

Specify a company number to print the company name and number on the report.

### 4. Accounts Detail

Leave this processing option blank to print all detail lines for the account. Enter 1 to print a summary with a total for the account.

# Processing Options for GL Trial Balance by Category Code (R74P9015)

The processing options for the GL Trial Balance by Category Code report are the same as those for GL Trial Balance by Object Report, with one additional processing option.

See Processing Options for GL Trial Balance by Obj (R74P9010).

### Localization

### 5. Category Code for Trial Balance

Specify the category code that the system uses to select records to process. Values are 21, 22, or 23.

### R74P9020 - Transaction Journal

The Transaction Journal lists all journal entries and assigns a register number to them by company and fiscal year. It consolidates all of the information for a company. The report includes:

- Report name.
- · Company name.
- Code and name of the transaction ledger.
- Name of the program producing the report.
- Reporting period.
- · Date and time report was printed.
- · User who printed the report.

### Processing Options for Transaction Journal (R74P9020)

Processing options enable you to specify the default processing for reports.

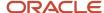

### Default

### **Processing Mode**

Leave this processing option blank to run the report in proof mode. Enter 1 to run the report in final mode without titles and headers. Enter 2 to run the report in final mode and print titles and headers.

### **Registration Number**

Enter 1 to have the system assign a registration number to each individual line entry. Leave this processing option blank to have the system assign a registration number to each document.

### **Adjustment Registration Date**

Specify the adjustment registration date. If you leave this processing option blank, the system assigns the GL date of the adjustment.

### **Next Available Registration Number**

Specify how the system assigns the next available registration number for adjustments entered in the prior year. Enter 1 to use the next available registration number from the fiscal year of the general ledger adjustment date, which is the next available registration number from the previous year.

**Note:** You should not use this processing option. Instead, leave this processing option blank to use the next available registration number from the current year.

### Select

#### **From Date**

Specify the first date of a range of dates that the system uses to select records for the report.

#### **Thru Date**

Specify the end date for a range of dates that the system uses to select records for the report.

### **Company Number**

Specify the company for which the system retrieves general ledger records. If you leave this processing option blank, the system uses company 00000.

### Print

#### **Account Number**

Specify whether the system includes account numbers from an alternate chart of accounts on the report. Values are:

Blank: Use account numbers from the standard chart of accounts and prints them in the BU.OBJ.SUB format.

- 21: Use account numbers from the chart of accounts set up in category code 21.
- 22: Use account numbers from the chart of accounts set up in category code 22.
- 23: Use account numbers from the chart of accounts set up in category code 23.

### Currency

### **Currency Code**

Specify a currency code for *as if* processing. Enter a valid currency code from the F0013 table. The system processes all records in the currency you specify instead of in the currency in which the records are stored.

If you leave this processing option blank, the system uses the currency code in which the records are stored.

#### As-of Date

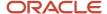

Specify the date that the system uses to retrieve the exchange rate for *as if* processing. If you leave this processing option blank, the system uses the date in the Thru Date processing option.

### Localization

### **Report Title**

Enter the title that you want the system to print on the report. The maximum number of characters you can enter is 60. If you need additional characters, complete the Report Title (continuation) processing option.

### **Report Title (continuation)**

Enter additional text for the report title. You can enter as many as 60 characters.

### **Ledger Type**

Specify a ledger type that the system uses to select records. Enter a valid code from UDC table 09/LT. If you leave this processing option blank, the system uses the AA ledger type.

### Processing Options for Bank Register (R74P9030)

Processing options enable you to specify the default processing for reports.

### Select

### 1. From Period

Specify the balances that the system includes in the report.

- **0:** Use the first period of the current fiscal year as the beginning period. This is the default value. The report prints all current year transactions for all accounts plus debit and credit totals by period for the current fiscal year. The balance forward totals for balance sheet accounts are from inception through the end of the previous fiscal year.
- 1: Use the current period as the beginning period. The report prints a balance forward total of the previous activity for the current fiscal year and transactions for the current period only for each account. The report does not print all account activity for the year. The balance forward total reflects the year-to-date amounts through the end of the previous period for profit and loss accounts. For balance sheet accounts, the report reflects the inception-to-date amounts through the end of the previous period.

**2:**Use the first period of the first fiscal year (when General Accounting processing began) as the beginning period. If you enter **2**, the report prints transaction information from the date when General Accounting processing began through the current period.

### 2. From Date

Specify a beginning date in a range of dates for the system to use when selecting records to print on this report. If you leave this processing option blank, the system uses the value specified in the From Period processing option.

#### 3. Thru Fiscal Year

Specify the ending fiscal year in a range of years that the system uses to select records for this report. Enter the last two digits of the fiscal year. For example, enter 07 for the year 2007.

If you enter **0** (for year-to-date balances) for the From Period processing option and you enter a year for this processing option, the year must be the same as the year specified in the Beginning of Fiscal Year field in the Company Names & Numbers program (P0010). Otherwise, the report does not include a line item for balance forward amounts.

#### 4. Period Number

Specify a period number for the system to use to select records for this report.

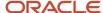

#### 5. Thru Date

Specify an ending date in a range of dates for the system to use to select records to print on this report. If you leave this processing option blank, the system uses the value specified in the From Period processing option.

### 6. Subledger and 7. Subledger Type

Specify the subledger for which the system processes records. Enter a specific subledger or enter \* to process records for all subledgers, including blank subledgers. Leave this processing option blank to process records that do not have subledgers.

Specify a subledger type from UDC table 00/ST. If you specify a value in the Subledger processing option, you must enter a subledger type for this processing option.

### 8. Ledger Type

Specify a ledger type from UDC table 09/LT. If you leave this processing option blank, the system uses ledger type AA.

### 9. Document Type

Complete this processing option in conjunction with the Ledger Type processing option to specify a document type from UDC table OO/DT. If you leave this processing option blank, the system selects all document types.

If you do not specify a ledger type for the Ledger Type processing option, the system ignores the value in this processing option.

### Print

#### 1. Account Number Format

Specify the format in which the system prints the account number. Values are:

- **1:** Print the account number in business unit.object.subsidiary format.
- 2: Print the short account ID.
- 3: Print the third (unstructured) account number.

### 2. Accounts with zero balance

Leave this processing option blank to print information for all accounts. Enter **1** to suppress printing for accounts with a zero balance.

#### 3. Posted Transactions

Leave this processing option blank to print posted transactions only. Enter **1** to print both posted and unposted transactions.

### Currency

### 1. Currency Code

Specify the currency code of the records that the system selects for processing. Enter a specific currency codes to select only records with the specified currency code. Leave this processing option blank to select records for all currency codes.

#### 2. Currency Code From

Specify an *as if* currency code. The system prints amounts on the report in the currency you specify, instead of the currency in which the records are stored. Leave this processing option blank to print amounts in the currency in which they are stored.

#### 3. As-of date

Specify the date that the system uses when processing records in an *as if* currency. If you leave this processing option blank, the system uses the date in the Thru Date processing option.

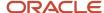

### **Localization Options**

### 1. Report Title

Enter a title that the system prints on the report. You can enter as many as 60 characters. If you leave this processing option blank, the system does not print a title.

### 2. Report Title (continuation)

Enter additional text for the title of the report. You can enter as many as 60 characters.

### 3. Bank Register Number

Specify the bank register number that the system prints in the header area of the report. If you leave this processing option blank, the system does not print a register number.

# Working with Split VAT Payments Report (R704012) (Release 9.2 Updates)

The Split Voucher VAT report (R704012) includes information about the voucher lines added with the split VAT amount. The R704012 report also displays error in the setup for the processed transactions.

For each detail line, this report includes the:

- Vendor Number
- Alpha Name
- Document Number/Type/Company
- Gross Amount
- Tax Amount
- Taxable Amount
- Pay Status
- Pay Item
- G/L Account Number
- Split Percentage
- Payee
- Remarks
- Error Description

When you run the Split Voucher VAT report, the system:

- Processes the vouchers with the pay status specified in the processing options of the report. If the pay status is not specified in the processing options, the vouchers with pay status % are processed.
- Calculates the split amount from the tax amount of the voucher based on the split percentage specified in the Split VAT Work with Supplier Information program (P704012).

See, Setting Up Split VAT for Supplier (Release 9.2 Updates).

Adds a line with the split VAT amount to be deducted from the original voucher line.

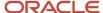

Adds a line with the split VAT amount to be paid to the payee specified in the processing options of the report.
 If the payee address is not specified in the processing options, the payee address specified in the P704012 program is used.

Updates the account for which the account ID is specified in the processing options of the report with the split VAT amount.

If the account ID is not provided, the account associated with the G/L offset provided in the processing options of the report is updated. If the account ID and G/L offset are not provided in the processing options of the report, the account associated with the G/L offset specified in the P704012 program is updated.

- Updates the pay status of the new line with the split VAT amount to be paid to the payee address specified in the processing options of the report. The pay status is updated with the value specified in the Split Pay Status processing option of the report.
- Updates the pay status of the original line of the voucher and the new line with the split VAT amount to be deducted from the original line. The pay status is updated with the value specified in the Pay Status processing option of the report.

#### Note:

- The system does not include transactions with zero tax amount in the R704012 report.
- The system processes all of the correct vouchers during the Split VAT Payment without stopping the process if any supplier's setup is missing. This enables users to automate and run the R704012 report on the scheduler with a wider data selection.

## Prerequisites for the Split Voucher VAT Report

Before you complete the tasks in this section:

- Ensure that the setup for split VAT payment is available in the Split VAT Setup Work with Supplier Information program (P704012).
- Set up the processing options for the Split Voucher VAT report (R704012).

## Setting Processing Options for Split Voucher VAT Report (R704012)

Processing options enable you to specify the default processing for programs and reports.

#### Pay Status

The value you specify for pay status must exist in the Pay Status Codes UDC table (00/PS).

#### **Pay Status**

Specify the pay status you want to assign to the original line of the voucher, and the new line with the split VAT amount to be deducted from the original line.

#### **Split Pay Status**

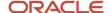

Specify the pay status you want to assign to the line with the split VAT amount to be paid to the payee or tax authority.

#### **Voucher Pay Status**

Specify the pay status of the voucher lines for which you want to run the report.

#### G/L Offset

#### **G/L Offset**

Specify the G/L offset for which the associated account must be updated for the split VAT payment. If the account ID is specified, the system updates the account for which the account ID is provided and does not update the account associated with the G/L offset.

The G/L offset must be available in the Work With Automatic Accounting Instructions program (P0012).

#### **Account ID**

Specify the account ID to be updated for the split VAT payment.

The account ID must be available in the Work With Accounts program (P0901).

#### Payee Address Number

#### **Payee Address Number**

Specify the address number of the payee to which the split VAT amount must be credited.

If you do not provide a payee address in the processing option and the Split VAT Setup - Work with Supplier Information program (P704012), the system updates account of the supplier.

The payee address number must be available in the Work With Supplier Master program (P04012).

#### Remarks

#### **Remarks**

Specify the remarks to be included in the report for the split VAT amount line.

## Running the Split Voucher VAT Report

From the Localization module (G70), select General Localizations (G7000), Split VAT (G7005), and then Split Voucher VAT (R704012).

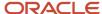

# **5** Working With Sales Order and Invoice Processing for Poland

## Working with Invoices for Poland

This section provides an overview of invoice processing and discusses how to:

- Run the Add Invoice PO program (P7433B11).
- Set processing options for Add Invoice PO (P7433B11).
- · Enter additional information for invoices.
- · Add related invoices.
- Set processing options for Print Invoice (R7430030).
- · Reprint invoices.

## **Understanding Invoice Processing**

In addition to using the standard JD Edwards EnterpriseOne functionality to work with invoices, you can use country-specific software to:

- Add additional information for invoices.
- Specify whether the system enables or requires that you enter related invoices when you add credit notes or debit notes.
- Work with cash transactions.
- · Reprint invoices.

#### Additional Information for Invoices

The system launches the Invoice Related Information program (P74P3B02) when you select Regional Info from the Row menu on the Standard Invoice Entry form. You use this program to enter the shipment date and approval date for invoices.

The system launches the Invoice Related to CN/DN (P7430015) program from the Invoice Related Information form in the Invoice Related Information program. You use the Invoice Related to CN/DN program to enter one or multiple legal documents related to a debit note or credit note. The processing options that you specify in the Invoice Entry - PO program (P74P33B1) from the Accounts Receivable menu (G74P03B) determine if the system requires or enables you to enter related invoices, and the parameters for entering the related invoices.

## Categorizing Invoices for Unified Audit Files (Release 9.2 Update)

To generate the Sales and Purchase VAT Registers and the VAT invoices XML files for reporting unified audit files, you must reclassify invoices according to the prescribed categories mentioned in the audit file format for Poland.

You can use these programs to reclassify invoices:

• The Reclassify Posted Invoices program (P74P507) enables you to categorize posted invoices. You can categorize a single invoice or multiple invoices at a time. This program is based on the Customer Ledger Inquiry program (P03B2002) and retrieves transactions from the Customer Ledger table (F03B11).

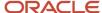

After you classify the invoices on the Reclassify Posted Invoices form, you must click the Update Additional Information button to save your entries. When you click this button, the system populates the reclassified information for the selected invoices in the Selected Invoices grid on the form. You can click the Clear Additional Information button to delete the additional information. The invoice information will not be deleted.

• The Invoice Related Information program (P74P3B02) that automatically displays when you enter an invoice in the Standard Invoice Entry program (P03B11) and when the Localization Country Code in your user profile is set to PL (Poland). You use the fields in the UAF Info 1, UAF Info 2, and UAF Info 3 tabs on the Invoice Related Information form to reclassify invoices for audit file reporting.

The system stores the reclassified invoice information in the Reclassified Posted Invoices table (F74P503).

See Reclassifying Invoices for Unified Audit Files (Release 9.2 Update),

#### Additional Processing Options for Standard Invoice Entry (P03B11)

You use the Invoice Entry - PO program (P74P33B1) to set additional processing options that the system uses to enable or disable an option to enter related invoices to credit notes or debit notes.

You must set up corresponding versions for the Standard Invoice Entry program and the Invoice Entry - PO program.

#### Reprint Invoices

Use the Reprint Invoice program (P7430031) to reprint selected documents. When you reprint a document, the system prints the same legal number as used on the original legal document. When you select to reprint, the system verifies whether the record is included in the F7430030 table. If the record is not in the F7430030 table, the system adds the record to the table as well as to the F7430032 table.

See Reprinting Invoices.

#### Correction Invoices for Poland

To enter a credit order (invoice correction) for Poland, use the standard credit memo process. For Polish transactions, the system reads the values in the processing options for the Sales Order – PO (P7424210) program and:

- Automatically generates the relationships between the credit order being generated and the selected invoices if the processing options are set to allow the input of multiple related invoices.
- Automatically generates the relationship between the credit order being generated and the invoice if the processing options are set to allow the input of only one selected invoice and the user selects only one invoice.
- Verifies that all of the invoices are for the same customer if the processing options are set to disallow multiple customers (address numbers).
- Disallows the generation of related invoices if the processing options are set to disallow the relationships.

In addition to writing records to the Sales Order Header File (F4201) and Sales Order Detail File (F4211) tables, the system writes information about the relationship between the order and the invoices to the Invoices Related to Sales Order table (F7420015). Use the Invoices Related to Sales Order form in the Invoice Related to CN/DN Sales program (P7420015) to make changes to the relationships.

## Printing the PKWiU Number on Invoices

You can print the PKWiU number on invoices printed from the JD Edwards EnterpriseOne Sales Order Management system using the Print Invoices program (R42565). The system calls the Print Invoice - Poland - SOP/AR program (R74P3030) to print the PKWiU code on the line below the item description.

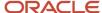

The system does not print the PKWiU number on invoices printed from the JD Edwards EnterpriseOne Accounts Receivable system.

## Forms Used to Work with Invoices

| Form Name                             | Form ID    | Navigation                                                                                                    | Usage                                                                               |
|---------------------------------------|------------|----------------------------------------------------------------------------------------------------|-------------------------------------------------------------------------------------|
| Work With Customer<br>Ledger Inquiry  | W03B2002A  | Customer Invoice Entry<br>(G03B11), Standard<br>Invoice Entry                                                                                                    | Select or review invoices.                                                          |
| Standard Invoice Entry                | W03B11A    | On the Work With<br>Customer Ledger<br>Inquiry form, click Add.                                                                                                    | Enter invoices.                                                                     |
| Invoice Related<br>Information        | W7430011A  | After completing the<br>Company and Address<br>Number fields on the<br>Standard Invoice Entry<br>form, select Regional<br>Info from the Form<br>menu.                            | Enter additional information for invoices.                                          |
| Invoices Related to DN/<br>CN         | W7430015A  | On the Invoice Related<br>Information form, select<br>Invoice Related on the<br>Form menu.                                                                                       | Enter one or more legal documents related to a credit or debit memo.                |
| Change Invoice Related<br>Information | W7430001A  | On the Work With<br>Customer Ledger<br>Inquiry form, select a<br>record and then select<br>Regional Info from the<br>Form menu.                                                  | Enter or modify the approval date of the information related to an invoice.         |
| Work With Legal<br>Documents Reprint  | W74R30031A | On the Work With<br>Customer Ledger<br>Inquiry form, select a<br>record and click Select,<br>then select Reprint from<br>the Row menu.                                           | Select a document to reprint, and print the document.                               |
| Invoices Related to Sales<br>Order    | W7420015A  | On the Customer<br>Service Inquiry form,<br>select a row and then<br>click Select. Select<br>Regional Info from the<br>Form menu on the Sales<br>Order Detail Revisions<br>form. | Modify the information about a correction invoice that is related to a sales order. |

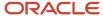

# Forms Used to Reclassify Invoices for Unified Audit Files (Release 9.2 Update)

| Form Name                      | FormID    | Navigation                                                                                                    | Usage                                                                                                    |
|--------------------------------|-----------|----------------------------------------------------------------------------------------------------|----------------------------------------------------------------------------------------------------|
| Work With Posted<br>Invoices   | W74P507A  | Unified Audit File<br>(G74P50), Work With<br>Posted Invoices                                                                                                    | Locate and review existing records of posted transactions.                                                                        |
| Reclassify Posted<br>Invoices  | W74P507A  | Select one or more records, and then click Reclassify from the Form menu on the Work With Posted Invoices form.                                                                        | Reclassify one or more transactions at a time.                                                                                    |
| Invoice Related<br>Information | W74P3B02A | Access the Customer<br>Ledger Inquiry program<br>(P03B2002). On the<br>Standard Invoice Entry<br>form, select a record<br>in the grid and click<br>Regional Info from the<br>Row menu. | Reclassify an invoice at<br>the time of setting up<br>the invoice by using the<br>fields in the UAF Info1<br>and UAF Info 2 tabs. |

## Running the Invoice Entry - PO Program (P74P33B1)

Select Account Receivable menu (G74P03B), Invoice Entry - PO program (P74P33B1).

When you launch this program, you add or select a version. When you select a version, the system displays the processing options.

# Setting Processing Options for Invoice Entry - PO Program (P74P33B1)

These processing options are used by the Standard Invoice Entry program (P03B11) to enable or disable an option to enter related invoices to credit notes or debit notes.

#### General

#### 1. Shipment Mandatory Date

Enter **1** to require entry of the shipping date. Leave this option blank or enter **0** to allow, but not require, the entry of the shipping date.

#### 2. Tax Liability Date

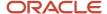

Enter 1 to use invoice date for tax liability or enter 2 to use G/L date. Leave this field blank to use service date.

#### Legal Number

#### 1. Issue Place

Specify the issue place for the legal document number.

#### Related Invoices

#### 1. Related Invoices

Enter **1** to allow the entry of related invoices for a debit or credit note. Leave this processing option blank to not allow entry of related invoices.

#### 2. Multiple Related Invoices

Enter **1** to allow the entry of multiple related invoices for a credit or debit note. Leave this processing option blank to allow the entry of only one related invoice.

Complete this processing option if you entered 1 in the Related Invoices processing option.

#### 3. Require Entry of Related Invoices

Enter **1** to require the entry of a related invoice. If no related invoice is entered, the system displays an error message and does not allows the user to continue until a related invoice is entered.

Leave this processing option blank to have the system display a warning message when no related invoice is entered. The warning message allows the user to continue without entering a related invoice.

#### 4. Allow Different Address Number

Enter **1** to allow the entry of a related invoice with a different address book number from the credit or debit note. Leave this processing option blank to have the system display an error message if the user enters a related invoice with a different address book number.

#### 5. Allow Different Issue Place

Enter **1** to allow the entry of a related invoice with a different issue place from the credit or debit note. Leave this processing option blank to have the system display an error message if the user enters a related invoice with a different issue place.

## **Entering Additional Information for Invoices**

Access the Invoice Related Information form. On the Standard Invoice Entry form (P03B11), select Regional Info from the Form menu.

#### **Actual Ship Date**

Enter the date on which the shipment to the customer is confirmed. The system updates the Sales Order Detail (F4211) table with this date.

#### **Approval Date**

Enter the date on which the invoice was approved.

#### **Tax Liability Date**

Enter the date when you incurred Tax liability.

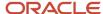

## Reclassifying Invoices for Unified Audit Files (Release 9.2 Update)

Access the Reclassify Posted Invoices form or the Invoice Related Information form to reclassify posted invoices. You use the fields in the UAF Info 1, UAF Info 2 and UAF Info 3 tabs on the Invoice Related Information form to reclassify invoices. This step is required to support reporting requirements for the Sales and Purchase VAT Registers and the VAT Invoices unified audit files.

#### **Cash Accounting Scheme**

Select this option to classify invoices where the cash accounting scheme (according to Article 19a Paragraph 5 Section 1 or Article 21 Paragraph 1 of the VAT Act) applies.

#### **Reverse Charge Mechanism**

Select this option to classify invoices where reverse charge mechanism applies.

#### **Article Number**

Specify a value from the Article Number UDC table (74P/AN) that specifies the article associated with a certain tax type. The system classifies the invoices associated with the article number that you specify in this field. Values are:

Blank: No article applies

100: Self-assessed tax by customer

129: VAT refund or international shipment

**33A**: Simplified customs procedure

#### Article 106c of VAT Act

Select this option to classify invoices to which the case described in Article 106c of the VAT Act applies. When you select this option, the system classifies those transactions that are created by an enforcement authority to settle taxes from the debtor for violation of tax laws in the supply of goods and services.

When you select this option, the system enables the Enforcement Body Representative field and you must enter a value in this field.

#### **Enforcement Body Representative**

Enter the address number of the enforcement body representative who is responsible for the case described in Article 106c of the VAT Act. The system enables this field when you select Article 106c of the VAT Act option.

#### **Taxpayer Representative Issued Invoices**

Select this option to classify invoices that are issued by a representative of the taxpayer.

When you select this option, the system enables the Taxpayer Representative field and you must enter a value in this field.

#### **Taxpayer Representative**

Enter the address number of the taxpayer's representative. The system enables this field when you select the TaxPayer Representative Issued Invoices option. This is a required field if enabled.

#### **Goods or Services VAT Exempt**

Select this option to classify invoices for transactions where the supply of goods or services are exempted from VAT (according to Article 43 Paragraph 1, Article 113 Paragraph 1 and 9 of the VAT Act).

When you select this option, the system enables the Legal Article Act, Legal Article 2006/112/WE, and Other Legal Article fields. You must enter values in at least one of these fields.

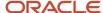

#### **Legal Article Act**

Enter a value that indicates the appropriate legal article of the VAT Act that is related to the exemption of VAT for goods and services. The system enables this field when you select the Goods or Services VAT Exempt option.

#### Legal Article 2006/112/WE

Enter a value that indicates the appropriate legal article of the 2006/112/WE directive that is related to the exemption of VAT for goods and services. The system enables this field when you select the Goods or Services VAT Exempt option.

#### **Other Legal Article**

Enter a value that indicates other legal articles that are related to the exemption of VAT for goods and services. The system enables this field when you select the Goods Or Services VAT Exempt option.

#### **Self Billing**

Select this option to classify self-issued invoices. This case is according to Article 106d Paragraph 1 of the VAT Act.

#### **Intracommunity Triangular Transaction**

Select this option to classify invoices that are issued by the second taxpayer in an intracommunity triangular transaction.

#### **Tourist Services**

Select this option to classify invoices for tourist services where the tax amount is calculated based on a profit margin.

#### Used Goods/Works Of Art/Collector's Items/Antiques

Select this option to classify certain invoices (issued for used goods, works of art, collector's items, or antiques) where the tax amount is calculated based on a profit margin.

When you select this option, the system enables the Polish Descriptions field and you must enter a value in this field.

#### **Polish Descriptions**

A user-defined description in Polish language that must be included in the invoices for used goods, works of art, collector's items, or antiques). Examples are:

procedura marzy: towary uzywane

procedura marzy: dziela sztuki

procedura marzy: przedmioty kolekcjonerskie i antyki

The system enables this field when you select the Used Goods/Works Of Art/Collector's Items/Antiques option. This is a required field if enabled.

#### **New Means of Transport**

Select this option to classify invoices issued for a new means of transport for the intracommunity supply of goods.

When you select this option, the system enables the Authorization Date, Mileage, and Working Hours fields. You must enter values in these fields.

#### **Authorization Date**

Enter the authorization date of a new means of transport. The system enables this field when you select the New Means Of Transport option. This is a required field if enabled.

#### Mileage

Enter a value that indicates the mileage of a new means of transport when the intracommunity supply is through land vehicles. The system enables this field when you select the New Means Of Transport option. This is a required field if enabled.

#### **Working Hours**

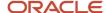

Enter the number of working hours of a new means of transport when the intracommunity supply is through vessels or aircraft. The system enables this field when you select the New Means Of Transport option. This is a required field if enabled.

#### **Distance Selling Transaction**

Select this option to indicate that the delivery is related to a distance selling transaction.

#### **Telecommunication Services**

Select this option to indicate that the transaction is related to telecommunication services.

#### **Income Tax Relation**

Select this option to specify the income tax relation between the two trading parties.

#### **IntraEU Acquisition**

Select this option to indicate intraEU acquisition by the second party in a triangulation transaction in which the simplified procedure has been applied.

#### IntraEU Delivery

Select this option to indicate intraEU delivery by the second party in a triangulation transaction in which the simplified procedure has been applied.

#### IntraEU Delivery after Import and Customs Processing with Applied 42 Rule

Select this option to indicate an intraEU delivery after import and customs processing with rule 42 applied.

#### IntraEU Delivery after Import and Customs Processing with Applied 63 Rule

Select this option to indicate intraEU delivery after import and customs processing with rule 63 applied.

#### **Taxable Payables Voucher**

Select this option to indicate a taxable payables voucher (one-off) transfer.

#### **Goods or Services Delivery Related to Payables Voucher**

Select this option to indicate a goods or services delivery related to a payables voucher (one-off).

#### Services Delivery Related to Blanked Payables Voucher

Select this option to indicate a services delivery related to a blanked payables voucher.

## Adding Related Invoices

Access the Invoices Related to DN/CN form.

#### **Legal Company**

Enter the legal company to which you add related invoices. The value that you enter must exist in the F7400010 table.

#### **Legal Document Type**

Enter the legal document type of related invoices. The value that you enter must exist in the F7400002 table.

#### **Issue Place**

Enter the place of issue of the legal document to which you add related invoices. The value that you enter must exist in the F7400004 table.

#### **Legal Number**

Enter the legal number assigned to the invoice.

#### **Address Number**

Enter the address number of the company to which you add related invoices.

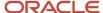

## Setting Processing Options for Print Invoice (R7430030)

Use these processing options to specify additional parameters for tax invoices that you print from the JD Edwards EnterpriseOne Accounts Receivable system.

#### General

#### 1. Print Mode

Enter 1 to process records in final mode. Leave this processing option blank to process records in proof mode.

#### 2. Print Currency

Enter **D** to print the invoice in domestic currency. If the invoice was entered in a foreign currency, enter **F** to print the invoice in the foreign currency.

#### 3. Launch UBE Automatically (launch universal batch engine automatically)

Leave this processing option blank to automatically launch the Print Invoice - PO program (R7430030). Enter **1** to suppress the automatic launch of this program.

#### 4. Print Line Attachment

Enter **1** to print the attachment that you specified when you entered the invoice. Leave this processing option blank to suppress printing of the attachment.

#### 5. Contact Information Address Number

Enter the contact information address number or leave this processing option blank to use legal document type option instead.

## Reprinting Invoices

Access the Work With Legal Documents Reprint form.

On the Work With Customer Ledger Inquiry form, select a record and click Select, then select Reprint from the Row menu.

# Working with Sales Order Management Processes for Poland

This section provides overviews of sales order processes for Poland and the print process for legal documents, lists prerequisites, and discusses how to:

- Set processing options for Invoice Print PO (P7420565).
- Set processing options for Sales Order PO (P7424210).

## Understanding Sales Order Processes for Poland

This section provides an overview of sales order processes.

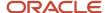

#### Sales Order Processes

You use standard JD Edwards EnterpriseOne Sales Order Management to work with sales orders. You use country-specific programs to print legal documents. To work with sales orders for Poland, complete these tasks:

| Process                                                                                        | Description                                                                                                    |
|------------------------------------------------------------------------------------------------|----------------------------------------------------------------------------------------------------|
| Set processing options for the Sales Order - PO program (P7424210).                            | You set these processing options to specify additional parameters for the Sales Order Entry program (P4210). You must set up corresponding versions for P7424210 and P4210.                                                                                                    |
| Enter sales orders.                                                                            | You use the Sales Order Entry program (P4210) to enter sales orders.                                                                                                    |
| Set processing options for the Print<br>Invoice/Invoice Correction - PO program<br>(P7420565). | You set these processing options to specify additional parameters for the Standard Invoice Print program (R42565). You must set up corresponding versions for P7420565 and R42565.  The system uses the additional parameters to print invoices and correction invoices.                                       |
| Set processing options for the Print Invoice - PO program (P74P565).                           | You set these processing options to specify additional parameters for the Standard Invoice Print program (R42565). You must set up corresponding versions for Print Invoice - PO program (P74P565) and Print Invoices program (R42565).                                                                        |
| Search for sales order lines associated with a legal document number.                          | You use the Sales Legal Doc. Inquiry by Int. Doc (Sales Legal Document Inquiry by Internal Document) program (P7420001) to locate information about sales orders using the document type.                                                                                                    |
| Search for invoices and shipment notes by sales order.                                         | You use the Sales Legal Doc. Inquiry by Legal Number program (P7420002) to locate information about sales orders by using the legal document number.                                                                                                    |
| Enter invoices related to credit or debit notes.                                               | You use the Invoice Related to CN/DN Sales Order - COMM - 42 program (P7420015) to enter one or more legal documents that are related to a sales order. The system automatically calls the Invoice Related to CN/DN Sales Order - COMM - 42 program when you add credit or debit notes from the P4210 program. |
| Update sales.                                                                                  | When you run the Sales Update program for Polish transactions, the system populates certain fields in the F03B11 table with values from the F7430010 table. When it populates the F03B11 table, the system:                                                                                                    |
|                                                                                                | <ul> <li>Right justifies the value in the Issue Place field in the F7430010 table.</li> </ul>                                                                                                    |
|                                                                                                | <ul> <li>Converts the legal number in the F7430010 table to a string and pads the values with zeros to the<br/>left of the value.</li> </ul>                                                                                                    |
|                                                                                                | <ul> <li>Concatenates the values in the Issue Place and Legal Number fields and writes the value to the<br/>Reference field (VR01) in the F03B11 table.</li> </ul>                                                                                                    |
|                                                                                                | <ul> <li>Copies the Invoice Date from the F7430010 table to the Invoice Date - Julian field in the F03B11<br/>table.</li> </ul>                                                                                                    |

## Understanding the Print Process for Legal Documents

When you print legal documents, the system uses the legal numbering setup to determine the print format, attachments, and legal number to print legal documents.

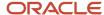

The system looks at the customer billing instructions to determine how many copies of the report to print and whether the customer enables consolidated invoices. The system also looks at the address book data for information to use for the footer section of the report.

You use the P7420565 program to set up versions for each of the legal documents that you print. You must also set up a corresponding version for each legal document type in the Print Invoices program (R42565). When you run the Print Invoices program, the system uses the document type that you specified in the processing options for the P7420565 program to determine which legal document to print.

For Poland, the system prints invoices and invoice corrections.

Use the Reprint Invoices program (P7430031) to reprint selected documents.

**Note:** The program for printing legal documents (P7420565) appears on the Sales Order menus under these names: Print Invoice / Invoice Correction - PO.

### Setup Notes

When you run the P7420565 program in proof mode, you should set the processing options so that the system does not update accounts receivable tables and does not update the sales order status. In final mode, set the processing options so that the system updates accounts receivable tables and statuses.

When you set up legal documents, assign IN (invoice) as the document type group for invoices, specify that the system calculates and discriminates taxes, and specify that the system breaks on payment terms.

When you run the P7420565 program from the menu, you can choose an existing version from the Batch Versions form. If you select an existing version, the system displays a message after you click Select on Batch Versions and closes the program. If you select version ZJDE0001, you copy the version, name it, and set processing options that are saved for the new version.

## **Prerequisites**

Before you complete the tasks in this section:

- Verify that the localization country code in the User Display Preferences is set to the appropriate localization code.
- Verify that a version with the same name exists for program P7420565 and the Print Invoices (R42565) program for each legal document type.

# Setting Processing Options for Invoice Print / Invoice Correction - PO (P7420565)

Use these processing options to specify default values for Poland that the system uses when you run the Print Invoices (R42565) program to print legal documents. The system uses the Print Invoice / Invoice Correction - PO program for Poland.

#### General

1. Document Issue Place

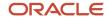

Specify the legal document issue place. The value that you enter must exist in the F7400004 table.

#### 2. Internal Document Type for Invoices

Specify the document type that you use for the business purposes to identify invoices. The value that you enter must exist in the Document Type (00/DT) UDC table and should be the document type that you specified for invoices in the Legal Doc. Types Relationship program (R74R0003).

The document type that you specify must be different from the document type that you specify for the invoice document type in the Print Invoices program (R42565).

#### 3. Internal Document Type for Shipment Notes

This processing option is not used for Poland.

#### 4. Mode

Enter 1 to print in final mode. Leave this processing option blank to print in proof mode.

#### 5. Summarize Sales Order Lines by Item

Enter **1** to summarize sales order lines by item. Leave this processing option blank to have the system print all sales order lines.

#### 6. Automatic Printing

Leave this processing option blank to call the R74P3030 program and automatically print the legal document. Generally, you leave this option blank. Enter **1** to suppress printing.

#### 7. Contact Information Address Number

Enter the contact information address number or leave this processing option blank to use legal document type option instead.

#### **Shipment Notes**

#### 1. Weight Unit of Measure

This processing option is not used for Poland.

#### 2. Volume Unit of Measure

This processing option is not used in Poland.

#### **Error Processing**

#### 1. Last Status Code for Invoices

Specify the last status code that invoices should have attained. The value that you enter must exist in the Activity/ Status Codes (40/AT) UDC table. If the invoice has not attained the status code that you specify, the system displays an error message.

If you leave this processing option blank, the system uses **931** as the last status code.

#### 2. Next Status Code for Invoices

Specify the next status code to which invoices will be moved. The value that you enter must exist in the Activity/Status Codes (40/AT) UDC table. If the invoice does not move to the status code that you specify, the system displays an error message.

If you leave this processing option blank, the system uses 831 as the last status code.

#### 3. Last Status Code for Shipment Notes

Specify the last status code that shipment notes should have attained. The value that you enter must exist in the Activity/Status Codes (40/AT) UDC table. If the shipment note does not attained the status code that you specify, the system displays an error message.

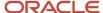

If you leave this processing option blank, the system uses 932 as the last status code.

#### 4. Next Status Code for Shipment Notes

Specify the next status code to which shipment notes will be moved. The value that you enter must exist in the Activity/ Status Codes (40/AT) UDC table. If the shipment note does not move to the status code that you specify, the system displays an error message.

If you leave this processing option blank, the system uses 832 as the last status code.

## Setting Processing Options for Sales Order - PO (P7424210)

You use the standard Sales Order Entry (P4210) program to generate sales orders. Before you generate sales orders, you set the processing options for the Sales Order - PO (P7424210) program. This program exists solely to contain processing options. The system uses the processing options you set for the Sales Order - PO program as additional parameters for the Sales Order Entry program.

You must set up corresponding versions of the Sales Order - PO program and the Sales Order Entry program.

#### Related Invoices

#### 1. Related Invoices

Specify whether the system enables the entry of related invoices for a debit or credit note. Values are:

Blank: Disallow the entry of related invoices.

**1:** Enable the entry of related invoices for a debit or credit note.

#### 2. Multiple Related Invoices

Specify whether the system enables the entry of multiple related invoices for a credit or debit note. Complete this processing option if you entered **1** in the Related Invoices processing option. Values are:

Blank: Enable the entry of only one related invoice.

1: Enable the entry of multiple related invoices for a credit or debit note.

#### 3. Require Entry of Related Invoices

Specify whether the system displays an error or warning message when no related invoice is entered. Values are:

Blank: Display a warning message when no related invoice is entered. The warning message enables the user to continue without entering a related invoice.

1: Display an error message and do not allow the user to continue until a related invoice is entered.

#### 4. Allow Different Address Number

Specify whether the system allows the entry of a related invoice that has a different address book number from the credit or debit note. Values are:

Blank: Display an error message if the user enters a related invoice with a different address book number.

1: Allow the entry of a related invoice that has a different address book number from the credit or debit note.

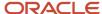

## Setting Processing Options for Print Invoice - PO (P74P565)

Access the Print Invoice - PO program from the Sales Order menu (G74P42). This program exists solely to contain processing options. The system uses the processing options you set for the Print Invoice - PO program as additional parameters for the Print Invoices (R4265) program to print legal documents.

You must set up corresponding versions of the Print Invoice - PO program and the Print Invoices program.

Use these processing options to specify default values for Poland that the system uses when you run the Print Invoices program.

#### General

#### 1. Delivery vs Invoice Date

Specify the maximum number of days allowed between the invoice date and the delivery date.

The system prints the invoice only when the difference between the dates is equal to or less than the number specified. If the number of days between the invoice and delivery dates exceeds the specified value, then the system updates the sales order status to Error, and send and error message to the Work Center.

## Inquiring on Sales Orders for Poland

This section discusses how to:

- · Search for sales orders by legal number.
- Set processing options for Sales Legal Document Inquiry by Legal Number (P7420002).

## Forms Used to Inquire on Sales Orders

| Form Name                                               | FormID    | Navigation                                                                                                    | Usage                                                                                                    |
|---------------------------------------------------------|-----------|----------------------------------------------------------------------------------------------------|----------------------------------------------------------------------------------------------------|
| Sales Legal Document<br>Inquiry by Internal<br>Document | W7420001A | On the Customer Service Inquiry form, enter a sales order and order type and click Find to display legal documents related to the sales order. Select an existing sales order line that generated a legal document and then select Regional Info from the Form menu. | Search for sales order lines associated with a legal document number.                                         |
| Sales Legal Document<br>Inquiry by Legal<br>Number      | W7420002A | On Work With Sales<br>Ledger Inquiry, select<br>an existing sales order<br>line that generated a<br>legal document and                                                                                                    | Search for invoices<br>and shipment notes by<br>sales order or by legal<br>number for each legal<br>document. |

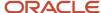

| Form Name | FormID | Navigation                                       | Usage |
|-----------|--------|--------------------------------------------------|-------|
|           |        | then select Regional Info<br>from the Form menu. |       |

## Searching for Sales Orders by Legal Number

Access the Sales Legal Document Inquiry by Legal Number form.

#### **Issue Place**

Enter the place of issue of the legal document for which you want to locate sales orders. The value that you enter must exist in the F7400004 table.

# Setting Processing Options for Sales Legal Document Inquiry by Legal Number (P7420002)

Processing options enable you to specify the default processing for programs and reports.

#### General

These processing options specify default values that the program uses when displaying information in the forms for the program.

#### 1. Legal Document Group Column 1

Specify a legal document type that the system uses to select records to display in column 1 in the Sales Legal Document Inquiry by Legal Number form. The value that you enter must exist in the Legal Document Type Group (74/DG) UDC table.

#### 2. Legal Document Group Column 2

Specify a legal document type that the system uses to select records to display in column 2 in the Sales Legal Document Inquiry by Legal Number form. The value that you enter must exist in the Legal Document Type Group (74/DG) UDC table.

#### 3. Legal Document Group Column 3

Specify a legal document type that the system uses to select records to display in column 3 in the Sales Legal Document Inquiry by Legal Number form. The value that you enter must exist in the Legal Document Type Group (74/DG) UDC table.

#### Versions

These processing options specify the versions that the system uses when it displays forms after you use a Form or Row exit on the Sales Legal Document Inquiry by Legal Number form.

#### Sales Order Header Revision

Specify the version of the Sales Order Entry (P4210) program that the system uses when displaying the Sales Order Header (W4210G) form. If you do not complete this processing option, the system uses version ZJDE0001.

#### Sales Order Detail Revision

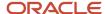

Specify the version of the Sales Order Entry (P4210) program that the system uses when displaying the Sales Order Detail Revisions (W4210A) form. If you do not complete this processing option, the system uses version ZJDE0001.

#### **Sales Order Dates**

Specify the version of the Customer Service Inquiry (P42045) program that the system uses when displaying the Dates (W42045G) form. If you do not complete this processing option, the system uses version ZJDE0001.

#### Sales Order Address Number

Specify the version of the Customer Service Inquiry (P42045) program that the system uses when displaying the Address Numbers (W42045F) form. If you do not complete this processing option, the system uses version ZJDE0001.

#### **Customer Service Inquiry**

Specify the version of the Customer Service Inquiry (P42045) program that the system uses when displaying the Customer Service Inquiry (W4210E) form. If you do not complete this processing option, the system uses version ZJDE0001.

#### **CS** Inquire

Specify the version of the Sales Order Entry (P4210) program that the system uses. If you do not complete this processing option, the system uses version ZJDE0001.

## Working with Electronic Invoice Processing for Poland

This section provides an overview of the electronic invoice processing for Poland.

## Understanding the Electronic Invoice Processing for Poland

According to recent regulatory changes, the Ministry of Finance of Poland has introduced KSeF (Krajowy System e-Faktur), a national electronic invoice system for business-to-business (B2B) invoices to prevent tax fraud and to improve the Value-added-tax (VAT) collection. The vendor needs to send the B2B invoices electronically to the KSeF system. After the invoice is validated, the tax authorities assign a unique number (KSeF number) and timestamp to the document. The KSeF number and timestamp are sent to the vendor as part of the invoice validation message and the invoice is considered to have been issued. The recipient must review and download it from the KSeF platform.

JD Edwards supports a global EU Electronic Invoice solution as per the UBL 2.1 standard. You can utilize this solution in conjunction with the services provided by the third-party service providers to create and send a compliant XML e-invoicing file to the KSeF portal.

The system stores the KSeF ID and timestamp for the submitted invoices in the Legal Document Header Tagfile - EU - 74 table (F740006T). You can use the EU XML Response Processing program (R740002) to automatically process the XML transmission response file shared by the tax authorities of Poland, and update the invoice details in the F740006T table.

You can use the Work With EU Electronic Invoice program (P740006) to view the invoice data and invoice status, edit the invoice status, and also to cancel the invoice.

See Working With EU Electronic Invoice Data Extraction and Response

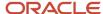

# **6** Generating Unified Audit Files for Poland (Release 9.2 Update)

## Understanding Unified Audit Files for Poland

All registered companies in Poland must produce audit documentation on demand by the Polish tax authorities. The audit documentation must be in a prescribed electronic format called Jednolity Plik Kontrolny (JPK).

Tax authorities may request historical data in traditional format if companies cannot deliver the audit documentation using the JPK file.

The audit file must be produced in an XML format presenting accounting journals, tax transactions, bank statements, and inventory movements in the prescribed format and grouped into the following sections:

- Purchase and Sales VAT Registers
- VAT Invoices
- Bank Statements
- Accounting Books
- Inventory Transactions

The tax authorities can request for partial delivery of any audit file section. The EnterpriseOne system provides you five different programs to run each section of the XML file separately. For example, tax registers are run on tax period basis, invoices on GL period basis, and accounting data on GL period as well as annual basis to ensure completeness of accounting data.

The files are sent directly to the tax authorities web page or through other electronic media (for example, DVD).

The system retrieves information for the five accounting sections from the existing tables. You must also set up additional data and reconfigure the system to support all of the audit file reporting requirements.

**Note:** To understand the XML file layout, see Poland – Unified Audit File ("Jednolity Plik Kontrolny") XML Format (Doc ID 2201004.1) on the My Oracle Support site: <a href="https://support.oracle.com/rs?type=doc&id=2201004.1">https://support.oracle.com/rs?type=doc&id=2201004.1</a>

# Information in the XML File Common to the Five Accounting Sections

The XML file includes the header, legal entity identification, and legal entity address sections that are common to all the five accounting sections:

- 1. Naglowek: This header section includes the following information:
  - Address book number of the tax authority
  - Currency of the company

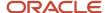

- Reporting period (date range)
- 2. IdentyfikatorPodmiotu: This is the legal entity identification section and includes the following information:
  - Tax registration number of the reporting company
     The system prints the tax registration number without the country code as the prefix.
  - Name of the reporting company
- 3. AddresPodmiotu: This legal entity address section includes the address of the reporting company.

  Company address information includes Polish-specific data such as the post office location that is linked with the address zip code and which can be different from the company address.

Note that for the Purchase and Sales VAT register:

- Information regarding the address book number of the tax authority and currency of the company is not included in the Neglowek header.
- IdentyfikatorPodmiotu header section is replaced with Podmiot1.
- AdresPodmiotu header section is not available.

## Prerequisite to Printing the XML File

Before you print the XML file for any of the five accounting cases, set up data for the post office location of the reporting company. This data is common to all the five accounting cases.

To set up data for the post office location, access the Alternate Address form of the Address Book Revisions program (P01012) and enter:

- The company address type in the Address Type field
- The post office address of the reporting company in the Address Line 1 field

All the five batch programs that you use to run the XML file sections have a Company Address Type processing option. The system fetches the address (that you specify in the Address Line 1 field of the P01012 program) for this Company Address Type (that you specify in the processing option) from the Alternate Address table (F01161) and uses this retrieved address as the post office location of the reporting company.

# Generating the XML File for Sales and Purchase VAT Registers

Use the Sales and Purchase VAT Registers program (R74P501) to generate the XML file for sales and purchase VAT registers. You can print the sales VAT register and the purchase VAT register separately or both in the XML file. Transactions are sequenced, grouped, and totaled in the same way as the regular sales and tax registers that the company prepares on a monthly basis for the tax authorities in Poland.

See, Poland - JPK Purchase and Sales VAT Registers (XML Format) (Doc ID 2363925.1).

## Sales VAT Register

The sales VAT register section in the Sales and Purchase VAT Register XML file includes all posted invoices from the Customer Ledger table (F03B11) and paid vouchers from the Accounts Payable Ledger table (F0411) that have entries

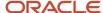

Update)

in the Taxes table (F0018), Legal Document Header table (F7430010), and Legal Document Header Tag File - POL table (F74P3B1T) for the selected reporting period.

The system prints all of the JPK elements for the sales VAT register in the XML file.

#### Sales Transaction Types Included in the Sales VAT Register XML File

The Sales VAT Register XML file includes these sales transactions: domestic transactions, intracommunity transactions, and export transactions.

If you have not correctly set up the alternate tax rate area in the Alternate Tax Rate/Area by Country program (P40082), the system cannot retrieve domestic transactions and does not include them in the XML file. The system prints a PDF file listing all the invoices that are not included in the XML file due to incomplete setup or invalid processing option values.

Void transactions are not included in the XML file.

The system identifies a domestic transaction when the country specified in the Alternate Tax Rate/Area by Country program (P40082) is the same as the country of the company in the Address Book program (P01012).

The system identifies an intracommunity transaction when the output tax is recovered by the input tax. For example, when the amount in the Tax Rate 2 field is 16 and the amount in the Tax Rate 3 field is -16 in the Taxes table (F0018), the transaction is an intracommunity transaction.

The system identifies an export transaction when the transaction is not a domestic or an intracommunity transaction.

See Setting Up Tax Rate Areas

#### Setting Up UDCs for Tax Processing

See also "*Understanding Intracommunity VAT*" in the *JD Edwards EnterpriseOne Applications Localizations for European Reporting and SEPA Processing Implementation Guide* .

See also "*Understanding Tax Rate Areas*" in the *JD Edwards EnterpriseOne Applications Localizations for European Reporting and SEPA Processing Implementation Guide* .

## Purchase Transaction Types Included in the Sales VAT Register XML File

The Sales VAT Register XML file includes intracommunity and import transactions. Domestic transactions are not included in the report.

If you have not completed the setup correctly for intracommunity and import transactions, the system cannot retrieve these transactions and does not include them in the XML file. The system prints a PDF file listing all the vouchers that are not included in the XML file due to incomplete setup or invalid processing option values.

Void transactions are not included in the XML file.

The system identifies an import transaction when the tax rate area used in the transaction has a record in the Customs Tax Categories UDC table (74P/IM).

See Setting Up UDCs for Tax Processing

For purchase transactions that are exempted from VAT, the system does not include the amounts for these transactions, but includes the header information in the XML file.

## Information in the Sales VAT Register XML File

The XML file includes the header and legal entity sections, and sections specific to the sales VAT register.

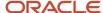

Update)

**Note:** See *Information in the XML File Common to the Five Accounting Sections* for information on the header and legal entity sections.

These are the sections specific to sales VAT register.

1. SprzedazWiersz: Each invoice or voucher has a SprzedazWiersz section in the XML file. This section includes all of the transaction lines in an invoice or voucher grouped by applicable VAT reporting fields (JPK elements). The system displays the net amount and tax amount for each group of transaction. For example, the value of the K 15 JPK element is the net amount of all the transactions in the invoice that is related to the domestic supply of goods and services, where the applicable tax rate code is second level reduced rate. The value of the K 16 JPK element is the calculated tax amount for the net amount displayed in the K\_14 element.

For an accounts receivable transaction (invoice), this section includes the following:

- Tax registration number of the contractor (customer or supplier)
- Contractor (customer or supplier) name and address
- Sales date
- Invoice issued date
- Invoice number
- Customer name and address
- Net amount for non-domestic supply of goods and services
- Net amount for non-domestic supply of goods and services, where the tax is self-assessed by the customer
- Net amount for domestic supply of goods and services that are exempted from tax

This type of transaction is specified as E (exempted) in the Tax Exr1 field in the Taxes table (F0018).

- Net amount for domestic supply of goods and services that are taxed at 0% (tax rate code is 5)
- Net amount for domestic supply of goods and services applicable to the case in Article 129 of the Tax Law Act for which the VAT is 0% (tax rate code is 5)
- Net amount and tax amount for domestic supply of goods and services that are taxed at a second level reduced rate (tax rate code is 2)
- Net amount and tax amount for domestic supply of goods and services that are taxed at a reduced rate (tax rate code is 1)
- Net amount and tax amount for domestic supply of goods and services that are taxed at a standard rate (tax rate code is 0)
- Net amount for intracommunity supply of goods and services
- Net amount for the export of goods and services
- Net amount and output tax amount for supply of goods and services, where the purchaser is the taxpayer (according to Article 17, Section 1, Item 5 of the VAT Act)
- Net amount and output tax amount for supply of goods and services, where the purchaser is the taxpayer (according to Article 17, Section 1, Item 7 or 8 of the VAT Act)
- Output tax amount for supply of goods and services covered by the stock-taking proceeding referred to in Article 14, Section 5 of the VAT Act

For an accounts payable transaction (voucher), this section includes the following:

Sequence number

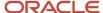

- Sales date
- Invoice issued date
- Invoice number
- Customer name
- Net amount and tax amount for intracommunity acquisition of goods and services
- Net amount and tax amount for import of goods subject to settlement in accordance with Article 33a of the VAT Act
- Net amount and output tax amount paid for import of services, excluding services acquired from VAT taxpayers to whom Article 28b does not apply
- Net amount and tax amount for import of services acquired from VAT taxpayers to whom Article 28b applies
- Net reimbursed amount that has been spent for the purchase (import transaction) of cash registers referred to in Article 111, Section 6 of the VAT Act
- Net output tax amount paid for intracommunity acquisition of a means of transport that is paid within the deadline established in Article 103, Section 3 with reference to Section 4 of the VAT Act
- Net output tax amount paid for intracommunity acquisition of petrol or gas online established in Article 103, Section 5a and 5b of the VAT Act
- 2. SprzedazCtrl: This section includes the following:
  - o Total number of documents (includes both invoices and vouchers) in the reporting period
  - Sum of the tax amount for all the documents in the reporting period

## Purchase VAT Register

When you run the Sales and Purchase VAT Registers program (R74P501) to print the Purchase VAT Register XML file, the system:

- 1. Retrieves all paid vouchers for the selected reporting period from the Accounts Payable Ledger table (F0411) that have tax entries in the Taxes table (F0018)
- 2. Segregates vouchers (and lines in vouchers) that are related to fixed assets, not related to fixed assets, or are adjustments to the original transaction

The system checks the Fixed Assets option in the Poland AP Document Types table (F74P4010) to identify the vouchers for fixed assets, and checks the Voucher Fixed Asset Information - POL - 74P table (F74P506) to identify the voucher lines that are selectively specified as belonging to fixed assets. If line-level setup exists in the F74P506 table, the system overrides the document type-level setup in the F74P4010 table for those lines. If fixed asset classification information is missing in both the F74P506 and the F74P4010 tables, the system reports an error when you run the R74P501 program.

The system identifies a correction voucher based on the document type specified in the Debit Memo Document Type processing option.

3. Prints all of the JPK elements for the purchase VAT register in the XML file.

### Information in the Purchase VAT Register XML File

The Purchase VAT Register XML file includes the header and legal entity sections, and sections specific to the purchase VAT register.

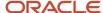

**Note:** See *Information in the XML File Common to the Five Accounting Sections* for information on the header and legal entity sections.

These are the sections specific to the purchase VAT register.

1. ZakupWiersz: Each voucher has a ZakupWiersz section in the XML file. The system groups all of the transaction lines in a voucher by the applicable VAT reporting fields (JPK elements). The net amount and tax amount for each group of transaction are displayed using the JPK elements mapped to the document type that you have set up in the Setup JPK Element program (P74P501).

This section includes the following:

- Sequence number
- Address book number of the supplier
- Address book number of the invoice issuer
- Tax registration number of the invoice issuer
- Invoice number
- Invoice date
- Net amount and tax amount for the acquisition of goods and services that are the taxpayer's fixed assets,
   where the transaction is not for input tax correction
- Net amount and tax amount for the acquisition of goods and services that are not the taxpayer's fixed assets, where the transaction is not for input tax correction
- Input tax correction for the acquisition of goods and services treated as the taxpayer's fixed assets
- Input tax correction for the acquisition of goods and services that are not the taxpayer's fixed assets
- Input tax correction for the case described in Article 89b, Section 1 of the VAT Act
- 2. ZakupCtrl: This section includes the following:
  - Total number of vouchers in the reporting period
  - o Sum of the tax amount for all the vouchers in the reporting period

## Prerequisites to Printing the Sales and Purchase VAT Register XML File

Before you print the Sales and Purchase VAT Registers XML file, complete the tasks in this section:

- Post the transactions in the Accounts Payable Ledger table (F0411) and the Customer Ledger table (F03B11), and verify that tax entries are present in the Taxes table (F0018).
- Map the tax rate code to tax rate areas for Poland using the Tax Rate/Area Additional Information program (P74P502) or the Tax Rate/Area Additional Details program (P74P502).

See Mapping Tax Rate Areas to Tax Rate Codes (Release 9.2 Update)

Set up the JPK elements and JPK structure using the Work With JPK Element Setup program (P74P510).

See Setting Up JPK Elements (Release 9.2 Update).

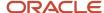

Update)

Map JPK elements to document types using the Setup JPK Element program (P74P501).

See Mapping JPK Elements to Document Types (Release 9.2 Update)

• Reclassify invoices using the Reclassify Posted Invoices program (P74P507) and reclassify vouchers using the Voucher Additional Information program (P74P411H).

See Categorizing Invoices for Unified Audit Files (Release 9.2 Update), and Categorizing Vouchers for Unified Audit Files (Release 9.2 Update),.

• (Required only for the Sales VAT Register section) To identify domestic and non-domestic transactions, you must set up the alternate tax rate area using the Alternate Tax Rate/Area by Country program (P40082). When you set up the alternate tax rate area, you must specify the country.

If the country specified in the Alternate Tax Rate/Area by Country program (P40082) is the same as the country of the company in the Address Book program (P01012), the transaction is domestic.

• (Required only for the Purchase VAT Register section) Mark the invoices related to fixed asset transactions using the Fixed Asset Flag in the Set Up AP Document Types program (P74P4010).

See Setting Up Voucher Types for Poland

Mark the voucher lines that are related to fixed assets using the Fixed Asset Flag in the Fixed Asset Information program (P74P506). To access the P74P506 program, launch the Voucher Additional Information program (P74P411H). On the Work With Voucher Additional Information form, click the Fixed Asset Info on the Row menu of the form.

See Categorizing Fixed Asset Transactions for Unified Audit Files (Release 9.2 Update),.

If you mark transactions for fixed assets at the voucher line-level in the P74P506 program, the system uses the line-level information and overrides the document type-level information in the P74P4010 program for those transactions.

## Printing the XML File for Sales and Purchase VAT Registers

Select Unified Audit File (G74P50), Sales and Purchase VAT Register.

# Setting Processing Options for the Sales and Purchase VAT Registers (R74P501)

Processing options enable you to specify the default processing for programs and reports.

#### Select

#### **Date From**

Specify the first date of a range of dates that the system uses for selecting records to process.

The system considers the date type (G/L date, invoice date, or tax date) specified in the Date Type processing option when selecting records.

#### **Date To**

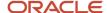

Specify the last date of a range of dates that the system uses for selecting records to process.

The system considers the date type (G/L date, invoice date, or tax date) specified in the Date Type processing option when selecting records.

#### Company

Enter the address book number of the company for which you want to generate the report.

#### **Company Address Type**

Enter a code that exists in the O1/AT UDC table that indicates the address type of the reporting company.

The system retrieves the address specified in the Address Line 1 field for this address type from the Alternate Address table (F01161) and uses the address as the post office location of the reporting company.

#### **Purpose of Declaration**

Enter a code that exists in the 74P/PD UDC table that specifies the purpose of the declaration. Values are:

Blank or 0: Original declaration

The system prints **0** in the XML file when you leave this processing option blank.

1: Declaration Correction

The system prints **1** in the XML file.

#### **Email (Contact Email Address)**

Enter the email address of the contact person.

#### **Process**

#### 1. Date Type

Specify the source of the dates that the system uses to select records to process. Values are:

Blank or 2: G/L date

- 1: Invoice date
- 3: Tax date

#### 2. Section to Print

Specify whether to print the Sales VAT Register section or the Purchase VAT Register section. If you leave this processing option blank, the system prints both sections in the report.

#### 3. Debit Memo Document Type

Specify the document type for the debit memo that you have set up in the 00/DT UDC table to use for correction invoices.

If you leave this processing option blank, the system uses the document type PD.

# Generating the XML File for VAT Registers and Declarations File (Release 9.2 Update)

Use the VAT Registers and Declarations program (R74P509) to generate the XML file for sales and purchase VAT transactions. Void transactions are not included in the XML file.

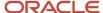

Update)

The system identifies a transaction as a domestic transaction when the country specified in the Alternate Tax Rate/Area by Country program (P40082) is the same as the country of the company specified in the Address Book program (P01012). The system identifies a transaction as an intracommunity transaction when the output tax is recovered by the input tax. For example, when the amount in the Tax Rate 2 field is 16 and the amount in the Tax Rate 3 field is -16 in the Taxes table (F0018), the transaction is an intracommunity transaction. The system identifies a transaction as an export transaction when the transaction does not belong to the domestic or intracommunity categories.

#### See Setting Up Tax Rate Areas and Setting Up UDCs for tax Processing

The R74P509 program skips the transactions which do not have the required setup information and the system prints those transactions in the Error Report program (R74P505).

#### Note:

You can now generate the XML file for sales and purchase VAT transactions using the R74P509 program instead of the R74P501 program.

Data selection is not applicable for the R74P509 program.

## Information in the VAT Registers and Declaration XML File

The VAT Registers and Declaration XML file includes the header and legal entity sections, and sections specific to the VAT Registers and Declaration register.

The sections specific to the VAT Registers and Declaration register are:

#### 1. Naglowek

This section includes the following information:

- Tax authority code
- Date of creation of the transaction
- Currency code
- Reporting period and year

#### 2. Podmiot1

This section prints the details of the business entity that are required during tax registration. It includes the following information:

- Tax registration number
- Company name
- Email address
- Phone number

#### 3. Deklaracja

In this section, the system prints the summary of the VAT declaration for goods and services. This section includes the following information:

- o Tax base, that is, the taxable amount for the supply of goods and services
- o Tax amount, that is, the tax calculated for the supply of goods and services

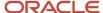

#### 4. SprzedazWiersz

Each invoice or voucher has a SprzedazWiersz section. In this section, the system prints all the sales, purchase, and import transactions in an XML format. This section includes all of the transaction lines in an invoice or voucher grouped by applicable VAT reporting fields. The system displays the net amount and the tax amount

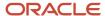

for each group of transactions. This section is printed multiple times based on the number of processed transactions.

This section includes all the posted invoices from the Customer Ledger table (F03B11) that have entries in the Taxes table (F0018), Legal Document Header table (F7430010), and Legal Document Header Tag File - POL table (F74P3B1T) for the selected reporting period.

This section includes all the posted import vouchers from the Accounts Payable Ledger table F0411 table that have entries in the Taxes table (F0018) for the selected reporting period.

For an accounts receivable transaction (invoice), this section includes the following:

- Tax registration number of the contractor (customer or supplier)
- Contractor (customer or supplier) name and address
- Sales date
- Invoice issued date
- Invoice number
- Customer name and address
- Group code (fiscal classification) of goods or service.
- Net amount for non-domestic supply of goods and services
- Net amount for non-domestic supply of goods and services, for which the tax is self-assessed by the customer
- Net amount for domestic supply of goods and services that are exempted from tax

This type of transaction is specified as E (exempted) in the Tax Exr1 field in the Taxes table (F0018).

 Net amount and tax amount for domestic supply of goods and services that are taxed at multiple tax rates. The tax rates are determined by tax rate codes associated with the tax rate area.

See "Specifying Tax Rate Codes for Tax Rate Areas" for the values assigned to the tax rate codes associated with the respective tax rate areas

- Net amount for intracommunity supply of goods and services
- Net amount for the export of goods and services

For an accounts payable transaction (voucher), this section includes the following:

- Sequence number
- Voucher date
- Voucher document issued date
- Voucher document number
- Supplier name
- Tax base, that is, the taxable amount for the import of goods
- o Tax amount, that is, the tax calculated for the import of goods
- o Tax base, that is, the taxable amount for the import of services from outside the European Union
- Tax amount, that is, the tax calculated for the import of services from outside the European Union
- o Tax base, that is, the taxable amount for the import of services from the EU taxpayers

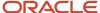

- o Tax amount, that is, the tax calculated for the import of services from the EU taxpayers
- Net amount and tax amount for intracommunity acquisition of goods and services
- Tax amount, that is, the tax calculated from intracommunity acquisition by means of transport, motor oil, or fuels based on the configuration in the Setup JPK Element program (P74P501)

#### 5. SprzedazCtrl

This section contains the following information:

- Total number of transactions printed by the system in the SprzedazWiersz section for the reporting period
- Total tax amount printed by the system in the SprzedazWiersz section for all the transactions for the reporting period

#### 6. ZakupWiersz

This section prints the purchase and AP transactions in an XML format. It includes all the posted vouchers from the Accounts Payable Ledger table (F0411) that have entries in the Taxes table (F0018), for the selected reporting period. This section includes the domestic transactions and the intracommunity transactions.

Each voucher has a ZakupWiersz section in the XML file. The system groups all of the transaction lines in a voucher by the applicable VAT reporting fields (JPK elements). The net amount and the tax amount for each group of transaction lines are displayed using the JPK elements mapped to the document type that you have set up in the Setup JPK Element program (P74P501).

This section includes the following:

- Sequence number
- Tax registration number of the invoice issuer
- Purchase document number
- Purchase date
- Date when the invoice was received
- Purchase document classification
- Net amount and tax amount for the acquisition of goods and services that are the taxpayer's fixed assets,
   where the transaction is not for input tax correction
- Net amount and tax amount for the acquisition of goods and services that are not the taxpayer's fixed assets, where the transaction is not for input tax correction
- Input tax correction for the acquisition of goods and services that are the taxpayer's fixed assets
- Input tax correction for the acquisition of goods and services that are not the taxpayer's fixed assets

#### 7. ZakupCtrl

This section contains the following information:

- o Total number of transactions printed by the system in the ZakupWiersz section for the reporting period
- Total tax amount for all the transactions printed by the system in the ZakupWiersz section for the reporting period

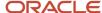

## Prerequisites for Printing the VAT Registers and Declaration XML File

Before you print the VAT Registers and Declaration XML file, complete the tasks in this section:

- You must complete all the tasks in the prerequisites section of the R74P501 program. These tasks are also applicable for the R74P509 program.
  - See "Prerequisites to Printing the Sales and Purchase VAT Register XML File."
- You must set up the values for Category Group Code to specify the attribute from the Category Group Code UDC table (74P/CC) for the Tax Rate Area program (P4008).
  - See "Category Group Code (Release 9.2 Update)."
- You must set up the Type Document UDC table (74P/TD) to map the JD Edwards document types with the respective legal document codes.
  - See "Type Document."

## Printing the XML File for VAT Registers and Declaration File

Select Unified Audit File (G74P50), VAT Registers and Declaration File Report.

# Setting Up Processing Options for VAT Registers Declaration File (R74P509)

Processing options enable you to specify the default processing for programs and reports.

#### Select

#### **Date and Time**

Specify the date and time to run the report.

If this processing option is left blank, then the current system date and time is used.

#### **VAT Declaration Year**

Specify the year in which the VAT is declared.

#### **VAT Declaration Month**

Specify the month in which the VAT is declared.

#### **Tax Authority**

Specify the address book number of the designated tax authority for the reporting company.

The system retrieves the alpha name specified for this address book number from the Address Book Master table (F0101).

#### Company

Specify the company for which you want to generate the report.

#### **Purpose of Declaration**

Specify the purpose of declaration. The values are:

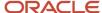

Update)

#### Blank or 1: Original

2: Correction

#### **Email (Contact Email Address)**

Specify the email address of the reporting company.

#### **Process**

#### **Date Type Used for VAT Register Processing**

Specify the date the system uses when processing the report. Values are:

1: Invoice Date

Blank or 2: G/L Date

3: Tax Date

#### **Debit Memo Document Type**

Specify the document type for the debit memo that you have set up in the 00/DT UDC table to use for correction invoices.

If you leave this processing option blank, the system uses the document type PD.

#### Tax Refund Requested by Tax Payer

Specify the amount to be returned to the account indicated by the taxpayer. This value is used to populate Tag **P\_54** in the VAT Register.

#### **Does Tax Payer Benefits for Earlier VAT Reconciliation (Pays Before Due Date)**

Specify if the reporting company benefits from the reduction of the tax liability referred to in Article 108D for Poland regulations. It is used to populate Tag  $P_67$  in the VAT Register. Values are:

1:Yes

0:No

#### **Correction Reason**

Specify the reason of correction of the VAT Register.

#### **Does Taxpayer Facilitate Activities Through Electronic Interfaces**

Specify if the reporting company facilitates the activities through electronic interfaces referred to in Article 109b section 4 of the Acts during the settlement period. It is used to populate Tag P\_660 in the VAT Register. Valid values are: N or Blank = Do not facilitate activities through electronic interfaces.

Y = Facilitate activities through electronic interfaces.

#### **Tax Refund Days**

Specify the number of days needed to refund to the taxpayer's settlement account.

**Note:** The Tax Refund Days processing option must be used in conjunction with the Tax Refund Requested by Tax Payer processing option.

## Generating the XML File for VAT Invoices

Use the VAT Invoices program (R74P503) to generate the XML file for VAT invoices and vouchers. You can print the accounts payable transactions and the accounts receivable transactions separately or both in the XML file.

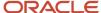

When you run the VAT Invoices program (R74P503) to print the XML file, the system:

- Retrieves all posted transactions for the selected reporting period from the Accounts Payable Ledger table (F0411) and the Customer Ledger table (F03B11) that have tax entries in the Taxes table (F0018)
- Retrieves the classification category for each invoice from the Reclassify Posted Invoices table (F74P503) and for each voucher from the Reclassify Posted Vouchers table (F74P507)
- Identifies prepayment transactions based on the document type specified in the Prepayment Document Type processing option and credit memos based on the document type specified in the Credit Memo Document Type processing option

For Poland VAT invoices, the system maintains a one-to-one relationship between the original invoice and the correction invoice (credit memo) and does not support multiple original invoice numbers for a correction transaction.

Prints a PDF file listing all the invoices and vouchers that are not included in the XML file due to invalid
processing option values

## VAT Invoices XML File

The XML file includes header and legal entity sections, and sections that are specific to VAT invoices.

**Note:** See *Information in the XML File Common to the Five Accounting Sections* for information on the header and legal entity sections.

These are the VAT invoices sections in the XML file.

1. Faktura: Each invoice or voucher has a header section called the Faktura. This section includes all of the transaction lines in an invoice or voucher grouped by applicable VAT reporting fields (JPK elements). The

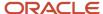

Update)

information in this section consists of three types: customer or supplier information, total net amount, and tax regime information.

For each invoice or voucher, this section includes:

• The invoice date, invoice number, and the payment date

For an accounts receivable transaction, this section also includes the customer name, customer address details, customer tax code prefix, and customer tax registration number.

For an accounts payable transaction, this section also includes the supplier name, supplier address detail, supplier tax code prefix, and supplier tax registration number.

The net amount and associated tax amount for each applicable tax rate code: standard rate, reduced rate, second level reduced rate, third reduced tax rate, fourth reduced tax rate, 0% tax rate, and exempt from tax

For example, if the standard tax rate code applies to three transactions and the reduced tax rate code applies to two transactions in an invoice that has five transaction lines, the system totals the net amount and the tax amount for each tax rate code and prints separate lines in the XML header.

The system ignores those transactions for which the tax rate area has not been mapped to a tax rate code in the Tax Rates Setup program (P4008) or the Tax Rate/Area Additional Details program (P74P502).

The XML file also includes the gross amount for all the transactions in the invoice or voucher.

The classification that applies to the transactions in the invoice or voucher: cash accounting; self billing; reverse charge; exempted from VAT; case described in Article 106c of the VAT Act; invoice issued by the taxpayer's representative; intracommunity transaction through a new means of transport; tourist's services; used goods, works of art, collector's items, or antique; prepayments; and credit memo

If the transaction is for prepayment, the XML file includes the gross amount and tax amount. For a credit memo, the XML file includes the reason for correction, original invoice number, and tax period.

- **2.** FakturaCtrl: This section includes the following:
  - Total number of documents (invoices and vouchers) in the reporting period
  - Sum of the net amount for all the documents (invoices and vouchers) in the reporting period
- 3. FakturaWiersz: This section includes the details of all the transaction lines in an invoice or voucher. The system prints a FakturaWiersz section for each invoice and voucher included in the XML file. This section includes line level details of each invoice such as the type of commodity or goods and services, unit of measure, quantity, net and gross unit price, and discount amount (if applicable).

This section also prints the prepayment invoice numbers that are linked with the invoices in the Invoice Related to CN/DN program (P7430015).

- **4.** FakturaWierszCtrl: This section includes the following:
  - o Total number of transaction lines for all the documents (invoices and vouchers) in the reporting period
  - Sum of the net amount in all the transaction lines for all the documents (invoices and vouchers) in the reporting period

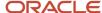

- **5.** Zamowienie: This section includes the list of sales orders related to prepayment invoices. The sales orders are printed only when the prepayment invoice is listed in the Faktura section. This section also includes the following:
  - Prepayment invoice number for the sales order
  - Sum of the net amounts in all the transaction lines for the sales order
- 6. ZamowienieWiersz: This section includes the following:
  - The total number of transaction lines for the sales order
  - o The unit price and the unit of measure considered in the sales order
  - o The quantity of the items listed in the sales order
  - o The tax rate and the total tax amount calculated for the sales order
  - The net transaction amount for the sales order
- **7.** ZamowienieCtrl: This section includes the following:
  - o The total number of sales orders for a selected reporting period
  - Sum of the net transaction amounts of all the sales orders listed for the selected reporting period

**Note:** The Zamowienie, ZamowienieWiersz, and ZamowienieCtrl sections are only applicable for sales orders with prepayment invoices. According to the Poland regulations, you must run the sales update process before creating the prepayment invoice documents in accounts receivable as the prepayment invoice must refer to the sales order lines.

## Prerequisites to Printing VAT Invoices XML File

Before you print the VAT invoices information in the XML file, complete the tasks in this section:

- Post the transactions in the Accounts Payable Ledger table (F0411) and the Customer Ledger table (F03B11), and ensure that tax entries are present in the Taxes table (F0018).
- Map the tax rate code to tax rate areas for Poland using the Tax Rate/Area Additional Information program (P74P502) or the Tax Rate/Area Additional Details program (P74P502).

See Mapping Tax Rate Areas to Tax Rate Codes (Release 9.2 Update)

Select the Used Taxed Prices option when you enter a sales order in the Sales Order Entry program (P42101).

See "Setting Up Taxed Prices for Sales Orders" in the JD Edwards EnterpriseOne Applications Sales Order Management Implementation Guide .

 Reclassify invoices using the Reclassify Posted Invoices program (P74P507) and vouchers using the Voucher Additional Information program (P74P411H).

See Categorizing Invoices for Unified Audit Files (Release 9.2 Update), and Categorizing Vouchers for Unified Audit Files (Release 9.2 Update),.

• Set the Multiple Related Invoice processing option for the Invoice Entry - PO program (P74P33B1) to blank. This setup is to ensure that multiple original invoices are not linked to a correction invoice.

See Related Invoices

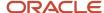

## Printing the XML File for VAT Invoices

Select Unified Audit File (G74P50), VAT Invoices UAF XML Report.

Note: To print the sales order line details correctly, you need to run the sales update in non-summarization mode.

## Setting Processing Options for VAT Invoices (R74P503)

Processing options enable you to specify the default processing for programs and reports.

#### Default

#### **Date from**

Specify the first date of a range of dates that the system uses for selecting records to process.

The system considers the date type (G/L date or invoice date) specified in the Date Type processing option when selecting records.

#### Date to

Specify the last date of a range of dates that the system uses for selecting records to process.

The system considers the date type (G/L date or invoice date) specified in the Date Type processing option when selecting records.

#### Company

Enter the address book number of the company for which you want to generate the report.

#### **Tax Authority**

Enter the address book number of the designated tax authority for the reporting company.

The system retrieves the alpha name specified for this address book number from the Address Book Master - table (F0101) to use in the report.

#### **Company Address Type**

Enter a code that exists in the O1/AT UDC table that indicates the address type of the reporting company.

The system retrieves the address specified in the Address Line 1 field for this address type from the Alternate Address table (F01161) and uses the address as the post office location of the reporting company.

#### **Process**

#### 1. Date type used for VAT Register processing

Specify the source of the dates that the system uses to select records to process. Values are:

1: Invoice date

Blank or 2: G/L date

#### 2. Prepayment Document Type

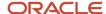

Specify the document type for the prepayment invoice that you have set up in the 00/DT UDC table. If you leave this processing option blank, the system uses the document type RU.

#### 3. Credit Memo Document Type

Specify the document type for the credit memo that you have set up in the OO/DT UDC table to use for correction invoices. If you leave this processing option blank, the system uses the document type RM.

#### 4. Transactions to process

Specify whether to print accounts payable transactions or accounts receivable transactions. If you leave this processing option blank, the system prints both transactions in the report.

### Split Document Types (Release 9.2 Update)

#### 1. Document Type 1

Specify the document type for split invoice or vouchers.

#### 2. Document Type 2

Specify the document type for split invoice or vouchers.

#### 3. Document Type 3

Specify the document type for split invoice or vouchers.

#### 4. Document Type 4

Specify the document type for split invoice or vouchers.

#### 5. Document Type 5

Specify the document type for split invoice or vouchers.

# Generating the XML File for Accounting Books

Use the Accounting Books - POL - 74P program (R74P511) to generate the XML file for accounting books.

When you run the R74P511 program to print the XML file, the system:

- Retrieves all posted transactions from the Account Ledger table (F0911) for the company, all ledger types except
  the CA ledger type, and the reporting period that you specify in the processing options or during data selection
- Prints the retrieved transactions and the document lines of the transactions in separate sections in the XML file
- Prints information about all accounts of the company based on the To Fiscal Year processing option value in the General Ledger Trial Balance section

The system retrieves account information from the Account Ledger table (F0911), Account Balances table (F0902), and Account Master Additional Information - POL - 74P (F74P511).

Before you print the XML file, you can print the report as a PDF and Microsoft Excel document to verify the selected records in a format that is easy to review. To print the report in these formats, you use the XJDE0002 version of the Accounting Books - POL - 74P program (R74P511) on the Available Versions form.

### Accounting Books XML File

The XML file includes header and legal entity sections, and sections that are specific to accounting books.

**Note:** See *Information in the XML File Common to the Five Accounting Sections* for information on the header and legal entity sections.

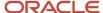

#### These sections are specific to accounting books.

- 1. ZOiS: This section includes information on the accounts used in the general ledger transactions that are eligible for processing. For each account, the system includes a ZOiS section. The account information included in this section are:
  - Account number and description
  - Account type
  - Account category (the group that the account is included in) and description of the account category
  - Group category code and description of the group category
  - Debit balance (positive amount) at the start date of the reporting period
  - Credit balance (negative amount) at the start date of the reporting period
  - o Difference between the closing debit balance and opening debit balance (turnover debit amount)
  - Year-To-Date debit balance as of the reporting end date
  - o Difference between the closing credit balance and opening credit balance (turnover credit amount)
  - Year-To-Date credit balance as of the reporting end date
  - Net debit balance for the reporting period
  - Net credit balance for the reporting period
- **2.** Dziennik: Each posted transaction (document) in the Account Ledger table (F0911) has a Dziennik section in the XML file. The transaction details included in this section are:
  - Sequence number
  - o Concatenation of batch type, batch number, document type, and document number
  - Journal entry description
  - Subledger document number and document type

This is the document number and document type of the transaction (for example, accounts receivable and accounts payable transaction) that resulted in the journal entry.

- Actual transaction date (for example, sales date or purchase date)
- Journal entry creation and posting date
- o User identification of the person who created the subleger transaction
- Transaction description
- Total amount in the journal entry
- 3. DziennikCtrl: This section includes the following:
  - $_{\circ}$   $\,$  Total number of transactions (documents) in the reporting period
  - Sum of the transaction amount of all the documents in the reporting period

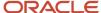

- **4.** KontoZapis: For each transaction detail line (document line) in the Account Ledger table (F0911), the system prints a KontoZapis section in the XML file. The document line information included in this section are:
  - Sequence number
  - Concatenation of batch type, batch number, document type, and document number
  - Debit account number.
  - Debit amount
  - Credit account number
  - Credit amount
- 5. KontoZapisCtrl: This section includes the following:
  - Total number of document lines for all the documents in the reporting period
  - Sum of the debit amounts of all the document lines in the reporting period
  - Sum of the credit amounts of all the document lines in the reporting period

### Prerequisites to Printing the Accounting Books XML File

Before you print the Accounting Books XML file, complete the tasks in this section:

- Verify that the journal entries in the Account Ledger table (F0911) are posted.
  - See "Posting Journal Entries" in the JD Edwards EnterpriseOne Applications General Accounting Implementation Guide .
- Set up additional account information using the Account Master Additional Information program (P74P511).

See Setting Up the Account Master Additional Information (Release 9.2 Update).

### Printing the XML File for Accounting Books

Select Unified Audit File (G74P50), Accounting Books XML Report.

# Setting Processing Options for Accounting Books - POL - 74P (R74P511)

Processing options enable you to specify the default processing for programs and reports.

#### Select

1. Period From Fiscal Year Period Number

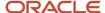

To select records for processing based on a duration ranging from a period in a fiscal year to a period in the same or different fiscal year, enter the period and the fiscal year to start from using the Period From Fiscal Year and Period Number fields.

You can enter a period number from 1 to 14.

#### 2. Period To

#### **Fiscal Year**

#### **Period Number**

To select records for processing based on a duration ranging from a period in a fiscal year to a period in the same or different fiscal year, enter the end period and end fiscal year using the Period To Fiscal Year and Period Number fields.

You can enter a period number from 1 to 14.

#### 3. Company

Enter the address book number of the company for which you want to generate the report.

#### 4. Ledger Type

Enter the ledger type that the system uses to retrieve records to include in the report. If you do not specify a value, the system uses the default ledger type AA.

#### 5. Tax Authority

Enter the address book number of the designated tax authority for the reporting company.

#### 6. Company Address Type

Enter a code that exists in the O1/AT UDC table that indicates the address type of the reporting company.

The system retrieves the address specified in the Address Line 1 field for this address type from the Alternate Address table (F01161) and uses the address as the post office location of the reporting company.

## Generating the XML File for Bank Statements

Use the Bank Statement - POL - 74P program (R74P507) to generate the XML file for bank statements. The system uses the values that you have set up in the processing options or during data selection to identify the records to include in the report.

When you run the R74P507 program to print the XML file, the system:

- Retrieves all accounts for the selected reporting period that has the record type G (GL Bank Account) from the Bank Statement Header table (F0916)
- 2. Retrieves the IBAN (International Bank Account Number) for the eligible accounts if the IBAN is available in the Bank Transit Master table (F0030)
- **3.** Retrieves and prints the bank statements for the eligible accounts from the Bank Statement Header (F0916) and Bank Statement Detail (F0917) tables

Before you print the XML file, you can print the report in PDF and Microsoft Excel document to verify the selected records in a format that is easy to review. To print the report in these formats, you use the XJDE0002 version of the Bank Statement - POL - 74P program (R74P507) on the Available Versions form.

### Bank Statements XML File

The XML file includes header and legal entity sections, and sections that are specific to bank statements.

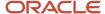

Update)

**Note:** See *Information in the XML File Common to the Five Accounting Sections* for information on the header and legal entity sections.

NumerRachunku: Each account included in the processing has a NumerRachunku section. In this section, the system prints the IBAN for the bank account from the Bank Transit Master table (F0030). This section is left blank for those accounts for which the IBAN is not available in the F0916 table.

There can be several bank statements for an account in the reporting period, and each bank statement can have several detail lines. For each bank statement, the system prints these sections:

- 1. Salda: This section includes the opening and the closing balance (of the account) for the bank statement.
- 2. WyciagWiersz: This section includes the following bank statement details:
  - The bank statement line number
  - The actual bank transfer date
  - The third party name
  - The description of the transfer
  - The transfer amount
  - The account balance after transferring the amount
- **3.** WyciagCtrl: This section incudes the following:
  - The number of lines reported in the bank statement
  - The total debit amount in the reported period
  - The total credit amount in the reported period

### Prerequisites to Printing the Bank Statements XML File

Before you print the Bank Statements XML file, complete the tasks in this section:

 Verify that bank statement records have been entered in the system and are available in the Bank Statement Header and Detail tables (F0916 and F0917) or in the Auto Bank Statement Header and Detail tables (F09616 and F09617).

See "Processing Bank Statements Manually" and "Processing Bank Statements Automatically" in the JD Edwards EnterpriseOne Applications General Accounting Implementation Guide.

 To include the IBAN for the accounts in the XML file, verify that the accounts have been set up with the IBAN (International Bank Account Number) in the Bank Transit table (F0030).

### Printing the XML File for Bank Statements

Select Unified Audit File (G74P50), Bank Statement XML Report.

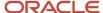

# Setting Processing Options for the Bank Statement XML Report (R74P507)

Processing options enable you to specify the default processing for programs and reports.

#### Select

#### 1. Company

Enter the address book number of the company for which you want to generate the report.

#### 2. Statement Date From

#### **Statement Date Thru**

To select records for processing based on the dates that the bank statements are created, enter the selection start date and the selection through date using the **2. Statement Date From** and **Statement Date Thru** processing options.

**Note:** To specify the start and end dates for selecting records, you can use either the **2. Statement Date From** and **Statement Date Thru** processing options, or the **2. Period From** and **Period To** processing options. If you have entered dates in both the **2. Statement Date From** and **2. Period From** processing options, the system uses the date that was entered in the **2. Statement Date From** field.

#### 2. Period From

#### **Fiscal Year**

#### **Period Number**

To select records for processing based on a duration ranging from a period in a fiscal year to a period in the same or different fiscal year, enter the start period number and the associated fiscal year using the **Fiscal Year** and **Period Number** processing options in the 2. Period From section.

#### **Period To**

**Fiscal Year** 

#### **Period Number**

To select records for processing based on a duration ranging from a period in a fiscal year to a period in the same or different fiscal year, enter the end period and the associated fiscal year using the **Fiscal Year** and **Period Number** processing options in the Period To section.

#### 3. Tax Authority

Enter the address book number of the designated tax authority for the reporting company.

#### 4. Company Address Type

Enter a code that exists in the O1/AT UDC table that indicates the address type of the reporting company.

The system retrieves the address specified in the Address Line 1 field for this address type from the Alternate Address table (F01161) and uses the address as the post office location of the reporting company.

## Generating the XML File for Inventories

Use the Inventory - POL - 74P program (R74P513) to generate the XML file for inventories. The system uses the values that you have set up in the processing options or during data selection to identify the records to include in the report.

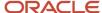

The system runs the report based on the value specified in the Business Unit processing option. If the processing option is blank, the system runs the report based on the Company information.

When you run the R74P513 program to print the XML file, the system checks the inventory section that is mapped to the reporting company from the Inventory Section Mapping - POL - 74P table (F74P513). Then, the system retrieves the inventory information for the mapped inventory section from the Item Ledger File table (F4111) and prints the retrieved inventory information in the XML file.

Before you print the XML file, you can print the report as a PDF and Microsoft Excel document to verify the selected records in a format that is easy to review. To print the report in these formats, you use the XJDE0002 version of the Inventory - POL - 74P program (R74P513) on the Available Versions form.

### Inventories XML File

The XML file includes the header and legal entity sections, and sections that are specific to inventories.

**Note:** See *Information in the XML File Common to the Five Accounting Sections* for information on the header and legal entity sections.

JPK: The system prints the reporting company in this section.

When you set up the Work with Inventory Section Mapping - POL - 74P program (P74P513) to print the Inventory Receipt section, the system includes these sections in the report for inventory receipts:

- PZWartosc: This section includes basic inventory receipt information, such as the document number, document date, total amount, for all the transactions included in the receipt, actual receipt date, supplier's identification number, and related payables invoice date and number.
- PZWiersz: This section includes transaction line details for the processed inventory receipts, such as the receipt
  document number, item number and description, quantity of goods received, units of measure, unit price, and
  product value.
- PZCtrl: This section includes the total number of transaction lines and sum of the transaction amounts of all the transaction lines.

When you set up the Work with Inventory Section Mapping - POL - 74P program (P74P513) to print the Inventory External Issue section, the system includes the inventory issue transactions of items outside of the reported legal entity, and includes these sections in the report:

- WZWartosc: This section includes basic information for external issue transactions, such as the inventory issue document number, document date, total amount for all the inventory issue transactions, actual issue date, customer's identification number, and related sales invoice date and number.
- WZWiersz: This section includes transaction line details for the processed external issue transactions, such as
  the issue document number, item number and description, quantity of goods received, units of measure, unit
  price, and product value.
- WZCtrl: This section includes the total number of reported inventory issue transactions (documents) and sum of the transaction amounts of all the inventory issue documents.

When you set up the Work with Inventory Section Mapping - POL - 74P program (P74P513) to print the Inventory Internal Issue section, the system includes inventory issue transactions for internal production purposes within the same legal entity, and includes these sections in the report:

RWWartosc: This section includes basic information for internal issue transactions, such as the inventory issue
document number, document date, total amount of all the inventory issue transactions, actual issue date, and
ship from and ship to location.

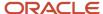

- RWWiersz: This section includes transaction line details for the processed internal issue transactions, such as the issue document number, item number and description, quantity of goods received, units of measure, unit price, and product value.
- RWCtrl: This section includes the total number of reported inventory issue transactions (documents) and sum of the transaction amounts of all the inventory issue documents.

When you set up the Work with Inventory Section Mapping - POL - 74P program (P74P513) to print the Inventory Transfer section, the system includes inventory transactions received from or issued to a different inventory within the same legal entity. For example, material movements between raw material inventories, and product transfers between finished product inventories. The system includes these sections in the report for inventory transfer:

- MMWartosc: This section includes basic information for the inventory internal movement transaction, such as the inventory movement document number, document date, total amount of the inventory movement transactions, actual issue or received date, and ship from and ship to location.
- MMWiersz: This section includes transaction line details for the processed inventory movement transaction, such as the issue document number, item number and description, quantity of goods received, units of measure, unit price, and product value.
- MMCtrl: This section includes the total number of reported inventory movement transactions (documents) and sum of the transaction amounts of all the inventory movement documents.

### Prerequisite to Printing the Inventories XML File

Before you print the Inventories XML file, map the document type and order type to inventory sections for the company for which you want to run the report.

See Mapping Document Type and Order Type to Inventory Section for Inventories Audit XML File (Release 9.2 Update).

### Printing the XML File for Inventories

Select Unified Audit File (G74P50), Inventories XML Report.

# Setting Processing Options for the Inventory - POL - 74P Program (R74P513)

Processing options enable you to specify the default processing for programs and reports.

#### 1. Company

Enter the address book number of the company for which you want to generate the report.

#### 2. Date From

#### **Date To**

To select records for processing based on the dates that the inventory records are created, enter the selection start date and the selection through date using the **2**. **Date From** and **Date To** processing options.

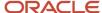

Update)

Note: To specify the start and end dates for selecting records, you can use either the 2. Date From and Date To processing options, or the 2. Period From and Period To processing options. If you have entered dates in both the 2. Date From and 2. Period From processing options, the system uses the date that was entered in the 2. Date From field.

#### 2. Period From

#### **Fiscal Year**

#### **Period Number**

To select records for processing based on a duration ranging from a period in a fiscal year to a period in the same or different fiscal year, enter the start period number and the associated fiscal year using the Fiscal Year and Period **Number** processing options in the **2. Period From** section.

#### **Period To**

Fiscal Year

#### **Period Number**

To select records for processing based on a duration ranging from a period in a fiscal year to a period in the same or different fiscal year, enter the end period and the associated fiscal year using the Fiscal Year and Period Number processing options in the **Period To** section.

#### 3. Tax Authority

Enter the address book number of the designated tax authority for the reporting company.

#### 4. Company Address Type

Enter a code that exists in the O1/AT UDC table that indicates the address type of the reporting company.

The system retrieves the address specified in the Address Line 1 field for this address type from the Alternate Address table (F01161) and uses the address as the post office location of the reporting company.

#### 5. Business Unit

Enter a code that identifies a entity within a business for which you want to track costs. For example, a business unit might be a warehouse location, job, project, work center, branch, or plant.

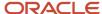

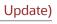

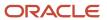

# **7** Glossary

# 2nd Item Number, 3rd Item Number, and Item Number

Enter a number that identifies the item. The system provides three separate item numbers plus an extensive cross-reference capability to alternative item numbers. The three types of item numbers are:

Item Number (short). An 8-digit, computer-assigned item number.

2nd Item Number. A 25-digit, user defined, alphanumeric item number.

3rd Item Number. A 25-digit, user defined, alphanumeric item number.

In addition to these three basic item numbers, the system provides an extensive cross-reference search capability. You can define numerous cross-references to alternative part numbers. For example, you can define substitute item numbers, replacements, bar codes, customer numbers, or supplier numbers.

You can enter \*ALL in the **Item Number** field to indicate that all items for the supplier come from the specified country of origin and original country of origin.

### Fixed Asset Number

Enter an 8-digit number that uniquely identifies an asset.

# G/L Date (general ledger date)

Enter a date that identifies the financial period to which the transaction will be posted. You define financial periods for a date pattern code that you assign to the company record. The system compares the date that you enter on the transaction to the fiscal date pattern assigned to the company to retrieve the appropriate fiscal period number, as well as to perform date validations.

### Main Fixed Asset Number

Enter an identification code for an asset in one of these formats:

Asset number (a computer-assigned, 8-digit, numeric control number)

Unit number (a 12-character alphanumeric field)

Serial number (a 25-character alphanumeric field)

Every asset has an asset number. You can use unit number and serial number to further identify assets as needed. If this is a data entry field, the first character you enter indicates whether you are entering the primary (default) format that is

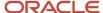

defined for the system, or one of the other two formats. A special character (such as / or \*) in the first position of this field indicates which asset number format you are using. You assign special characters to asset number formats on the Fixed Assets system constants form.

# **Object Account**

Enter the portion of a general ledger account that refers to the division of the Cost Code (for example, labor, materials, and equipment) into subcategories. For example, you can divide the Cost Code for labor into regular time, premium time, and burden.

If you use a flexible chart of accounts and the object account is set to 6 digits, it is recommended that you use all 6 digits. For example, entering 000456 is not the same as entering 456 because if you enter 456 the system enters three blank spaces to fill a 6-digit object.

# Subledger

Enter a code that identifies a detailed, auxiliary account within a general ledger account. A subledger can be an equipment item number or an address book number. If you enter a subledger, you must also specify the subledger type.

# Subledger Type

Enter a user-defined code (00/ST) that is used with the **Subledger** field to identify the subledger type and how the system performs subledger editing. On the User-Defined Codes form, the second line of the description controls how the system performs editing. This is either hard-coded or user-defined. Values include:

- A: Alphanumeric field, do not edit.
- N: Numeric field, right justify and zero fill.
- C: Alphanumeric field, right justify and blank fill.

## Subsidiary

Enter a subset of an object account. Subsidiary accounts include detailed records of the accounting activity for an object account.

If you are using a flexible chart of accounts and the object account is set to six digits, you must use all six digits. For example, entering 000456 is not the same as entering 456 because, if you enter 456, the system enters three blank spaces to fill a six-digit object.

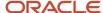

# Index

| Special Characters                                        | Company Additional Information table (F7400010) 22<br>Company Localization Data (P7400010) 23              |
|-----------------------------------------------------------|----------------------------------------------------------------------------------------------------|
| (P7420565) Print Invoice/Invoice Correction - PO)         | Company Localized Data form (POL) 23                                                                       |
| processing options 79                                     | correction invoices 70                                                                                     |
| (R74P0420) VAT Purchase Import Register                   | corresponding versions of programs 18                                                                      |
| overview 47 processing options 50                         | setting up the exchange rate table 21                                                                      |
| processing options 30                                     | Customs Tax Categories (74P/IM) 15                                                                         |
| Numerics                                                  | D                                                                                                    |
| 00/DT (Document Type - All Documents) 17                  | D                                                                                                    |
| 74P/AL (Address Number Label) 17                          | delinquency notice text                                                                                    |
| 74P/IM (Customs Tax Categories) 15                        | translating 1                                                                                              |
|                                                           | display preferences                                                                                        |
| $\mathbf{A}$                                              | setup 3                                                                                                    |
|                                                           | Document Type - All Documents (00/DT) 17                                                                   |
| accounts payable processing                               |                                                                                                    |
| setting up UDCs 16                                        | ${f E}$                                                                                                    |
| Add Invoice - PO (P7433B11) processing options 72         | Edit Dogument Types Setup Information form 20                                                              |
| setting up corresponding versions 18                      | Edit Document Types - Setup Information form <i>20</i> Entry Voucher Additional Information form <i>38</i> |
| Address Book Localization Data form 18                    | Exchange Table No Revision form 22                                                                         |
| address book records                                      | Exchange Table Number (F74P0001) 21                                                                        |
| entering additional information 17                        | Exchange Table Number (P74P0001) 21                                                                        |
| Address Book Tag File table (F741001T) 17                 | <del>-</del>                                                                                               |
| Address Number Label (74P/AL) 17                          | F                                                                                                    |
| AP Trial Balance (R74P0450)                               | •                                                                                                    |
| description 55                                            | F0006D (Business Unit Alternate Description Master) 1                                                      |
| overview 58                                               | F7400010 (Company Additional Information) 22                                                               |
| processing options 59 AR Trial Balance Report (R74P03B61) | F741001T (Address Book Tag File) 17                                                                        |
| description 55                                            | F74P01001 (Exchange Table Number) (POL) 21                                                                 |
| overview 56                                               | F74P9100 (Cash Desk Transaction) <i>33</i> forms                                                           |
| processing options 57                                     | Address Book Localization Data 18                                                                          |
| В                                                         | G                                                                                                    |
| Dayl- Dayiston (D74D0020)                                 |                                                                                                    |
| Bank Register (R74P9030) description 55                   | Generate Delinquency Fees (R03B525)                                                                        |
| processing options 64                                     | setting up corresponding versions 19                                                                       |
| Business Unit Alternate Description Master (F0006D) /     | GL Trial Balance by Category Code (R74P9015)                                                               |
| business units                                            | description 55 processing options 62                                                                       |
| translating descriptions 1                                | GL Trial Balance by Object (R74P9010)                                                                      |
|                                                           | description 55                                                                                             |
| C                                                         | overview 60                                                                                                |
|                                                           | processing options 60                                                                                      |
| Cash Desk Report (R74P9104)                               |                                                                                                    |
| overview 33                                               | I                                                                                                    |
| processing options 34                                     | •                                                                                                    |
| Cash Desk Transaction (P74P9101)                          | invoice processing 69                                                                                      |
| processing options 32<br>R74P9104 (Cash Desk Report)      | printing the PKWiU code 70                                                                                 |
| overview 31                                               | Invoice Related to CN/DN (P7430015) 69                                                                     |
| Cash Desk Transaction Document (R74P9102) 33              |                                                                                                    |
| Cash Desk Transaction table (F74P9100) 33                 | ${f L}$                                                                                                    |
| cash desk transactions, selecting records to print 32     | 11                                                                                                    |
| cash transactions 31                                      | legal document setup notes 79                                                                              |
| classification of goods and services                      | legal documents printing 78                                                                                |
| setting up 11                                             | localization country code 4                                                                                |
| companies                                                 | iocuitzation country code /                                                                                |
| setting up legal companies 22                             |                                                                                                    |

| M                                                                       | R74P03B1 (VAT Sales)                                       |
|-------------------------------------------------------------------------|------------------------------------------------------------|
|                                                                         | overview 47                                                |
| multilingual environments                                               | processing options 52                                      |
| translation issues 1                                                    | R74P03B61 (AR Trial Balance Report)                        |
|                                                                         | description 55                                             |
| 0                                                                       | overview 56                                                |
|                                                                         | processing options 57                                      |
| overview of setup and processes 7                                       | R74P0410 (VAT Purchase Domestic Register)                  |
|                                                                         | overview 46, 49<br>R74P0450 (AP Trial Balance)             |
| P                                                                       | description 55                                             |
|                                                                         | overview 58                                                |
| P00065 (Translate Business Units) 1                                     | processing options 59                                      |
| P0092 (User Profile Revisions)                                          | R74P5010 (VAT Purchase Register - Paid Vouchers)           |
| processing options 4                                                    | overview 47                                                |
| setting up for country-specific access 3                                | processing options 51                                      |
| P03B11 (Standard Invoice Entry) setting up corresponding versions 18    | R74P9010 (GL Trial Balance by Object)                      |
| P03B2801 (Letter Text Table Maintenance) 1                              | description 55                                             |
| P4210 (Sales Order Entry)                                               | overview 60                                                |
| setting up corresponding versions 19                                    | processing options 60                                      |
| P7400010 (Company Localization Data) 23                                 | R74P9015 (GL Trial Balance by Category Code)               |
| P7420002 (Sales Legal Document Inquiry by Legal Number) 83              | description 55                                             |
| P7420565 (Print Invoice/Invoice Correction - PO)                        | processing options 62 R74P9020 (Transaction Journal)       |
| overview 78                                                             | description 55                                             |
| setting up corresponding versions 19                                    | overview 62                                                |
| P7424210 (Sales Order - PO)                                             | processing options 62                                      |
| processing options 81                                                   | R74P9030 (Bank Register)                                   |
| setting up corresponding versions 19                                    | description 55                                             |
| P7430015 (Invoice Related to CN/DN) 69                                  | processing options 64                                      |
| P7433B11 (Add Invoice - PO) processing options 72                       | R74P9102 (Cash Desk Transaction Document) 33               |
| setting up corresponding versions 18                                    | R74P9104 (Cash Desk Report)                                |
| P74P0001 (Exchange Table Number) 21                                     | overview 33                                                |
| P74P0411H (Voucher Additional Information)                              | processing options 34                                      |
| processing options 38                                                   | Repost Account Ledger Tag File (R749102)                   |
| P74P4010 (Set Up AP Document Types) 19                                  | overview 44                                                |
| P74P411H (Voucher Additional Information 35                             | processing options 44                                      |
| P74P525 (PO-Localization Finance Charge Processing (R03B525))           | ~                                                          |
| setting up corresponding versions 19                                    | $\mathbf{S}$                                               |
| P74P9101 (Cash Desk Transaction)                                        | Sales Legal Document Inquiry by Legal Number (P7420002) 83 |
| overview 31                                                             | Sales Order - PO (P7424210)                                |
| processing options 32                                                   | processing options 81                                      |
| PKWiU <i>11</i><br>PKWiU code <i>70</i>                                 | setting up corresponding versions 19                       |
| PO-Localization Finance Charge Processing (R03B525) (P74P525)           | Sales Order Entry (P4210)                                  |
| setting up corresponding versions 19                                    | setting up corresponding versions 19                       |
| Print Invoice (R7430030) 77                                             | sales order processes 78                                   |
| Print Invoice/Invoice Correction - PO (P7420565)                        | sales order processing                                     |
| overview 78                                                             | inquiring on sales orders 82                               |
| processing options 79                                                   | Set Up AP Document Types (P74P4010) 19                     |
| setting up corresponding versions 19                                    | setting up                                                 |
| printing cash desk transactions 32                                      | exchange rate table 21                                     |
| printing legal documents 78                                             | UDCs for accounts payable 16                               |
|                                                                         | voucher types 19                                           |
| R                                                                       | setting up items // Standard Invoice Entry (P03B11)        |
|                                                                         | setting up corresponding versions 18                       |
| R03B525 (Generate Delinquency Fees)                                     | Standard Invoice Print (R42565)                            |
| setting up corresponding versions 19                                    | setting up corresponding versions 19                       |
| R42565 (Standard Invoice Print)                                         | system setup                                               |
| setting up corresponding versions 19                                    | user display preferences 3                                 |
| R7430030 (Print Invoice) 77<br>R749102 (Repost Account Ledger Tag File) |                                                            |
| overview 44                                                             | T                                                          |
| processing options 44                                                   | •                                                          |
| L                                                                       | tax processing                                             |
|                                                                         | overview 45                                                |

```
Transaction Journal (R74P9020)
    description 55
    overview 62
    processing options 62
Translate Business Units (P00065) 1
translation 1
    business unit descriptions 1
    delinquency notice text 1
    multilingual environments 1
    routines, country-specific 2
U
User Profile Revisions (P0092)
    processing options 4
    setting up for country-specific access 3
User Profile Revisions form 4
value-added taxes
    including data on reports 45
    setting up items 11
VAT Purchase Domestic Register (R74P0410)
   overview 46, 49
VAT Purchase Import Register (R74P0420)
   overview 47
    processing options 50
VAT Purchase Register - Paid Vouchers (R74P5010)
    overview 47
    processing options 51
VAT Sales (R74P03B)
    overview 47
    processing options 52
Voucher Additional Information (P74P0411H)
    processing options 38
Voucher Additional Information (P74P411H) 35
Voucher Additional Information form 36
voucher processing
    setting up voucher types 19
voucher types 35
vouchers
    document types 35
```

entering 35 voucher match 35

setting up UDCs 15